Guida

a

# OpenOffice.org 2.0 Writer

Titolo: *Guida a OpenOffice.org Writer*

Versione: *2.0*

Copyright © 2002 Maurizio Berti, Diego Ercolani, Luca Bolcioni, YACME S.r.l., METODO S.r.l., LAPAM Federimpresa Modena.

Copyright © 2002 Gianluca Turconi con riferimento alle modifiche elencate nella sezione *Modifiche, Aggiunte ed Integrazioni*

Copyright © 2003 Michele Arcadipane con riferimento alle modifiche elencate nella sezione *Modifiche, Aggiunte ed Integrazioni*

Copyright © 2003 Giordano Lisena con riferimento alle modifiche elencate nella sezione *Modifiche, Aggiunte ed Integrazioni*

Copyright © 2003 Maurizio Berti, Davide Dozza, YACME S.r.l. con riferimento alle modifiche elencate nella sezione *Modifiche, Aggiunte ed Integrazioni*

Copyright © 2006 YACME S.r.l. con riferimento alle modifiche elencate nella sezione *Modifiche, Aggiunte ed Integrazioni*

1a Edizione: *Maggio 2002*

2a Edizione: *Agosto 2003*

3a Edizione: *Maggio 2006*

Il documento è distribuito sotto i termini della licenza PDL (Public Documentation License), Version 1.0 (the "License").

*You may only use this Documentation if you comply with the terms of this License. A copy of the License is available at: http://www.openoffice.org/licenses/PDL.rtf*

Tutti i marchi citati all'interno di questa guida appartengono ai loro legittimi proprietari.

# **Indice generale**

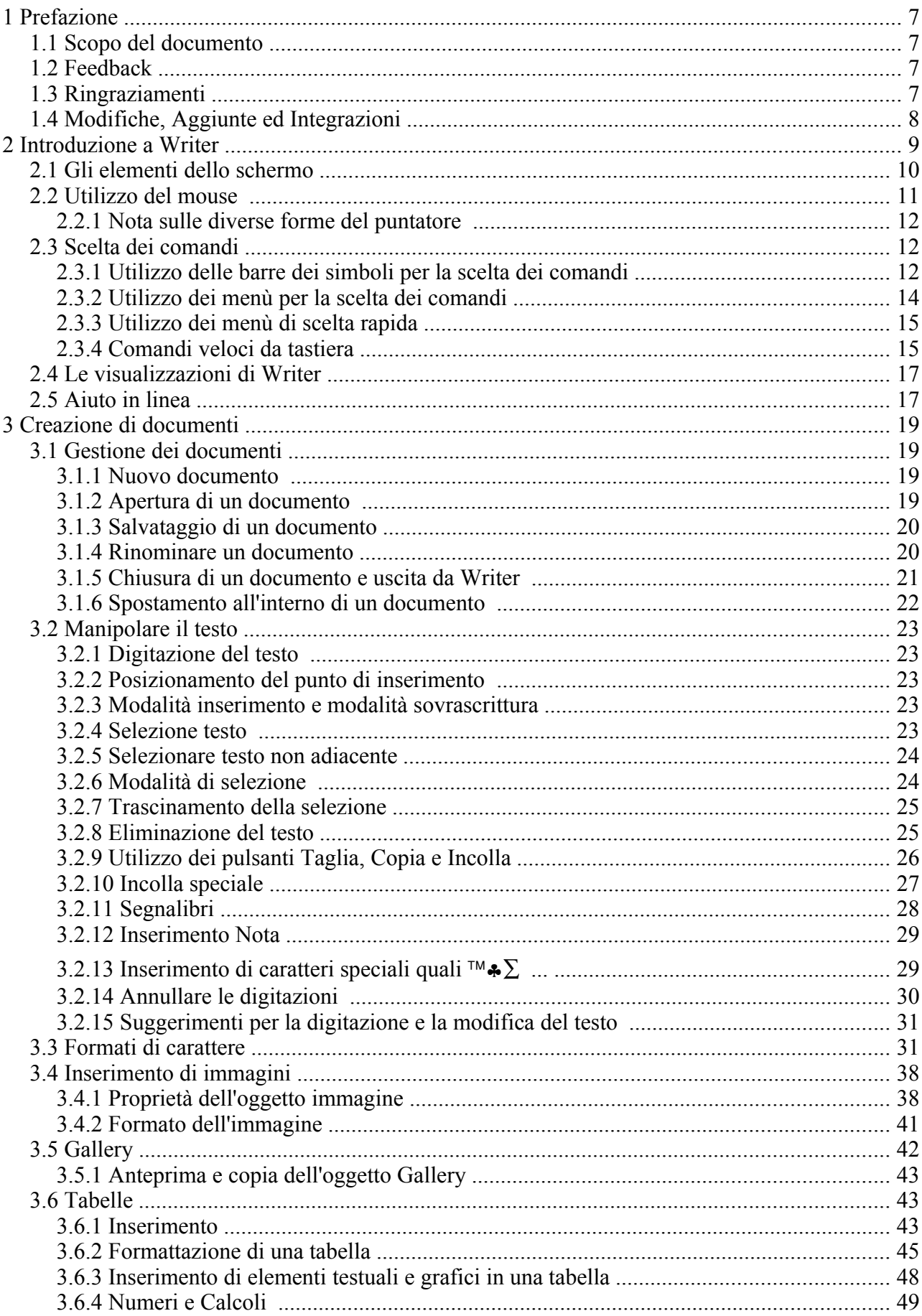

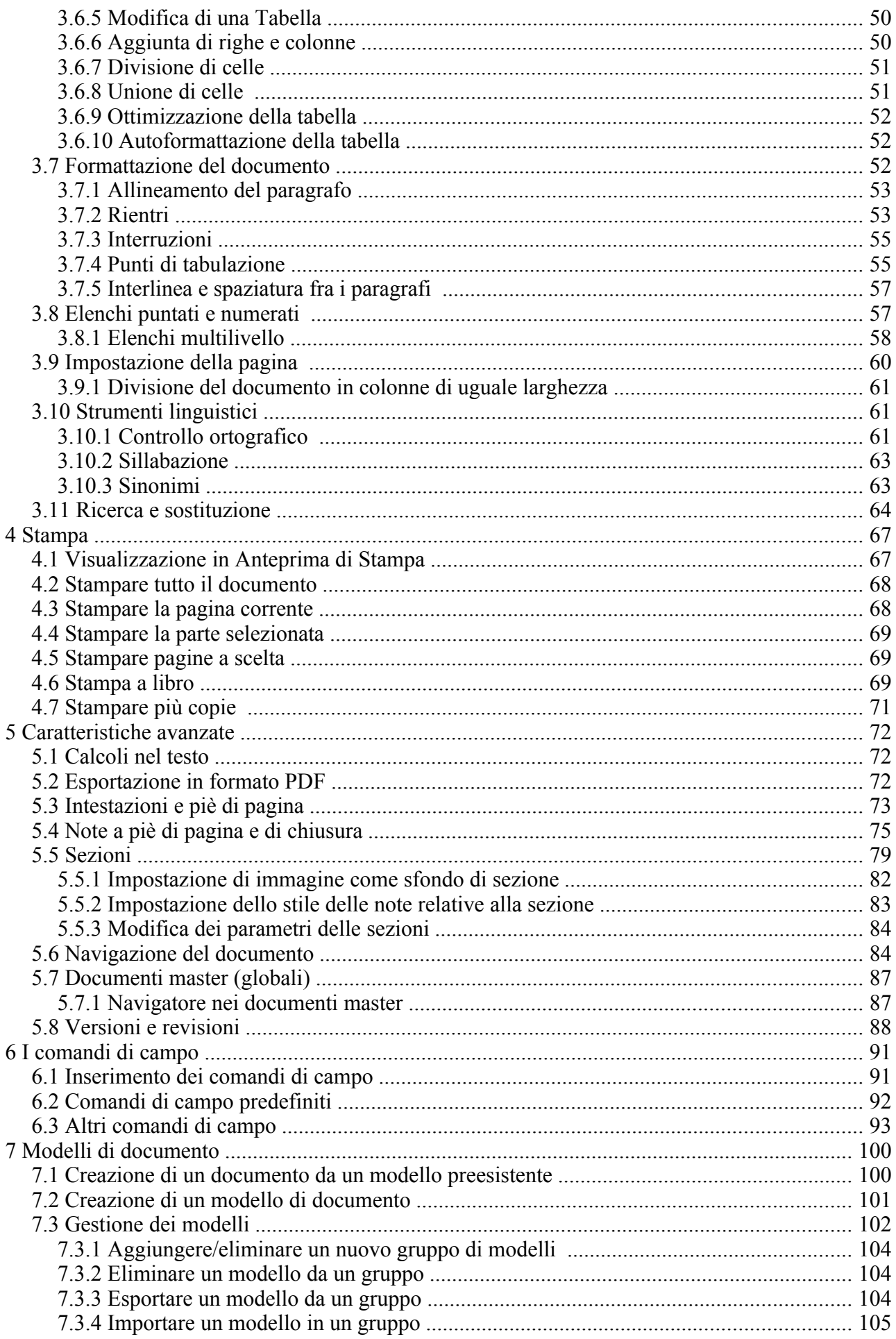

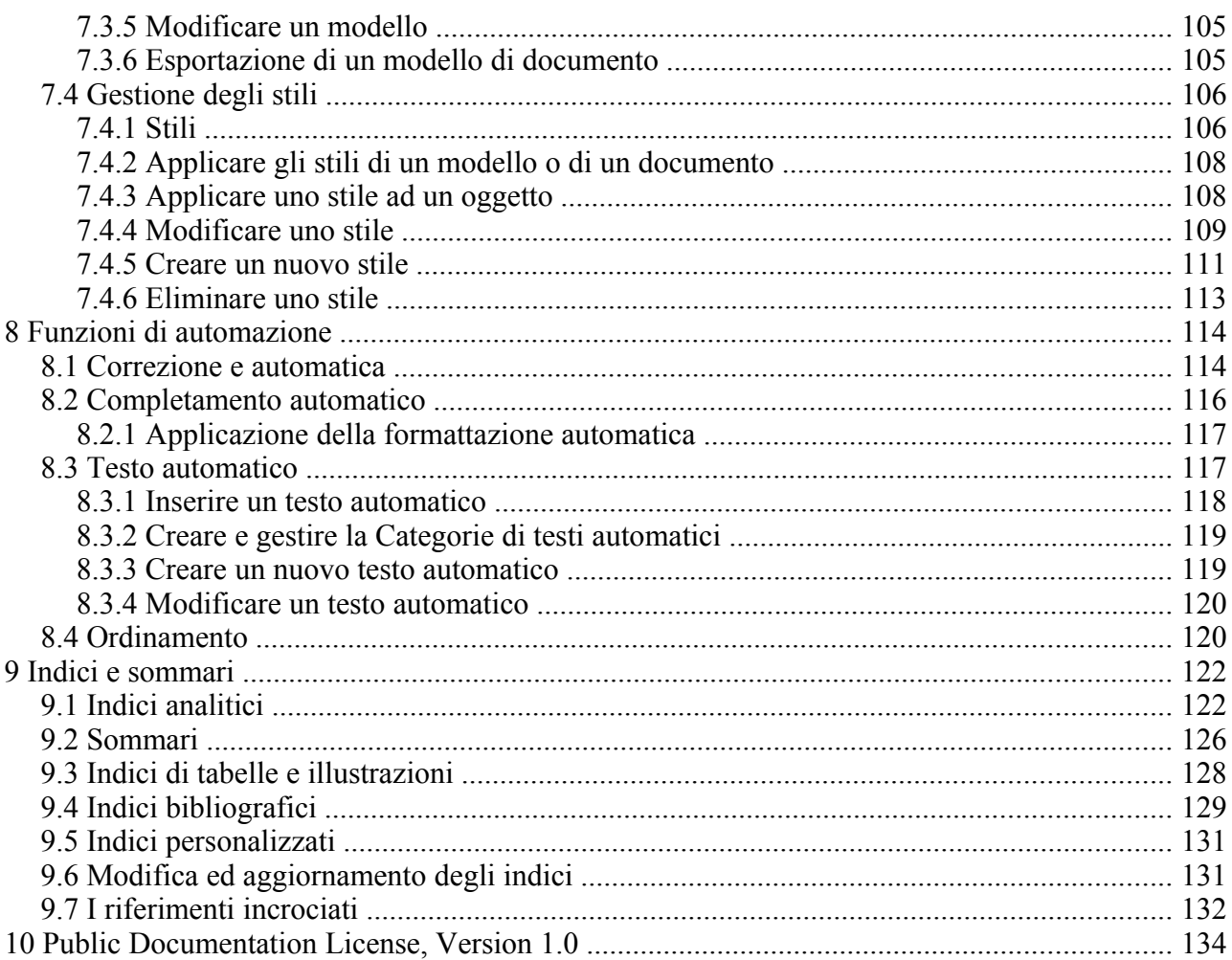

# **1 Prefazione**

# **1.1 Scopo del documento**

La storia di questa guida inizia nel febbraio 2002, quando fu rilasciata originariamente sotto forma di dispensa come sussidio didattico per i corsi presso METODO Srl di Modena, commissionati da LAPAM Federimpresa di Modena.

Lo scopo fu la formazione di più di 600 operatori di LAPAM, in maniera da facilitare l'adozione di *OpenOffice.org*/StarOffice come strumento di produttività aziendale.

LAPAM sta tuttora utilizzando con successo OpenOffice.org su piattaforma Linux per ogni sua postazione.

In quella prima versione si descriveva l'uso di *OpenOffice.org 1.0*, strumento che fu anche utilizzato per la stesura del documento.

Da allora è stata modificata ed aggiornata innumerevoli volte, utilizzando le differenti versioni di OpenOffice.org che si sono succedute nel tempo, fino a giungere alla versione odierna relativa ad *OpenOffice.org 2.0*.

Questa guida rimane ad oggi il riferimento per i nostri corsi di formazione. In particolare è stata utilizzata come documentazione per il progetto di migrazione ad OpenOffice.org di InfoCamere nel 2004, circa 600 postazioni, e dell'E.O. Ospedali Galliera di Genova nel 2005, circa 650 postazioni.

Al fine di permettere la più ampia diffusione possibile, la guida è rilasciata in copyleft sotto licenza GNU FDL che è da intendersi applicata ad ogni parte dei documenti che compongono la guida stessa.

# **1.2 Feedback**

Per ogni commento e suggerimento a riguardo del presente documento:

maurizio.berti@yacme.com

# **1.3 Ringraziamenti**

Gli autori desiderano ringraziare COMMERSALD Spa di Modena per avere per prima dato fiducia a *OpenOffice.org* e StarOffice e LAPAM Modena per l'occasione di potere intraprendere un progetto di così ampio respiro.

In particolare Maurizio Berti ringrazia Andrea Riciputi, Mauro Capellini, Alessandro Berti e Raffaella Arduini per il contributo nella realizzazione delle dispense.

Bologna, 8 maggio 2002

# **1.4 Modifiche, Aggiunte ed Integrazioni**

Giugno 2002, Gianluca Turconi: rimpaginazione grafica

Agosto 2003, Davide Dozza: revisione e correzioni

Novembre 2003, Maurizio Berti: aggiunte ed integrazioni varie

Febbraio 2005, Raffaella Arduini, rimpaginazione, correzioni, aggiunte ed integrazioni varie.

Febbraio 2006, Valeria Montesi, aggiornamento versione 2.0

Maggio 2006, Maurizio Berti, rimpaginazione, correzioni, aggiunte ed integrazioni varie.hpijs

# **2 Introduzione a Writer**

Esistono due modalità per l'avvio del programma. La prima prevede l'avvio dell'applicazione generica *OpenOffice.org*, dalla quale è possibile accedere a tutte le applicazioni del pacchetto, incluso *Writer***.**

Dalla finestra iniziale di questa applicazione è possibile aprire sia documenti esistenti che crearne di nuovi.

Selezionando

• *Menù File* <sup>⇒</sup> *Nuovo* <sup>⇒</sup> *Documento di testo*

oppure con la combinazione di tasti

• *CTRL+N*

viene avviato *Writer* con un nuovo documento vuoto.

La seconda modalità consiste nell'eseguire direttamente *Writer* senza passare dall'applicazione "padre" *OpenOffice.org***.**

Lo schermo di *Writer* contiene un documento circondato da pulsanti ed altri strumenti di controllo che permettono di *apportare modifiche al documento in maniera rapida***.**

Per uscire da *OpenOffice.org*:

• *Menù File* ⇒ *Esci* oppure *CTRL+Q*

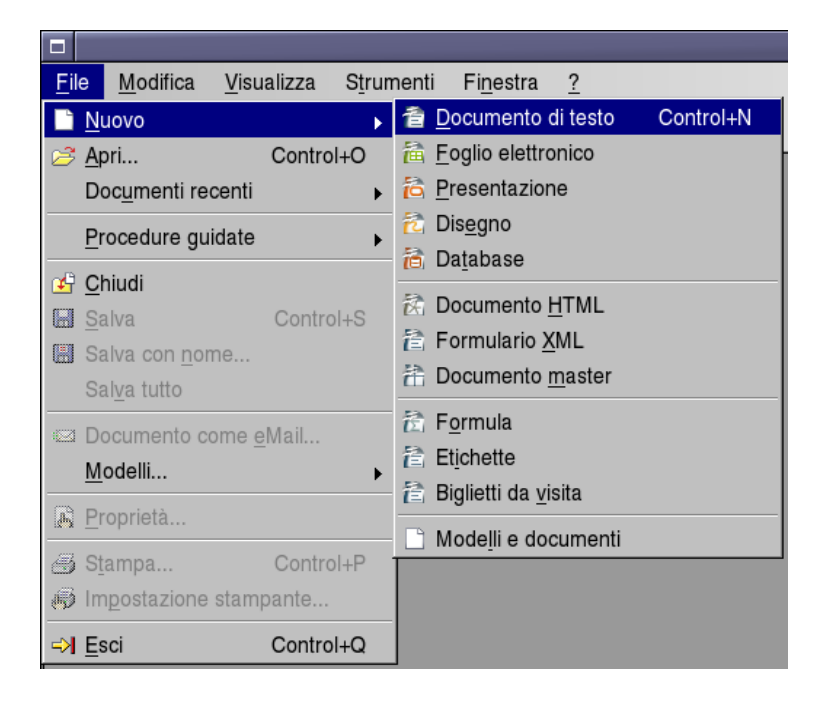

- Per chiudere solo il documento attivo:
- *Menù File* ⇒ *Chiudi.*

# **2.1 Gli elementi dello schermo**

Nello schermo si possono individuare le seguenti aree: la barra dei menù, le barre dei simboli, l'area di lavoro e la barra di stato.

Il menù è lo strumento più generale per avere accesso ai comandi; le barre dei simboli contengono i pulsanti che sono una scorciatoia per accedere alle operazioni ed ai comandi usati più di frequente; infine l'area di lavoro rappresenta il documento su cui si sta lavorando, mentre la barra di stato visualizza lo stato del documento in fase di editazione.

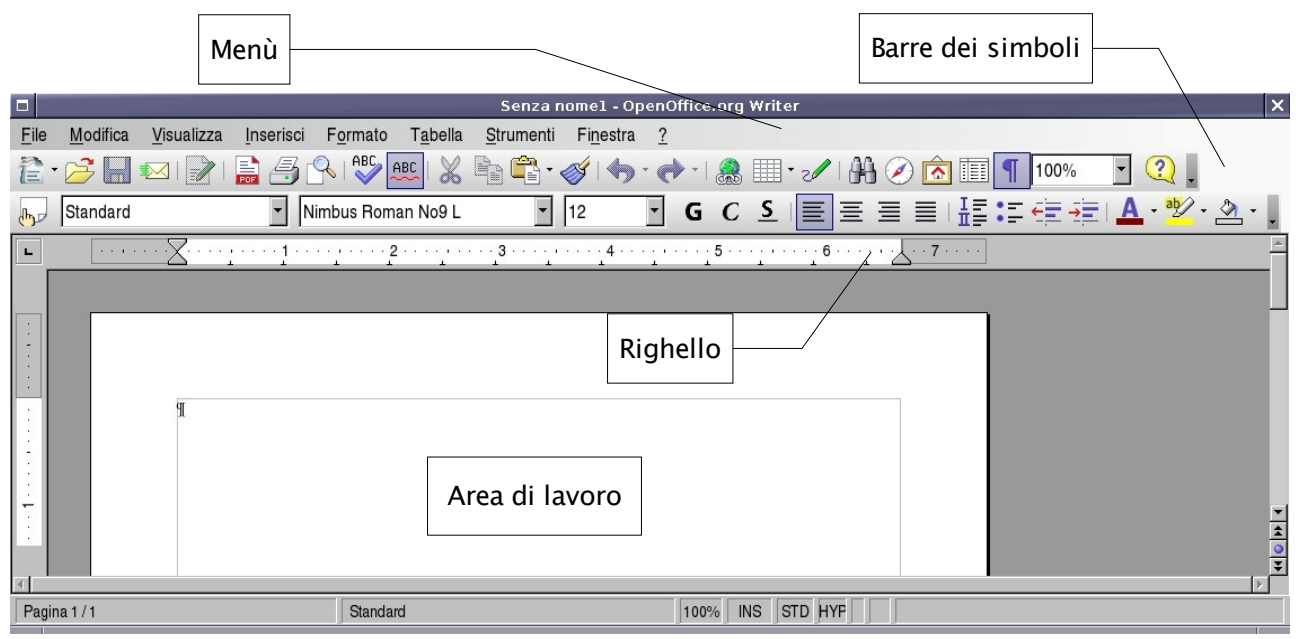

La visualizzazione delle *Barre dei simboli*, del *Righello* e della *Barra di stato* si controlla attraverso il *Menù Visualizza*.

In particolare la *Barra di stato* mostra – con riferimento alla figura che segue – il numero di pagina corrente, il tipo di pagina (sinistra, destra, standard, etc.), la dimensione della visualizzazione (*zoom*), la modalità di inserimento (sostituzione/inserimento), etc.

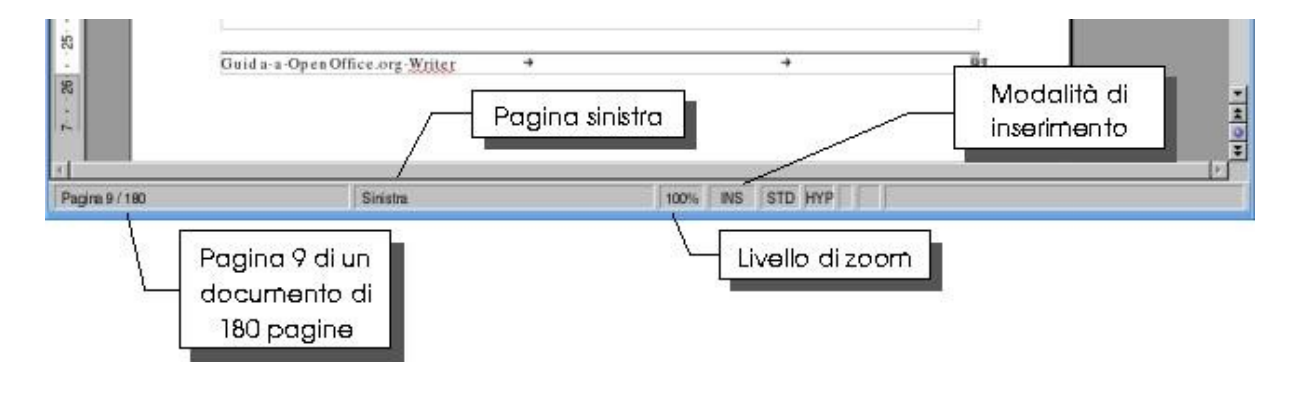

Per attivare/disattivare la visualizzazione di una delle barre dei simboli (ad esempio: *Allineamento*, *Disegno*, *Barra degli hyperlink*, *Formula*):

#### <span id="page-10-0"></span>*Visualizza* ⇒ *Barre dei simboli* ⇒ *[ELEMENTO DESIDERATO]*

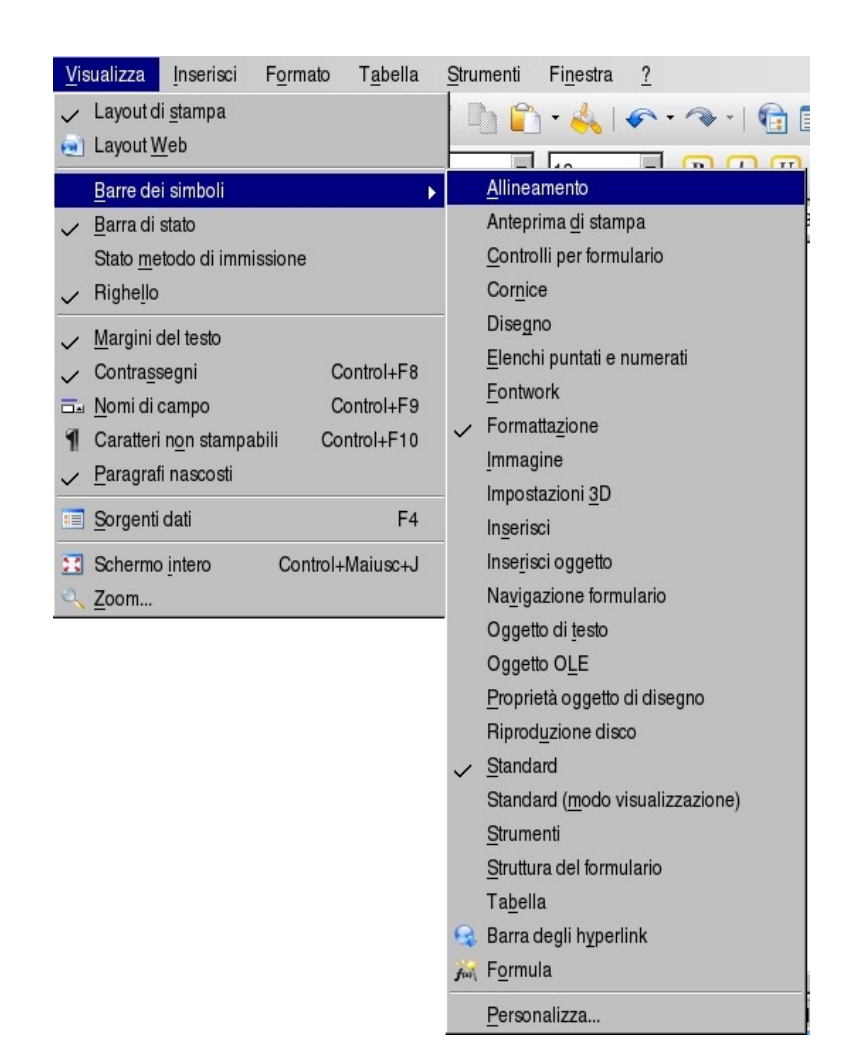

NOTA: *A fianco di ogni elemento visualizzato compare un segno di spunta* ✔

# **2.2 Utilizzo del mouse**

Il *mouse* consente di spostare il puntatore sullo schermo per scegliere i comandi dai menù, premere sui pulsanti delle barre dei simboli, selezionare il testo, trascinare oggetti etc.

Con *un clic*, pressione del tasto (sinistro) *una sola volta*, si seleziona un oggetto.

Con *un doppio clic*, pressione del tasto *due volte consecutive rapide*, si esegue l'azione di apertura.

Nella tabella che segue vengono descritte alcune tecniche di base per l'utilizzo del mouse.

NOTA**:** *Se il mouse in uso possiede più di un tasto, usare il tasto sinistro se non specificato diversamente.*

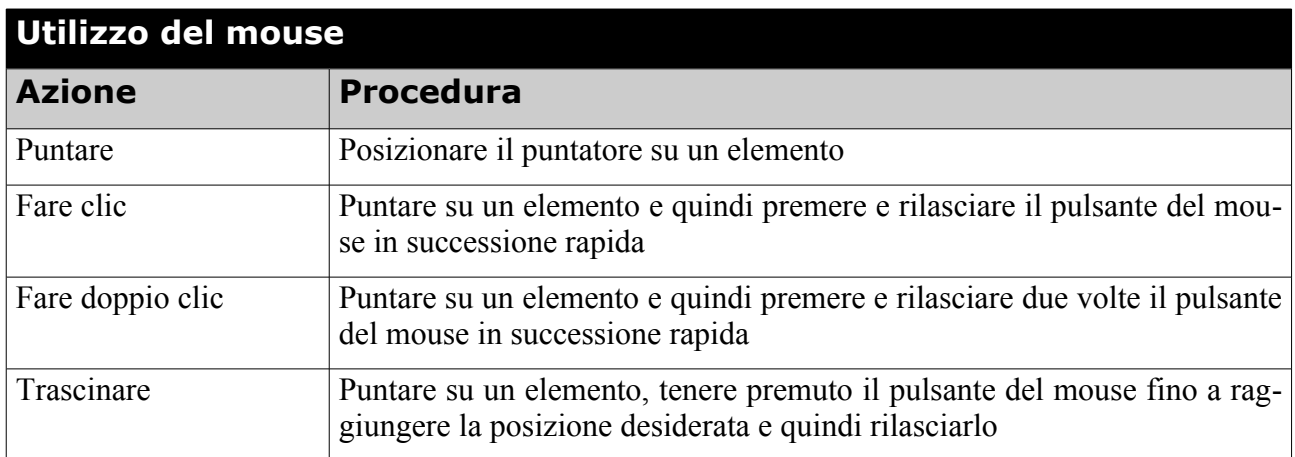

### **2.2.1 Nota sulle diverse forme del puntatore**

Il puntatore del mouse assume forme differenti a seconda dell'operazione effettuata e/o del contesto in cui si trova ad operare; ad esempio:

- sul testo diventa un cursore ad I;
- su una *Barra dei simboli* diventa una freccia;
- sul bordo di una tabella diventa una doppia freccia.

# **2.3 Scelta dei comandi**

Un comando è un'istruzione che consente di effettuare una specifica operazione.

Per impartire comandi è possibile:

- fare clic sul pulsante relativo al comando presente su una delle barre dei simboli;
- utilizzare i menù "normali" presenti nella barra grigia in alto;
- utilizzare i menù contestuali o menù di scelta rapida (che si aprono cliccando con il tasto destro del mouse su un oggetto o su una selezione);
- utilizzare particolari combinazioni di tasti (*shortcut*).

### **2.3.1 Utilizzo delle barre dei simboli per la scelta dei comandi**

Se si ha a disposizione un mouse, per i comandi di utilizzo più frequente solitamente si

utilizzano i pulsanti delle barre dei simboli.

Questa alternativa è spesso la più rapida: evita i passaggi attraverso voci e sotto-voci dei menù e rende immediata l'operazione.

Al primo avvio di *Writer* vengono visualizzate la *Barra dei menù*, la *Barra dei simboli/Standard* e la *Barra dei simboli/Formattazione*.

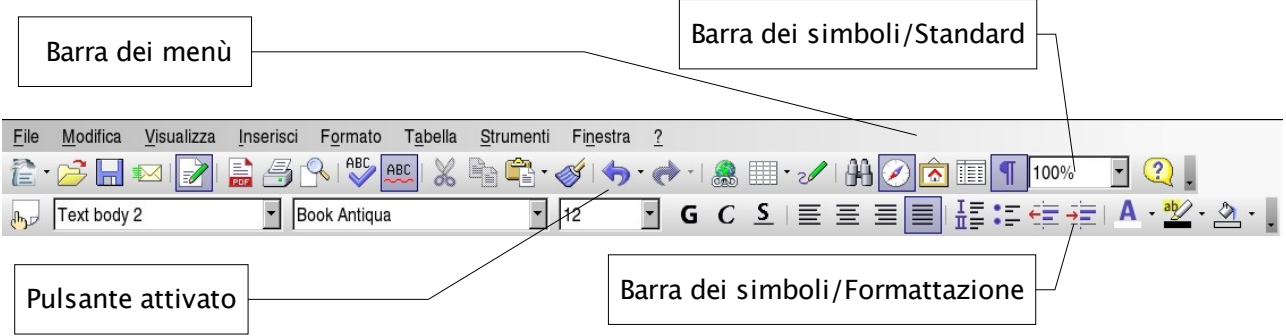

Abbiamo già descritto la procedura per visualizzare o nascondere una *Barra dei simboli* (pag. [11\)](#page-10-0).

Nelle barre dei simboli sono presenti pulsanti di vario tipo, ad esempio:

- *pulsante normale*: facendo clic sopra si esegue il comando;
- *pulsante che apre finestra*: facendo clic sopra si apre la finestra di dialogo relativa al comando;
- *pulsante interruttore* si attiva e disattiva cliccandovi sopra, quando è attivato viene visualizzato incassato;

ad esempio, nella figura inserita sopra, nella *Barra dei simboli/Standard* sono attivi i pulsanti interruttore *Modifica file*, *Controllo automatico*, *Navigatore* e *Caratteri non stampabili;*

• *pulsante con menù* a fianco del pulsante compare una piccola freccia rivolta verso il basso, cliccando sulla freccia o con un clic lungo sul pulsante si apre un menù a tendina (con un clic normale sul pulsante si esegue il comando o si apre la finestra).

In alcuni contesti le barre dei simboli visualizzate di default vengono automaticamente cambiate con altre più utili, ad esempio:

- se si seleziona un'immagine la *Barra dei simboli/Formattazione* viene sostituita con la *Barra dei simboli/Cornice*;
- se si seleziona un oggetto la *Barra dei simboli/Formattazione* viene sostituita con la *Barra dei simboli/Proprietà oggetto di disegno*;
- in modalità Vista pagina (Anteprima di stampa) la *Barra dei simboli/Formattazione* viene sostituita con la *Barra dei simboli/Anteprima di stampa*;

Le barre dei simboli possono essere personalizzate.

# **2.3.2 Utilizzo dei menù per la scelta dei comandi**

È possibile scegliere i comandi utilizzando le voci presenti nella *Barra dei menù*, nella parte superiore della finestra di *Writer*.

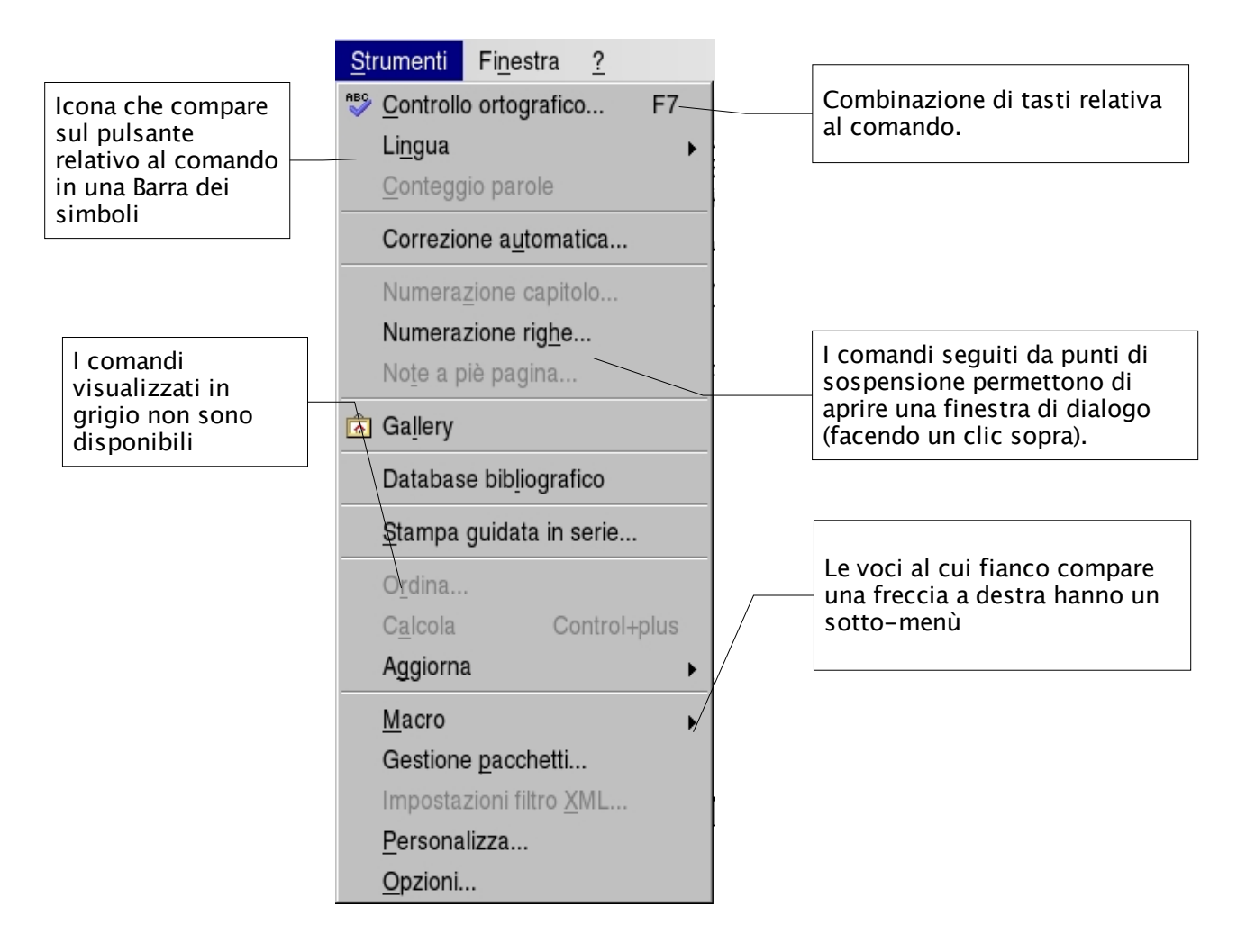

Per eseguire un comando:

• fare clic sul nome del menù e quindi sul comando che si desidera eseguire

Per chiudere un menù senza eseguire un comando:

• fare clic in un punto esterno ad esso, oppure premere *ESC*

# **2.3.3 Utilizzo dei menù di scelta rapida**

Nei menù di scelta rapida (o menù contestuali) sono disponibili i comandi di utilizzo più frequente per l'esecuzione di particolari operazioni.

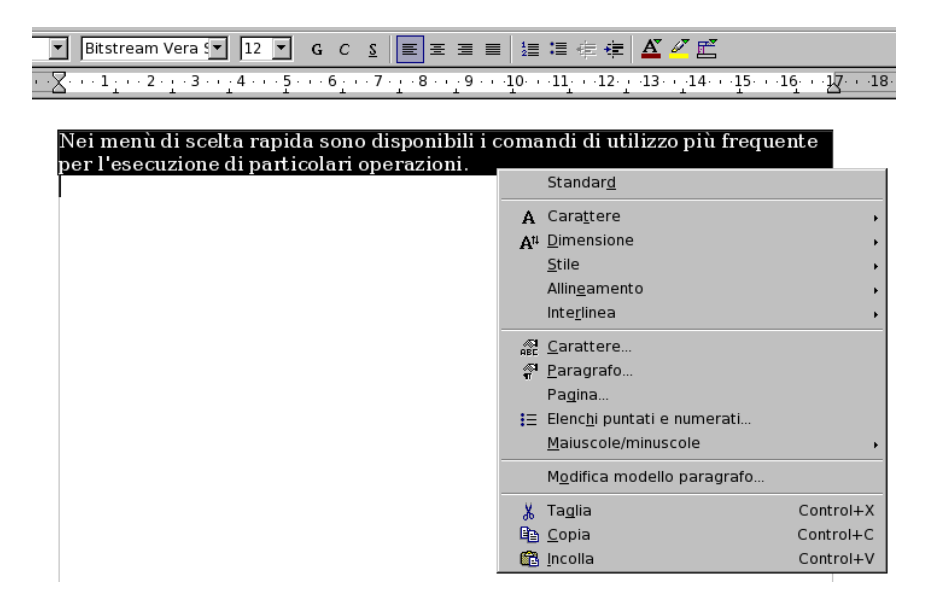

Utilizzando i menù di scelta rapida è possibile risparmiare tempo, in quanto forniscono i comandi più frequentemente utilizzati, evitando così di aprire più menù per individuare ciò che serve.

Per visualizzare un menù di scelta rapida:

- selezionare il testo o l'oggetto desiderato oppure posizionare il cursore nel punto di inserimento;
- fare clic col pulsante destro del mouse oppure premere *SHIFT+F10*;
- viene visualizzato il menù di scelta rapida;
- fare clic sul comando desiderato.

Per chiudere un menù di scelta rapida senza scegliere un comando:

• fare clic in un punto esterno oppure premere *ESC.*

### **2.3.4 Comandi veloci da tastiera**

È possibile eseguire velocemente alcuni comandi utilizzando la tastiera.

Riportiamo nella tabella seguente alcune delle combinazioni di tasti (*shortcuts*) più usate.

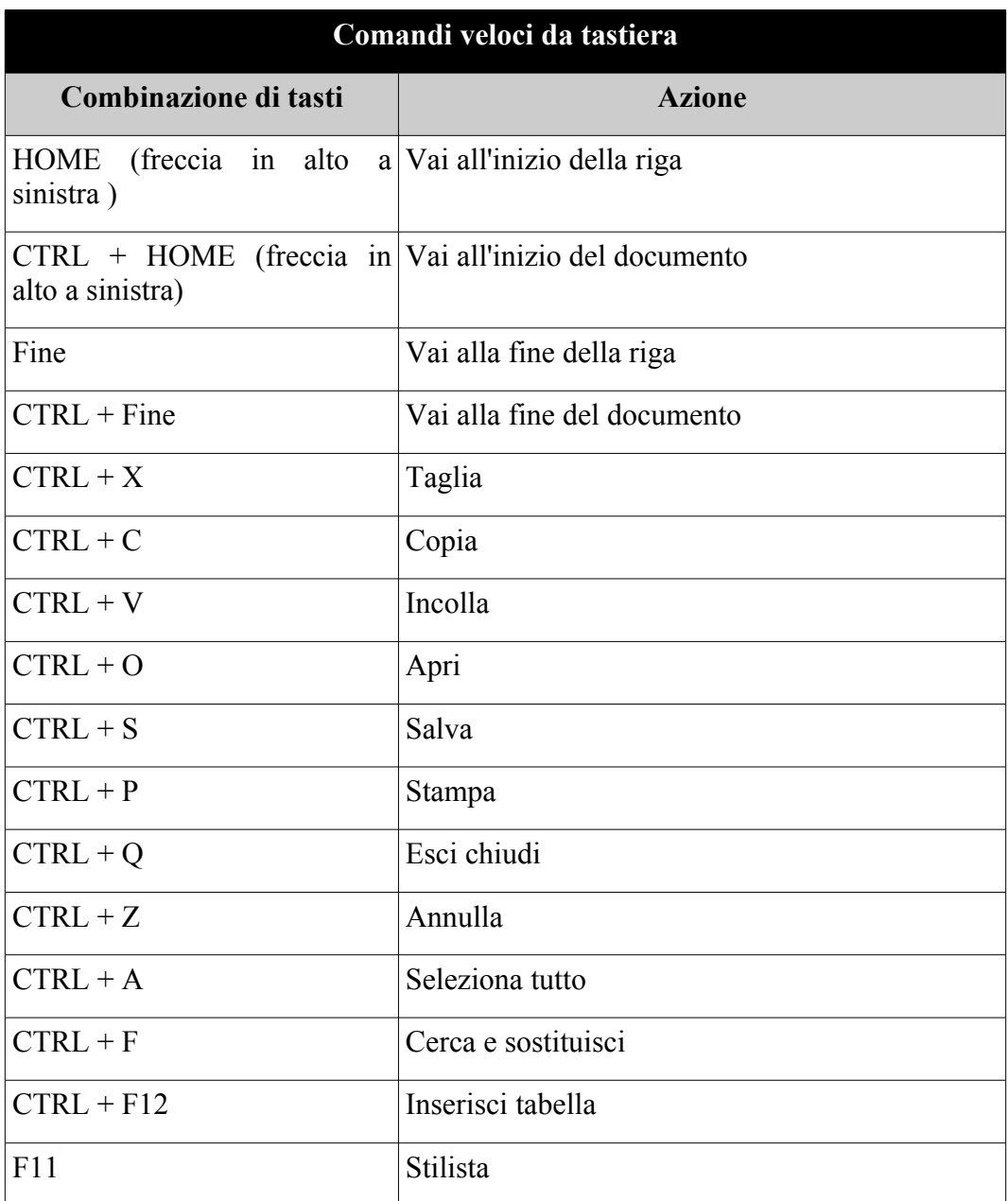

L'elenco completo dei comandi veloci da tastiera compare nella scheda *Strumenti* ⇒ *Personalizza...* ⇒ *Tastiera*.

Da questa finestra di dialogo è possibile personalizzare le combinazioni di tasti. Per assegnare un'azione ad una combinazione occorre:

- selezionare con un clic una funzione dall'elenco delle *Funzioni*, in basso, colonne *Area* e *Funzione*, (se la funzione è già assegnata nella colonna *Tasti* compare la combinazione corrispondente);
- selezionare con un clic la combinazione di tasti nella colonna in alto *Combinazione tasti*;
- confermare la scelta cliccando su *Cambia*.

La combinazione scelta viene aggiunta nella colonna *Tasti*.

NOTA: *Un'azione può essere assegnata a più di una combinazione di tasti. Ovviamente non è possibile il viceversa.*

Per eliminare una associazione "combinazione di tasti → azione" occorre:

- scegliere la combinazione di tasti nella colonna in alto *Combinazione tasti*;
- cliccare su *Elimina*.

Per confermare i cambiamenti fatti con le procedure sopra descritte premere *OK*, per annullarli premere *Annulla*, questi pulsanti chiudono la finestra di dialogo; per annullare i cambiamenti fatti e procedere a farne degli altri premere *Ripristina*, in questo modo la finestra di dialogo resta aperta.

# **2.4 Le visualizzazioni di** *Writer*

*Writer* permette di visualizzare un documento in diverse maniere:

- *Visualizza* <sup>⇒</sup> *Layout di stampa:* visualizzazione standard;
- *Visualizza* ⇒ *Layout Web:* il documento viene visualizzato come un documento HTML;
- *Visualizza* ⇒ *Schermo intero:* il documento viene visualizzato a tutto schermo;
- *Visualizza* ⇒ *Zoom:* permette di visualizzare il documento con fattori di scala differenti.

Sono possibili alcune personalizzazioni per il layout dalla finestra di dialogo:

• *Menù Strumenti* ⇒ *Opzioni* ⇒*OpenOffice.org Writer* ⇒ *Vista.*

# **2.5 Aiuto in linea**

Per ottenere utili informazioni sull'uso di *OpenOffice.org* si può accedere tramite la voce *Menù ? (Help***)**:

- *Menù ?* ⇒ *Guida di OpenOffice.org* o *F1*: per accedere alla guida in linea, con la possibilità di digitare parole chiave per una ricerca più rapida dell'argomento. È possibile anche consultare direttamente le guide degli altri programmi come *Calc, Impress, Math*.
- *Menù ?* ⇒ *Cos'è questo?*: per avere, passandoci sopra con il mouse, il nome del pulsante espresso in forma sintetica.
- *Menù ?* ⇒ *Assistenza*: quando si apre un menù per la prima volta, apre una finestra (in basso a destra della pagina) che permette di accedere alla guida esattamente al punto relativo all'argomento.
- *Menù ?* ⇒ *Registrazione:* per aprire un browser alla pagina in cui si effettua la registrazione on-line del programma.

• *Menù ?*<sup>⇒</sup> *Informazioni su OpenOffice.org*: per aprire una finestra che visualizza il nome, la versione del programma e altre informazioni tecniche.

# **3 Creazione di documenti**

# **3.1 Gestione dei documenti**

Il formato nativo dei documenti di *Writer* è l'*OpenDocument Text* (*.odt*), differente da quello di *OpenOffice.org 1.x* e di *StarOffice 6.x* (**.***swx*). Naturalmente *.swx* è ancora supportato, come numerosi altri formati, tra cui il *.doc* di Word, il *.sdw* di *StarOffice 5.x*, il *.txt*, l'*.rtf*, l'*html*.

### **3.1.1 Nuovo documento**

All'avvio di *Writer* viene visualizzato un nuovo documento vuoto, denominato *Senza Nome1*, in cui è possibile iniziare a digitare il testo.

Per creare un nuovo documento è sufficiente, in qualsiasi momento, fare clic sul pulsante *Nuovo* i≡ sulla *Barra delle funzioni* oppure *CTRL+N* oppure *Menù File* ⇒ *Nuovo* <sup>⇒</sup>*Documento di Testo*.

### **3.1.2 Apertura di un documento**

Per aprire qualsiasi documento:

- cliccare sul pulsante *Apri*  $\mathbb{E}$  sulla *Barra delle funzioni* oppure *CTRL+O* oppure *Menù File* ⇒ *Apri*
- compare la finestra di dialogo *Apri* (cfr. prossima figura)
- selezionare l'icona corrispondente al file desiderato presente nella parte centrale
- cliccare due volte sul file selezionato oppure cliccare il pulsante *Apri*

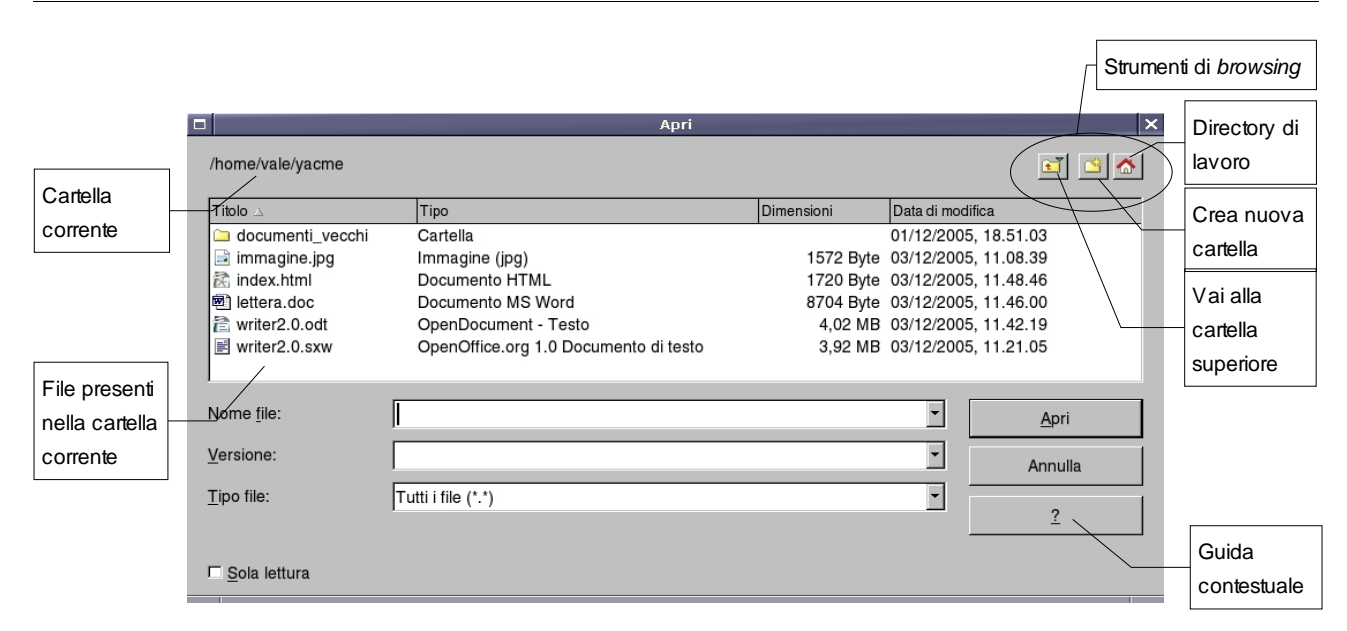

NOTA: *Se il documento da aprire è uno degli ultimi ai quali si è lavorato, è possibile aprirlo rapidamente selezionandolo dall'elenco visualizzato da Menù File* <sup>⇒</sup>*Documenti Recenti, oppure selezionandolo dal menù a tendina di fianco alla voce Nome file della finestra Menù File* ⇒ *Apri*

Se il file non compare nella lista selezionare *Tipo file in modalità Tutti i file(\*.\*),* **come da figura.**

Se ancora nella finestra non appare il file cercato, probabilmente si è nella directory sbagliata; per trovare il file bisogna utilizzare gli strumenti di *browsing* presenti nella finestra. È possibile infatti spostarsi nell'albero delle directory utilizzando il pulsante *livello superiore* per risalire nell'albero o cliccare due volte sulla cartella per scendere di un livello.

# **3.1.3 Salvataggio di un documento**

Fare clic sul pulsante *Salva* **s** sulla Barra delle funzioni, oppure *CTRL*+S oppure

#### *Menù File* ⇒ *Salva*

NOTA**:** *Quando si salva un documento per la prima volta viene visualizzata la finestra di dialogo Salva con nome nella quale è possibile assegnare un nome al documento, e selezionare l'unità e la directory in cui si desidera salvarlo.*

### **3.1.4 Rinominare un documento**

Per rinominare un documento:

• selezionare *Menù File* ⇒ *Salva con nome*

- compare la finestra di dialogo *Salva con nome*
- impostare il nuovo nome nella casella *Nome file*
- impostare directory e unità come precedentemente descritto
- premere *Salva*

L'operazione di rinomina offre la possibilità di cambiare non solo il nome del file, ma anche il suo formato. Infatti, come già detto, il programma non trascura la compatibilità con i formati di altre applicazioni.

L'elenco dei formati possibili compare nel menù a tendina della casella *Tipo file* della finestra di dialogo *Salva con nome*:

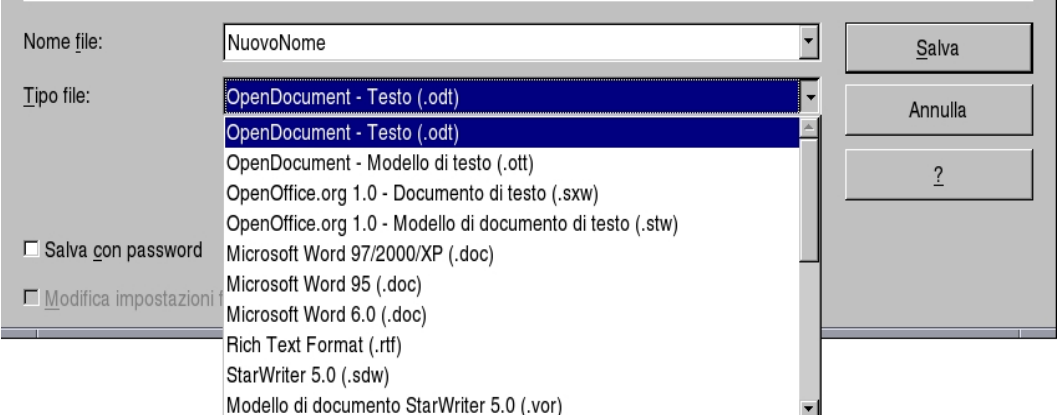

Selezionando un formato diverso da *.odt*, al momento del salvataggio appare un *warning* che avverte che la formattazione del documento originale potrebbe non essere mantenuta

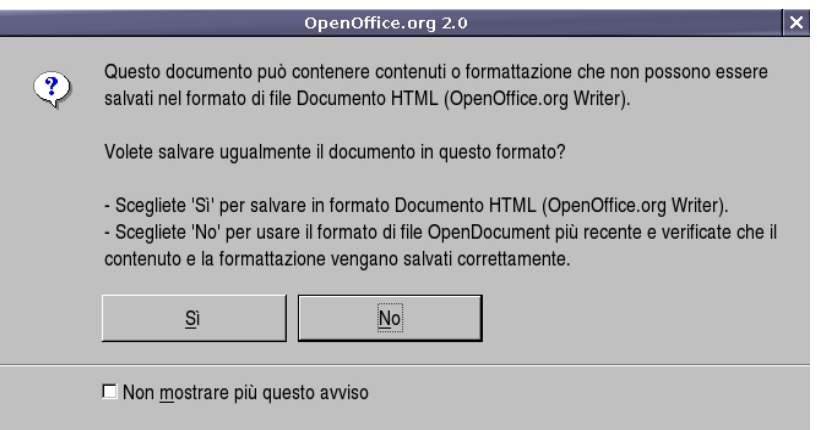

# **3.1.5 Chiusura di un documento e uscita da** *Writer*

Al termine del lavoro, chiudere il documento attivo e uscire da *Writer* con:

#### • *Menù File* ⇒ *Esci* oppure *CTRL+Q*

Se invece si desidera continuare a lavorare ad un altro documento chiudere il documento attivo scegliendo:

#### • *Menù File* ⇒ *Chiudi*

e aprire il documento desiderato

Se il documento che si sta chiudendo è stato modificato, sarà richiesto se si desidera salvare le modifiche apportate. Inoltre, se il documento non è mai stato salvato, verrà visualizzata la finestra di dialogo:

#### • *Salva con nome*

### **3.1.6 Spostamento all'interno di un documento**

Per spostarsi all'interno di un documento, *utilizzare le barre di scorrimento disponibili nel bordo destro e inferiore della finestra***.**

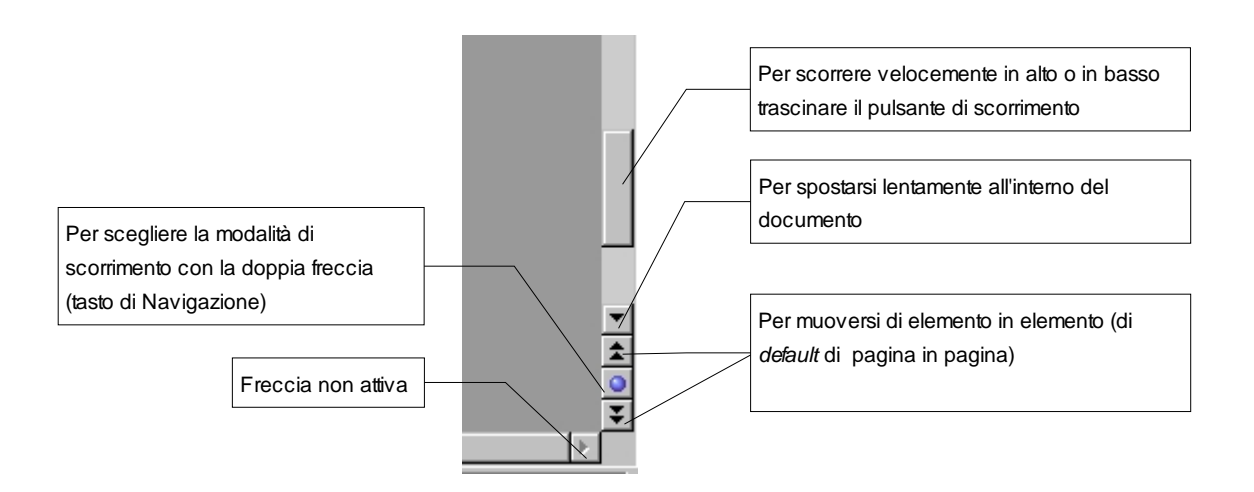

Cliccando sul tasto di Navigazione, si apre una piccola finestra che permette di selezionare la modalità di scorrimento con la doppia freccia: il default è di pagina in pagina, ma si può scegliere di tabella in tabella, di grafico in grafico, di immagine in immagine, etc.

NOTA**:** *Quando si scorre in un documento, il punto di inserimento non viene spostato. Per spostarlo, è necessario fare clic nella posizione desiderata.*

# **3.2 Manipolare il testo**

# **3.2.1 Digitazione del testo**

Per aggiungere testo al documento è sufficiente iniziare a digitarlo. Quando il testo raggiunge il margine destro, viene eseguito il ritorno a capo automatico alla riga successiva. Non si deve premere *INVIO* alla fine di ogni riga (il ritorno a capo è, appunto, automatico), ma solo per iniziare un nuovo paragrafo.

### **3.2.2 Posizionamento del punto di inserimento**

Se si desidera intervenire in una diversa parte del documento, è necessario spostare il punto di inserimento. *Utilizzare il mouse per posizionare il cursore ad I nella posizione desiderata e quindi fare clic.*

# **3.2.3 Modalità inserimento e modalità sovrascrittura**

Quando si inserisce del testo in una riga, il testo esistente viene spostato progressivamente verso destra.

Se si desidera *sovrascrivere* il testo esistente, attivare la modalità sovrascrittura cliccando su *INS* posto sulla barra informativa in basso. Per tornare alla *modalità di inserimento*, cliccare nuovamente su *INS*.

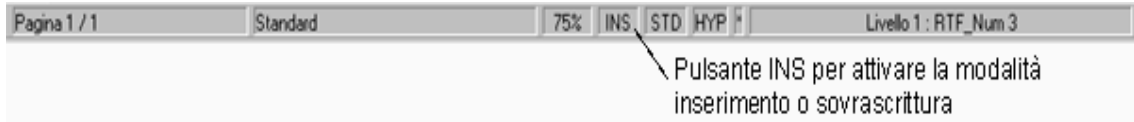

Oppure si può utilizzare il pulsante *INS* della tastiera.

### **3.2.4 Selezione testo**

Per modificare una parte di testo, è innanzitutto necessario selezionarla, ovvero *evidenziarla* e quindi scegliere un comando o fare clic su un pulsante per eseguire l'operazione da applicare al testo selezionato.

Esistono differenti modalità per selezionare il testo:

• *Solo con il mouse:* premere e mantenere premuto il tasto sinistro del mouse all'inizio del testo che si vuole selezionare, trascinare il pulsante del mouse e sollevare il tasto sinistro del mouse alla fine della selezione.

- *Mouse e tastiera:* posizionare il cursore all'inizio del testo da selezionare quindi, tenendo premuto il tasto *SHIFT,* cliccare con il mouse alla fine del testo da selezionare
- *Solo con la tastiera:* posizionare il cursore all'inizio del testo da selezionare e quindi, mantenendo premuto il tasto *SHIFT* spostarsi con il cursore fino alla fine del testo da selezionare.

Il testo selezionato ha lo sfondo scuro (vedi prossima figura).

*Ad esempio:* per applicare il formato grassetto al testo selezionato, fare clic sul pulsante *Grassetto* sulla *Barra degli oggetti di testo* oppure *CTRL+G*.

Premuto il pulsante des del mouse trascinare puntatore fino alla fine della selezione, quindi rilasciare il pulsante

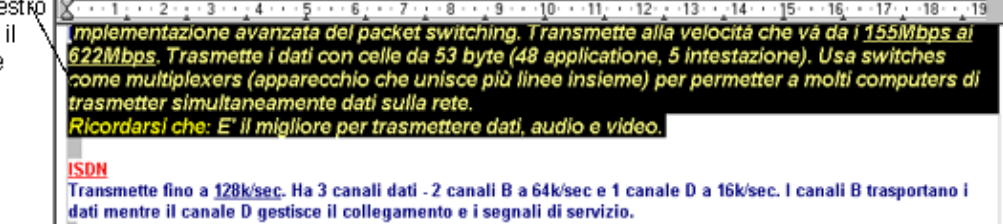

NOTA**:** *Prima di eseguire la maggior parte delle operazioni è necessario selezionare il testo che si desidera modificare.*

### **3.2.5 Selezionare testo non adiacente**

È possibile selezionare parti di testo non adiacenti tenendo premuto il tasto *CTRL*. In questo modo è possibile modificare le loro proprietà in un'unica operazione:

Effettuare la selezione normalmente tenendo premuto il pulsante da tastiera Ctrl (Control) e selezionando col tasto sinistro del mouse. I testi selezionati vengono visualizzati in negativo.

# **3.2.6 Modalità di selezione**

Esistono diverse possibilità di scelta per selezionare rapidamente blocchi di testo come parole, righe e paragrafi. La tabella sottostante ne riassume alcune

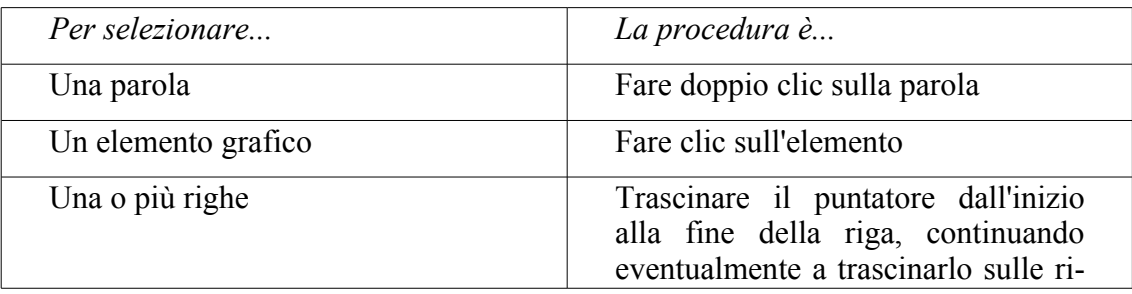

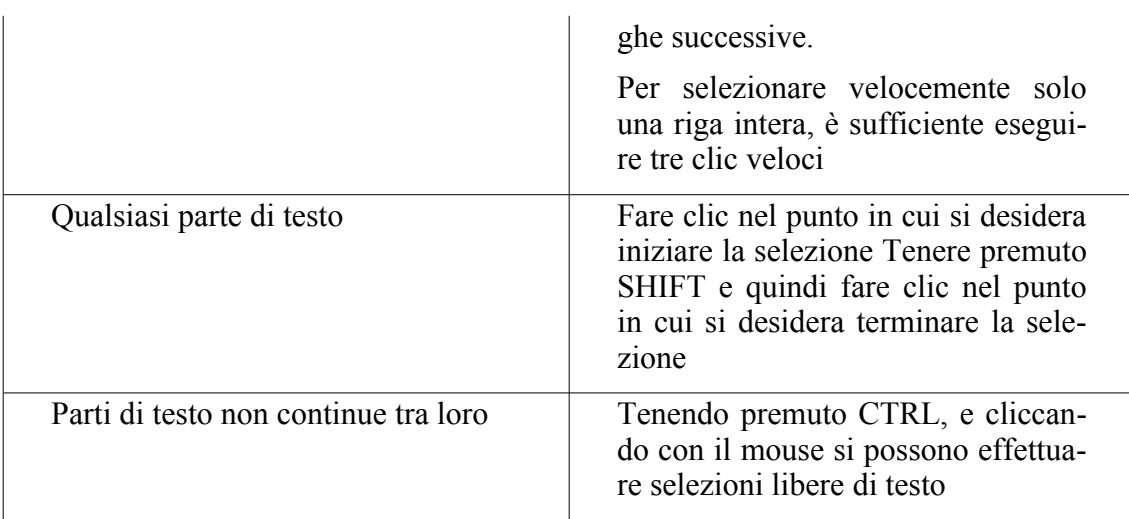

Per annullare la selezione:

- fare clic in un punto qualsiasi della finestra del documento
- premere *ESC*

# **3.2.7 Trascinamento della selezione**

Per spostare rapidamente una parte di testo:

- selezionare una parte del testo
- cliccare sulla parte selezionata e, mantenendo premuto il tasto sinistro del mouse, trascinare il cursore nel punto desiderato
- rilasciare il pulsante del mouse per inserire il testo

Per copiare il testo, che viene spostato seguire la stessa procedura tenendo premuto *CTRL* durante il trascinamento.

NOTA*: E' possibile trascinare testo o grafica all'interno dello stesso documento, fra diversi documenti o anche fra applicazioni diverse.*

# **3.2.8 Eliminazione del testo**

Per eliminare solo alcuni caratteri, premere *BACKSPACE* o *CANC*.

*BACKSPACE* elimina il carattere precedente alla posizione del puntatore, *CANC* elimina il carattere successivo.

Per eliminare una parte di testo di qualsiasi dimensione, è possibile selezionarla e quindi premere *BACKSPACE* o *CANC*.

Per sostituire rapidamente il testo eliminato:

- selezionare il testo che si desidera sostituire
- iniziare a digitare: non appena si preme un tasto, il testo selezionato scompare e viene inserito il nuovo testo.

### **3.2.9 Utilizzo dei pulsanti Taglia, Copia e Incolla**

Le funzioni *taglia*, *copia* e *incolla* consentono di risparmiare tempo, soprattutto se bisogna ripetere spesso porzioni di testo.

Il principio di funzionamento è il seguente: il programma possiede una memoria, chiamata *tavoletta degli appunti* o *clipboard*, che consente di memorizzare la parte del documento selezionata in modo temporaneo ed invisibile all'utente.

Questa memoria viene utilizzata dai comandi di *Copia* e *Taglia*. In particolare

- il comando *Copia* copia la selezione all'interno della *tavoletta degli appunti*
- il comando *Taglia* copia la selezione all'interno della *tavoletta degli appunti* e al termine dell'operazione elimina la parte selezionata

Con il comando *Incolla* l'utente può inserire la parte di documento selezionata e memorizzata in un qualsiasi punto del documento.

Esistono più modalità per eseguire le operazioni di *taglia, copia e incolla:*

- *Copia***:** dopo aver selezionato il testo:
	- usare il mouse cliccando sull'icona  $\mathbb{R}$  della barra delle funzioni
	- usare la combinazione di tasti *CTRL+C*
	- da menù *Modifica* ⇒ *Copia*
	- dal menù contestuale cliccando il tasto destro del mouse
- *Taglia***:** dopo aver selezionato il testo:
	- usare il mouse cliccando sull'icona  $\triangle$  della barra delle funzioni
	- usare la combinazione di tasti *CTRL+X*
	- da menù *Modifica* ⇒ *Taglia*
	- dal menù contestuale cliccando il tasto destro del mouse
- *Incolla***:** dopo aver posizionato il cursore nel punto dove si vuole inserire il testo:
	- usare il mouse cliccando sull'icona  $\begin{bmatrix} 1 \end{bmatrix}$  della barra delle funzioni
	- usare la combinazione di tasti *CTRL+V*
- da menù *Modifica* ⇒ *Incolla*
- dal menù contestuale cliccando il tasto destro del mouse

NOTA**:** *Il comando incolla è inutilizzabile quando non è stato eseguito un comando di copia o taglia, in quanto non è presente alcuna informazione all'interno degli appunti.*

*Ad esempio:* per spostare/copiare una parte di testo in un punto distante all'interno del documento:

- selezionarla con il mouse
- fare clic sul pulsante *Taglia* nella *Barra delle funzioni* oppure, se si desidera copiare il testo, fare clic sul pulsante *Copia*
- posizionare il punto di inserimento dove si desidera compaia il testo tagliato o copiato

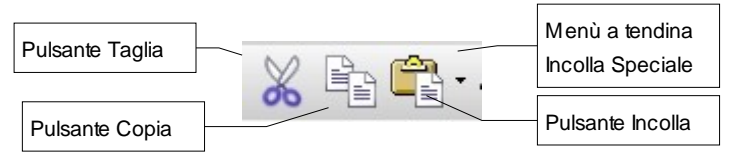

• cliccare sul pulsante *Incolla* sulla *Barra delle funzioni*

### **3.2.10 Incolla speciale**

Può accadere che occorra fare delle operazioni di *copia* e *incolla* su un testo che presenta proprietà particolari (come link o formattazioni particolari). Il comando di *Incolla speciale* consente di copiare parti di documento lasciando all'utente la possibilità di modificare il formato del testo durante la fase di "incollatura".

- Per default *Writer* propone il suo formato originario *OpenOffice.org Writer*, che permette di incollare il testo con tutte le sue proprietà (carattere, dimensione, formattazione, etc.).
- Se si vuole incollare il testo senza le proprietà del paragrafo da cui è stato "prelevato", ed ereditare invece quelle del paragrafo di destinazione occorre selezionare *testo non formattato* e dare *OK*.

Per accedere alla funzione:

• da menù *Modifica* ⇒ *Incolla Speciale*

#### Creazione di documenti

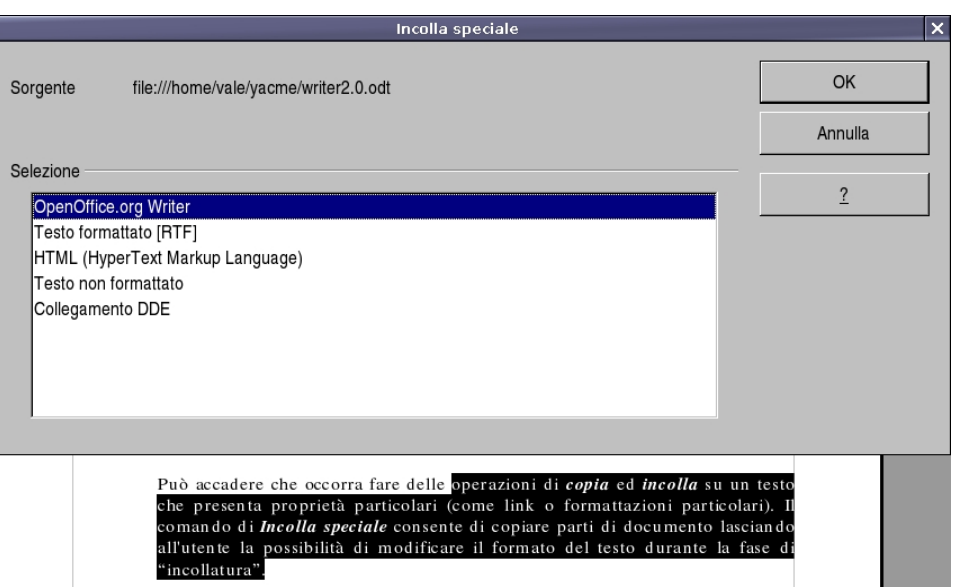

• tenere premuta l'icona *Incolla* per qualche secondo o cliccare sulla freccia che apre il menù a tendina a fianco dell'icona.

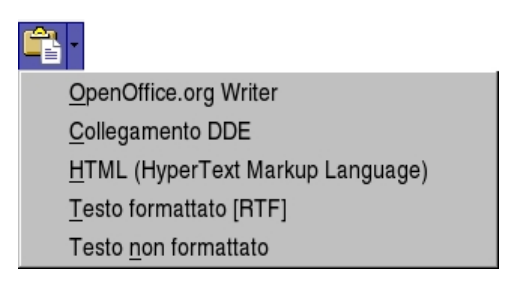

### **3.2.11 Segnalibri**

I *Segnalibri* sono contrassegni interni e non visibili che, inseriti nel testo, permettono di ritrovare velocemente i punti di particolare interesse.

La funzione dei *Segnalibri* è collegata alla gestione del testo a video, sia per la possibilità di individuare subito il segnalibro voluto (con lo strumento *Navigatore*) sia per la possibilità di creare dei *Link ipertestuali* che portano al segnalibro.

Per inserire un segnalibro al punto in cui è posizionato il cursore:

- *Menù Inserisci* ⇒ *Segnalibro*, assegnare un nome al segnalibro e chiudere.
- cliccare sul pulsante  $\Diamond$  della *Barra dei simboli/Inserisci* (per visualizzare questa barra, *Menù Visualizza* <sup>⇒</sup> *Barre dei simboli* ⇒ *Inserisci*

Per eliminare un segnalibro:

- *Menù Inserisci* ⇒ *Segnalibro* indipendentemente dal punto in cui si trova il cursore; evidenziare il nome del segnalibro da eliminare; premere il pulsante *Elimina* e poi il pulsante *Annulla* per evitare di inserire un segnalibro al punto di posizionamento del cursore.
- $\epsilon$  cliccare sul pulsante  $\epsilon$  e seguire la procedura descritta sopra.

# **3.2.12 Inserimento Nota**

Nel documento è possibile inserire delle *Annotazioni* (una sorta di *post-it*), per scrivere commenti non visibili nel testo.

Per inserire una nota:

- *Menù Inserisci* ⇒ *Nota* (da non confondere con la voce di inserimento di *Nota a piè pagina*).
- $\cdot$  cliccare sul pulsante  $\left| \frac{d}{dx} \right|$  della *Barra dei simboli/Inserisci*.

Si apre una finestra in cui inserire il testo del commento e, tramite l'apposito pulsante, l'*Autore dell'Annotazione*.

Una volta chiusa la finestra, nel punto in cui si è inserito l'*Annotazione* appare un rettangolino giallo  $\mathbf{\cdot}$ ; cliccando su di esso si riapre la finestra del commento, lasciando qualche secondo il puntatore del mouse su di esso il commento viene visualizzato.

In presenza di più di un'Annotazione nel documento, nella finestra appaiono pulsanti di navigazione tramite i quali è possibile spostarsi avanti e indietro tra le Annotazioni.

# **3.2.13 Inserimento di caratteri speciali quali** ♣∑ ...

Per inserire un carattere non disponibile nella tastiera:

- selezionare *Menù Inserisci* ⇒ *Carattere Speciale* oppure cliccare sul pulsante della *Barra dei simboli/Inserisci*
- selezionare il tipo di carattere dal menù a tendina *Font*
- selezionare il set di caratteri contenente il simbolo desiderato dal menù a tendina *Set caratt.*
- fare clic sul simbolo o sulla sequenza di simboli da inserire nel documento
- premere *OK* per inserire la sequenza di simboli selezionati, *Annulla* per chiudere la finestra senza compiere l'operazione, *Elimina* per resettare la sequenza di simboli (la finestra di dialogo resta aperta)

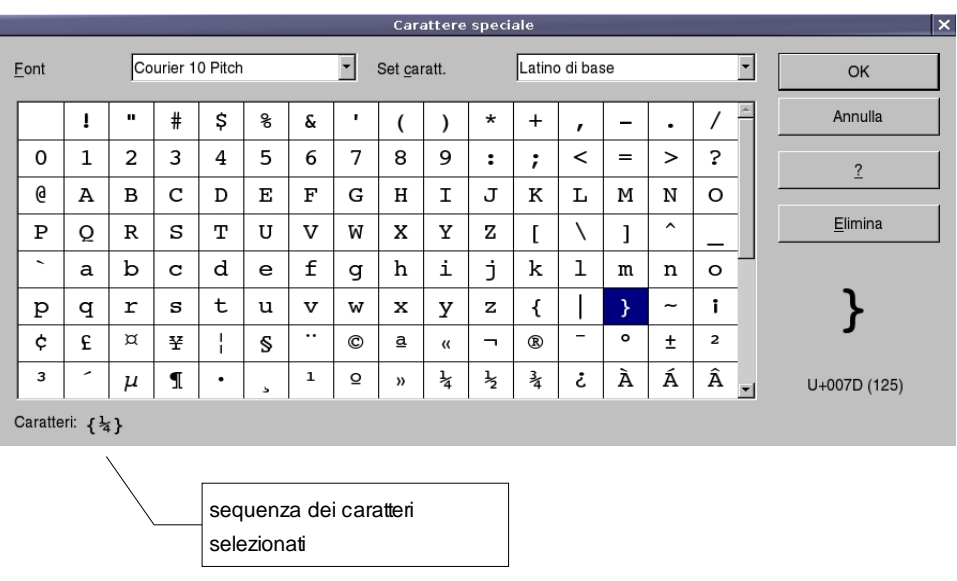

### **3.2.14 Annullare le digitazioni**

In caso di errore, è possibile annullare l'azione o il comando eseguito. È possibile, per esempio, ripristinare una parola eliminata per errore o ripetere un'azione precedentemente annullata.

Per annullare l'ultima operazione eseguita:

• cliccare sul pulsante *Annulla* presente sulla *Barra delle funzioni* oppure *CTRL+Z*

Per ripetere l'ultima operazione annullata:

• cliccare sul pulsate *Ripeti* presente sulla *Barra delle funzioni* oppure *CTRL+Y*

È possibile annullare (rispettivamente ripetere) più operazioni premendo ripetutamente il pulsante *Annulla* e/o *CTRL+Z* (rispettivamente *Ripeti* e/o *CTRL+Y*) oppure selezionando dal menù a tendina a fianco dei pulsanti le operazioni da annullare (rispettivamente ripetere).

NOTA**:** *La funzione ripeti è eseguibile solo tante volte quanto si è annullata un operazione.*

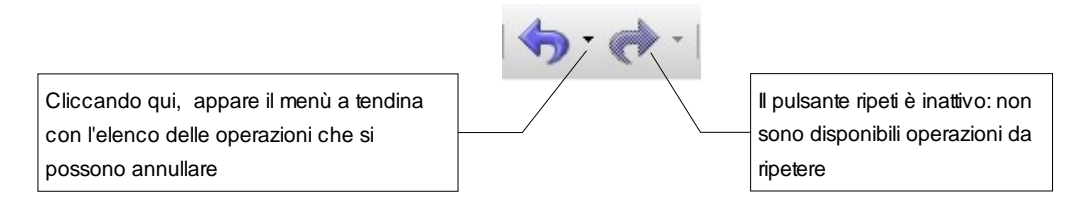

*Ad esempio*: può capitare di trascinare del testo accidentalmente. Per riportare il testo nella sua posizione iniziale, fare clic sul pulsante *Annulla* della *Barra delle funzioni*, quindi riprovare a selezionare il testo in questione.

Oppure *Menù Modifica* ⇒ *Annulla*

### **3.2.15 Suggerimenti per la digitazione e la modifica del testo**

È consigliabile evitare di utilizzare la **BARRA SPAZIATRICE** per allineare il testo, poiché anche se il testo appare allineato sullo schermo potrebbe non esserlo in stampa. Questo è in parte dovuto al fatto che, oltre ai normali caratteri a larghezza fissa (come quelli delle macchine da scrivere), *in Writer possono essere utilizzati caratteri a spaziatura proporzionale*, ovvero caratteri di larghezza variabile.

In *Writer*, inoltre, le normali procedure consentono di allineare contemporaneamente tutte le righe di un paragrafo utilizzando i rientri, le tabulazioni, le opzioni di allineamento e le tabelle. Per informazioni dettagliate, vedere *Formattazione del documento* più avanti.

NOTA**:** *Quando si preme INVIO per iniziare un nuovo paragrafo, quest'ultimo eredita la formattazione del paragrafo precedente, come ad esempio il tipo di carattere e i punti di tabulazione.* 

Per rimuovere formati non desiderati, selezionare il paragrafo e applicare il formato desiderato.

In generale qualsiasi inserimento e/o modifica errato può essere annullato tramite

- il pulsante *Annulla* della barra degli strumenti standard
- *Menù Modifica* ⇒ *Annulla*
- *CTRL+Z*

# **3.3 Formati di carattere**

Il termine "formattazione" indica l'insieme delle proprietà visive del testo: il tipo di carattere (o *font*, ad esempio *Times, Arial*), il corpo (grandezza) del carattere, lo stile (ad esempio **Grassetto**, *Corsivo*), l'allineamento, i rientri, il colore del testo e il colore di sfondo.

La *Barra dei simboli*/*Formattazione* contiene i pulsanti per impostare queste proprietà.

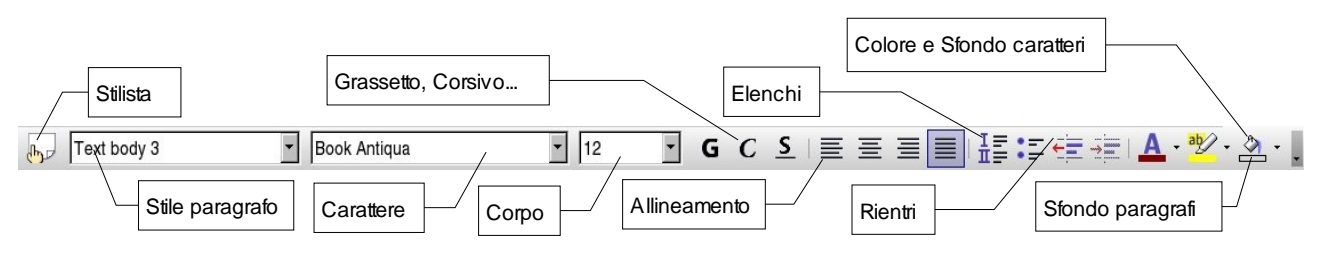

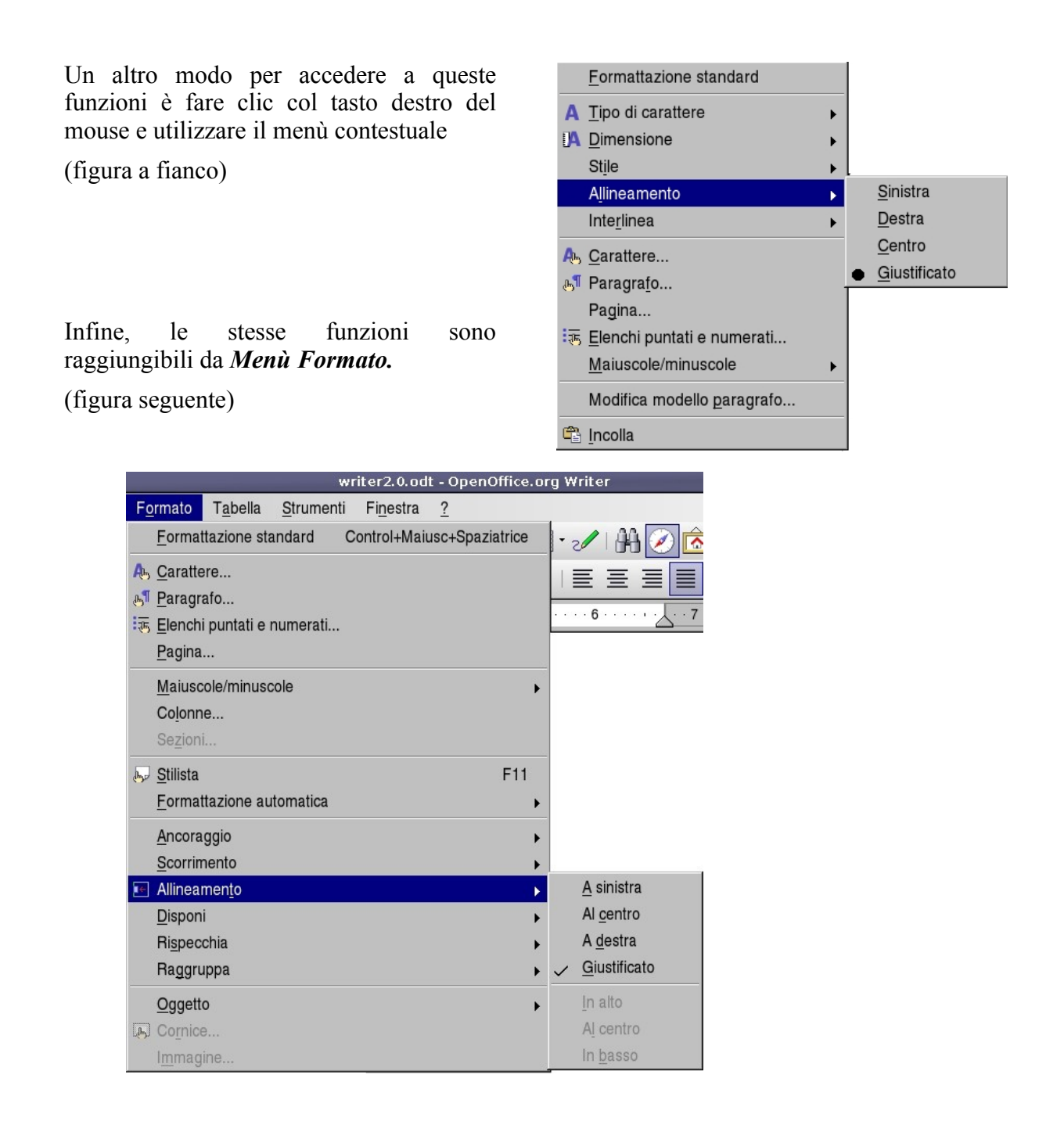

Possiamo dividere le proprietà di formattazione in due categorie: quelle che agiscono a livello del paragrafo e quelle che agiscono a livello del carattere.

Per applicare una proprietà che agisce su un intero paragrafo non occorre fare alcuna selezione, basta posizionare il puntatore in un qualunque punto del paragrafo da modificare e procedere cliccando sul pulsante corrispondente nella *Barra dei simboli/Formattazione*, oppure cliccando col tasto destro, oppure dal *Menù Formato*.

Per applicare una proprietà che agisce sui singoli caratteri occorre selezionare il testo da modificare e procedere in uno dei tre modi descritti sopra.

Consideriamo i pulsanti della *Barra dei Simboli/Formattazione*, le proprietà che agiscono a livello del paragrafo sono:

• stile del paragrafo

- rientri
- allineamento • sfondo paragrafi
- elenchi

le proprietà che agiscono a livello del carattere sono:

• carattere

• stile

• corpo

• colori e sfondi caratteri

*Ad Esempio:* per cambiare il colore o lo sfondo di alcune parole (o lettere) usando i pulsanti della *Barra dei Simboli/Formattazione*, rispettivamente **A** e  $\frac{dQ}{dr}$ :

- selezionare il testo;
- fare un clic lungo sul pulsante (o un clic breve sulla piccola freccia accanto al pulsante) per aprire la barra mobile e selezionare un colore;
- fare un clic breve per applicare al testo o allo sfondo il colore selezionato (cioè quello che compare nel pulsante; nelle immagini sopra: rosso scuro per il carattere e giallo per lo sfondo).

Se non si è fatta alcuna selezione, cliccando in uno dei modi descritti su uno dei pulsanti: il cursore diventa un barattolo e la modifica si applica al testo selezionato con questo particolare cursore.

Per ottenere di nuovo il cursore a I, cliccare in un qualsiasi punto del documento.

Per cambiare lo sfondo di un paragrafo si usa il pulsante  $\Diamond$  in modo analogo a quello descritto sopra, NON occorre selezionare il testo: il colore di sfondo viene applicato all'intero paragrafo in cui si trova il cursore.

qui lo sfondo è stato applicato ad una selezione su più righe

qui lo sfondo è stato applicato a tutto il paragrafo

NOTA*: Non dare lo stesso colore sia allo sfondo che al carattere, perché il testo non sarebbe visibile.*

*Ad Esempio:* per applicare il formato grassetto ad un testo già digitato:

- selezionare il testo desiderato;
- fare clic sul pulsante *Grassetto* sulla *Barra dei simboli/Formattazione*, oppure fare clic col destro sulla selezione *Stile* ⇒ *Grassetto* oppure *CTRL+G.*

Se non si è fatta alcuna selezione, le azioni descritte sopra agiscono sulla parola in cui si trova

il cursore.

NOTA: *Per eliminare una formattazione grassetto/corsivo/sottolineato premere nuovamente il pulsante o la combinazione di tasti relativi alla formattazione da rimuovere, dopo avere selezionato il testo in questione*.

Nella *Barra dei Simboli/Formattazione*, di default, non compaiono i pulsanti relativi a tutte le funzioni di formattazione disponibili.

È possibile aggiungere alla barra altri pulsanti, soprattutto quelli relativi alle funzioni usate più spesso, ma la procedura generale per raggiungere tutti i tipi di formattazione disponibili è usare le finestre di dialogo che si aprono tramite i menù.

Per le proprietà che agiscono sui singoli caratteri, **selezionare il testo** e scegliere *Menù Formato* ⇒ *Carattere* oppure fare clic con il tasto destro del mouse e scegliere *Carattere*. Si apre una finestra di dialogo con cinque schede (si accede alle schede cliccando sulle etichette in alto):

#### 1) scheda *Carattere*

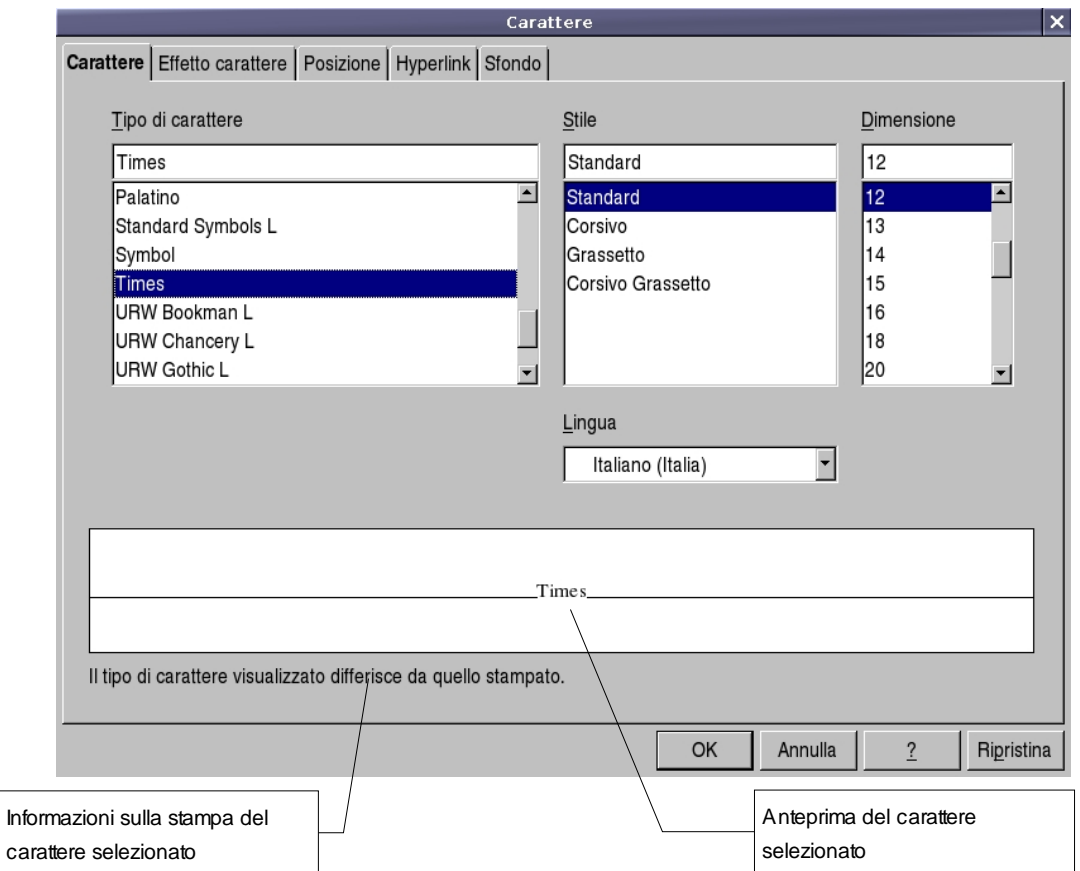

In questa scheda si possono scegliere il **tipo di carattere**, lo **stile** e la **dimensione** (espressa in punti tipografici 10, 12, 14 etc.).

Nell'area bianca in basso appare l'anteprima del carattere con lo stile e la dimensione selezionati.

Sotto di questa, appare un'ulteriore informazione:

- se il tipo di carattere è *True Type* "Questo tipo di carattere verrà utilizzato sia per lo schermo che per la stampante"
- altrimenti "Il tipo di carattere visualizzato differisce da quello stampato"
- se il documento a cui si sta lavorando è stato creato in un altro computer o con un'altra applicazione l'informazione aggiuntiva può essere "Questo font non è installato. Il programma utilizzerà il font che gli è più simile".

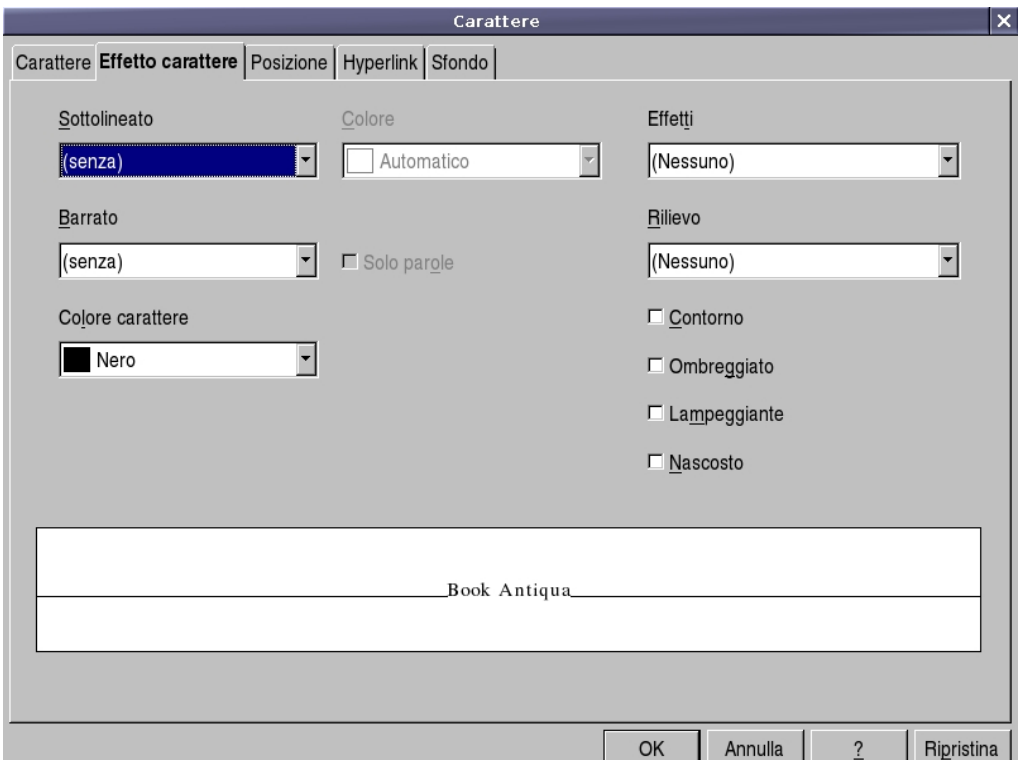

#### 2) scheda *Effetto carattere*

Gli *effetti* che si possono applicare ai caratteri sono:

- *sottolineato*: viene utilizzato come evidenziatore; dal menù a tendina si può scegliere il tipo di linea (singola, doppia, ondulata, etc.), dal menù a fianco si può scegliere il colore della linea.
- *barrato*: viene utilizzato per mettere in evidenza una correzione del documento; dal menù a tendina si può scegliere il tipo (semplice, doppia, etc).
- *effetti*: permette di impostare il testo come:
	- MAIUSCOLO • Titolo
	- minuscolo • MAIUSCOLETTO
- *rilievo:* è possibile scegliere di visualizzare il testo in rilievo o incavato.

Infine si possono selezionare uno o più effetti dell'elenco a destra nella scheda:

- Contorno*:* viene visualizzato soltanto il contorno dei caratteri
- Ombreggiato*:* consente di assegnare un'ombra ai caratteri
- Lampeggiante*:* il testo selezionato diventa lampeggiante

Anche in questa scheda nell'area bianca in basso appare l'anteprima del carattere con gli effetti selezionati.

3) scheda *Posizione*:

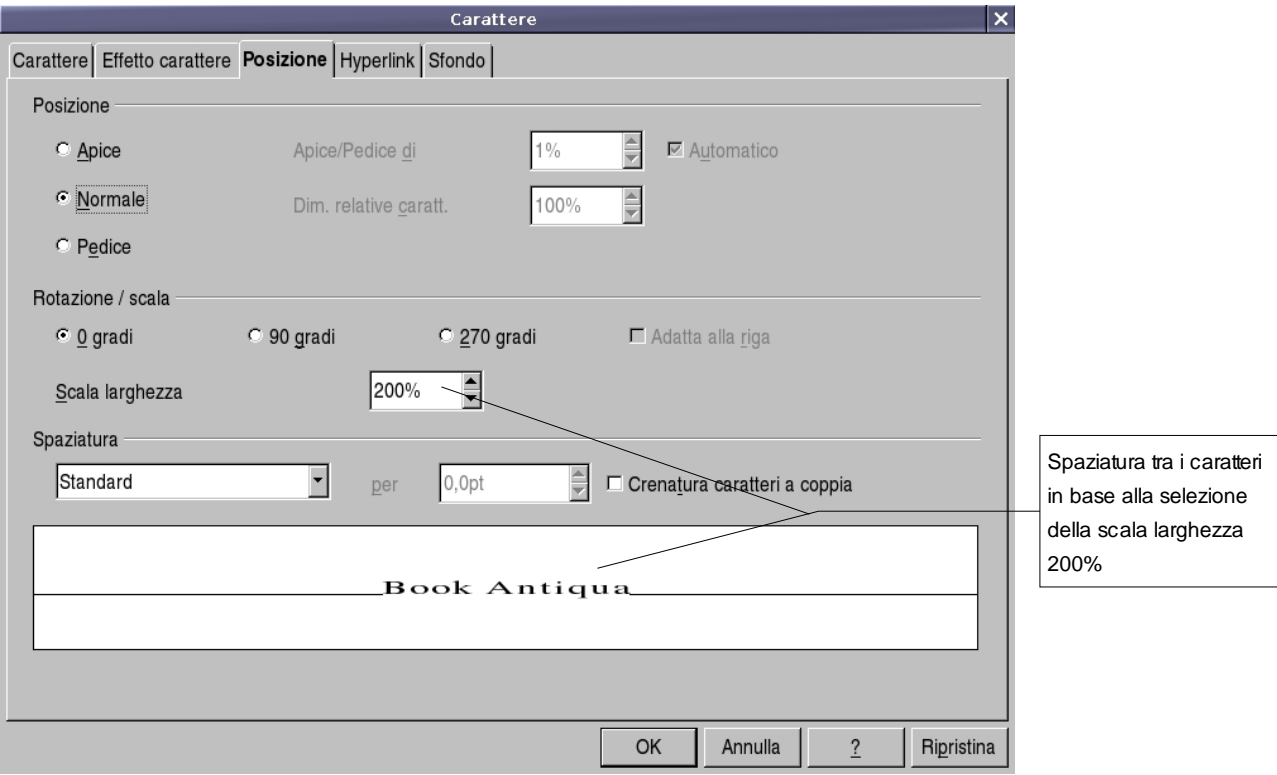

permette di impostare le seguenti opzioni:

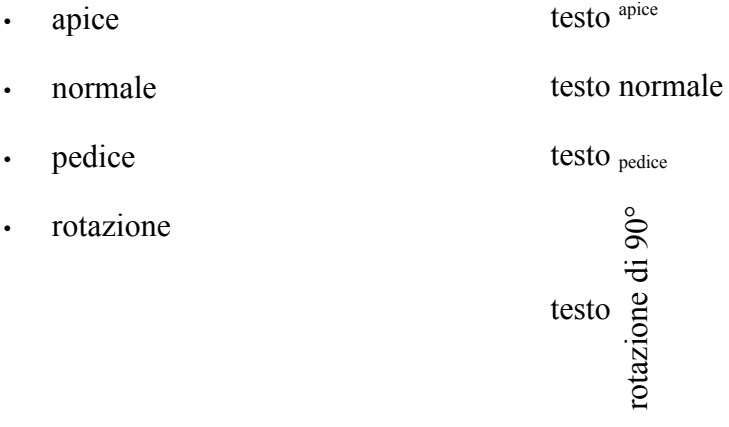

#### • spaziatura testo spaziatura al 200%
• apice testo <sup>apice</sup>

4) scheda *Hyperlink*

#### 5) scheda *Sfondo*

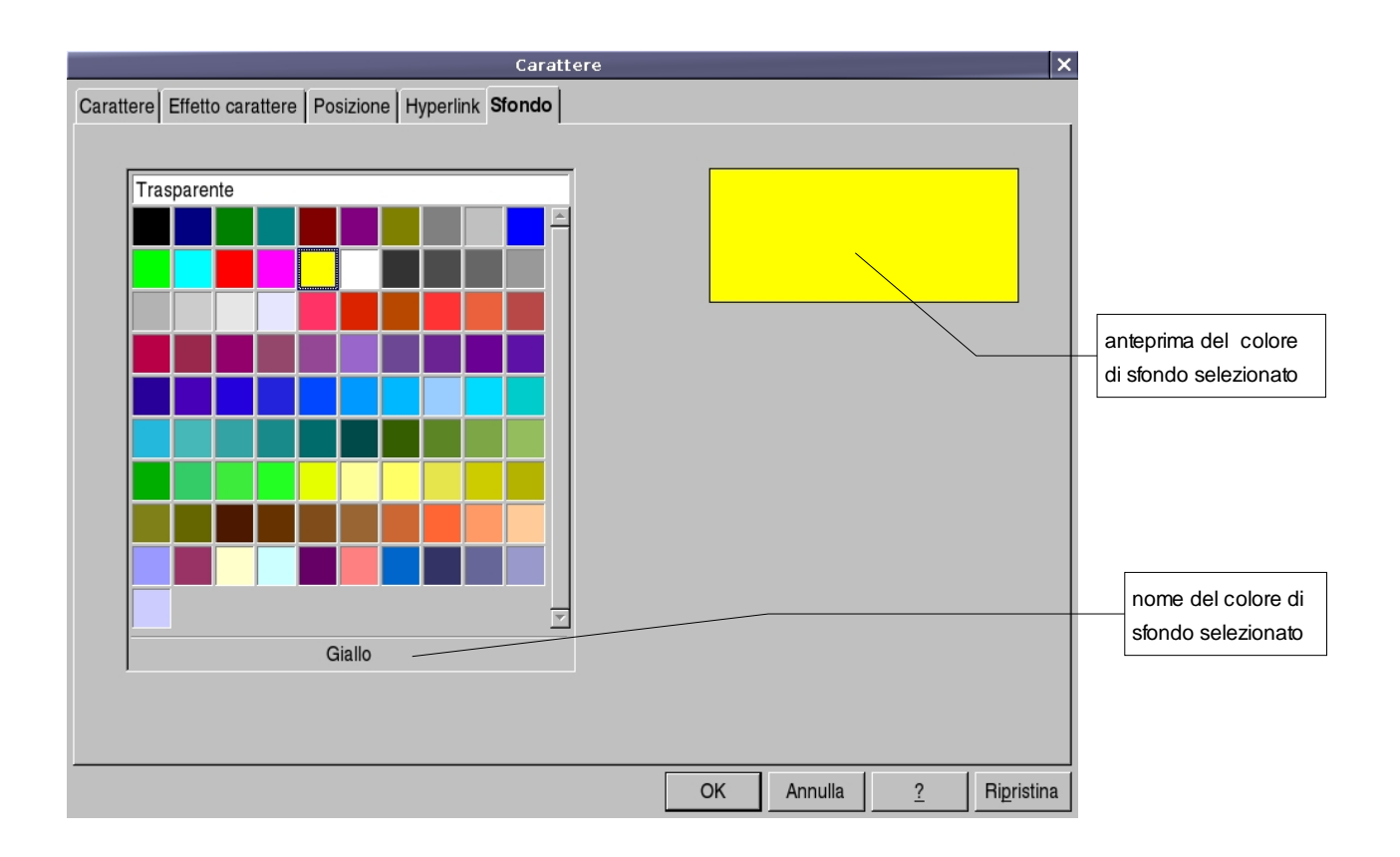

Per le proprietà che agiscono sui paragrafi, **posizionare il puntatore nel paragrafo desiderato** e scegliere *Menù Formato* ⇒ *Paragrafo* oppure fare clic con il tasto destro del mouse e scegliere *Paragrafo* (vedi paragrafo 3.7)

In tutte le schede compaiono i pulsanti

- *OK* per applicare le modifiche fatte nelle varie schede;
- *Annulla* per non compiere alcuna modifica;
- *?* per accedere alla guida contestuale;
- *Ripristina* per riportare ai valore iniziali la scheda in uso (la finestra di dialogo resta aperta).

# **3.4 Inserimento di immagini**

Per inserire un'immagine all'interno del documento:

- posizionare il cursore nel punto in cui si desidera inserire l'immagine;
- selezionare *Menù Inserisci* ⇒ *Immagine* ⇒ *Da file...* per aprire la finestra di dialogo *Inserisci immagine*
- selezionare l'immagine desiderata e premere *OK*

Per aprire la finestra di dialogo *Inserisci immagine* si può utilizzare il pulsante **che** è che è contenuto sia nella *Barra dei simboli/Immagine* che nella *Barra dei simboli/Inserisci*

Una volta inserita, per spostare l'immagine dove si desidera, basta trascinarla col mouse.

NOTA: *Tutto quanto già detto relativamente a taglia/copia/incolla per il testo si applica anche alle immagini.*

NOTA: *Per il ridimensionamento delle immagini basta agire con il mouse, trascinando i quadratini verdi (appaiono quando si clicca sull'immagine) nella direzione voluta. Per mantenere le proporzioni originali, tenere premuto SHIFT durante il ridimensionamento.*

NOTA**:** *Per eliminare un'immagine, selezionare l'immagine da eliminare e premere CANC.*

## **3.4.1 Proprietà dell'oggetto immagine**

Una volta inserita un'immagine nel documento esistono diverse modalità per verificare le proprietà dell'oggetto:

- eseguire doppio clic sull'immagine col tasto sinistro del mouse;
- cliccare una volta col tasto destro del mouse e selezionare l'opzione *Immagine* dal menù contestuale;
- selezionare l'immagine e poi *Menù formato* ⇒ *Immagine*

NOTA: *Quando si seleziona un'immagine, la Barra dei simboli/Formattazione viene automaticamente sostituita dalla Barra dei simboli/Cornice che fornisce gli strumenti specifici, utili per modificare l'immagine.*

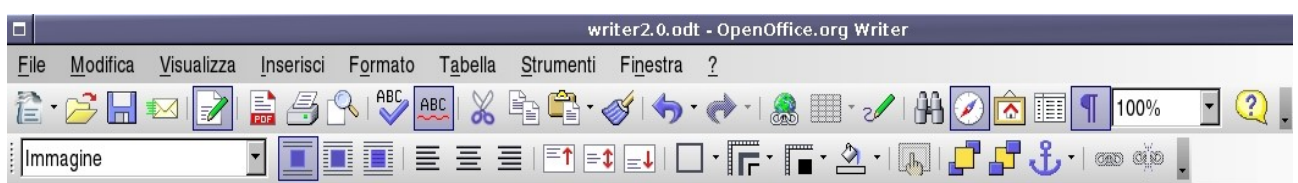

Il funzionamento di questi strumenti è facilmente intuibile, mentre richiedono una spiegazione più approfondita altre opzioni come:

- disposizione
- allineamento
- ancoraggio
- scorrimento

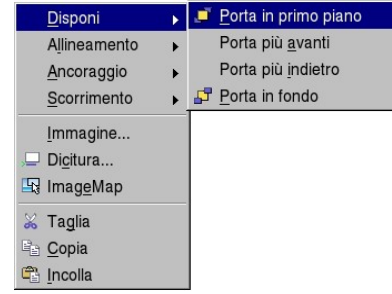

#### • **Disposizione**

Per capire l'utilizzo di questa opzione, si pensi di avere più oggetti sovrapposti, ad esempio, due immagini e una casella di testo. La proprietà *disposizione* controlla il livello degli oggetti definendo il loro ordine di sovrapposizione.

L'oggetto in primo piano è quello più in alto (completamente visibile), mentre quello in fondo è nascosto dagli altri. Così si possono creare effetti di sovrapposizione.

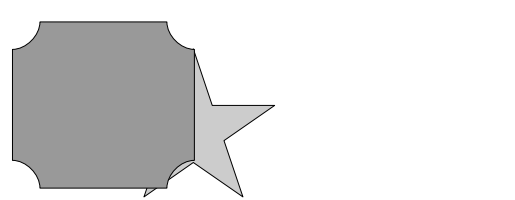

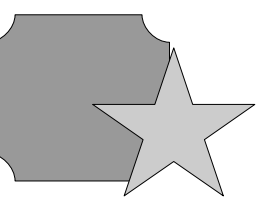

NOTA**:** *Per ciascuna immagine è possibile impostare lo sfondo: si possono scegliere colori coprenti che nascondono gli oggetti sottostanti, oppure livelli di trasparenza che consentono una visualizzazione parziale.*

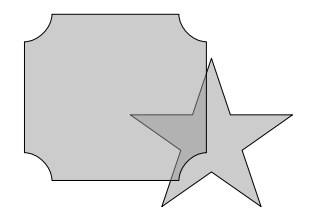

#### • **Allineamento**

Sebbene un'immagine si possa posizionare liberamente all'interno del documento, è possibile imporle una posizione prestabilita (al centro, a sinistra, a destra).

#### • **Ancoraggio**

Questa opzione è molto importante per un preciso inserimento delle immagini nel testo. L'immagine può essere ancorata a:

• *Alla pagina* l'immagine è legata alla pagina in cui è stata inserita e non subisce spostamenti in seguito all'inserimento di altri oggetti.

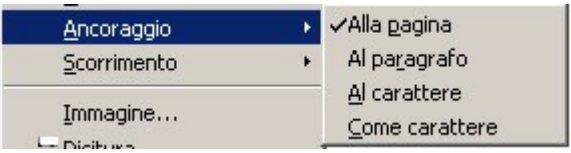

- *Al paragrafo* l'immagine è legata al paragrafo in cui è stata inserita, se il paragrafo cambia pagina, l'immagine lo segue. Questa è l'opzione di default.
- *Al carattere* dopo avere selezionato questa opzione è possibile spostare il simbolo di ancoraggio  $\left[\begin{array}{cc} 1 \\ 1 \end{array}\right]$  per attaccare l'immagine ad un carattere.
- *Come carattere* l'immagine viene trattata come un carattere.

#### • **Scorrimento**

Questa opzione permette di decidere la posizione reciproca di immagini e testo

Le icone che contraddistinguono le varie opzioni danno un' idea molto chiara del comportamento testo-immagine che si ottiene:

- *Separato:* il testo scorre sopra e sotto, mai a lato.
- *Intorno:* il testo scorre ai due lati dell'immagine se c'è sufficiente spazio.
- *Scorrimento dinamico:* il testo scorre a destra o a sinistra a seconda di dove c'è più spazio.
- *Attraverso:* l'immagine si sovrappone al testo coprendolo, ma senza spostamento di caratteri.

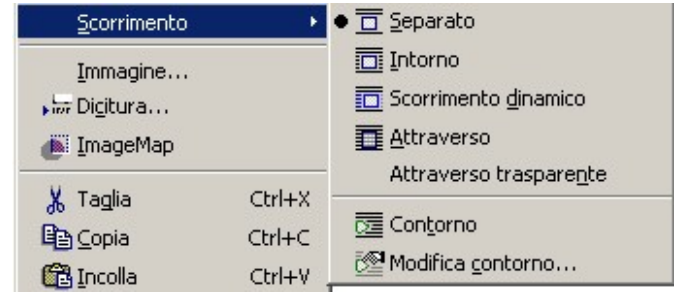

Il testo, se l'immagine non ha trasparenza, non risulta leggibile.

- *Attraverso trasparente:* l'immagine si sovrappone al testo permettendone la visione.
- **Contorno:** il testo avvolgerà l'immagine, non seguendo la cornice, ma adattandosi alla figura contenuta nella cornice.

NOTA**:** *Contorno e immagine possono coincidere. Ciò dipende da come è stata creata l'immagine; infatti l'opzione modifica contorno permette di editare l'immagine delineando i contorni della figura che si vuole venga avvolta dal testo.*

## **3.4.2 Formato dell'immagine**

Dopo aver inserito un'immagine nel documento, è possibile modificarne il formato e le proprietà tramite la finestra di dialogo *Immagine.*

La finestra si apre nei seguenti modi:

- *Menù Formato* ⇒ *Immagine* (dopo aver selezionato l'immagine con un clic)
- doppio clic sull'immagine.

Questa finestra di dialogo ha nove schede:

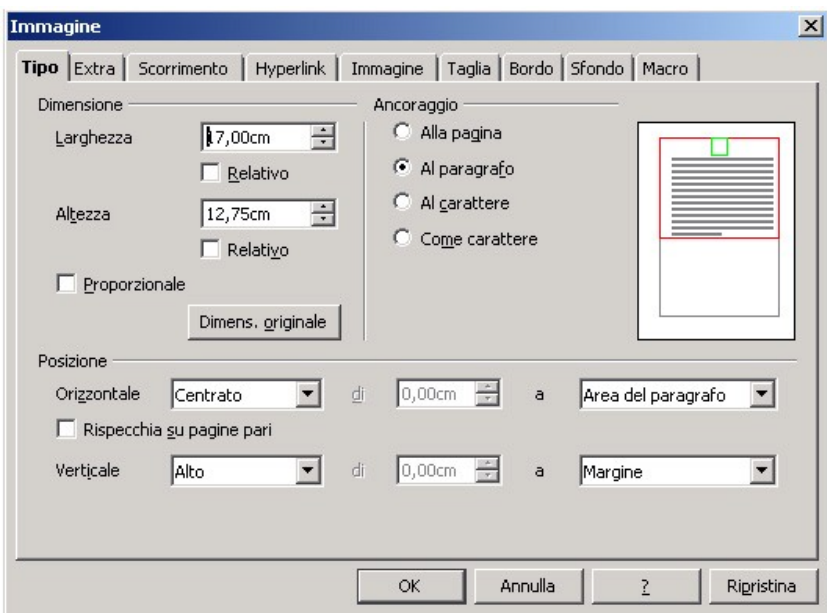

- *Tipo* In questa scheda è possibile modificare le proprietà generali dell'immagine: la *dimensione,* la *posizione* e l'*ancoraggio*.
- *Extra* In questa scheda è possibile *assegnare un nome* all'immagine, *definire il livello di protezione* (contenuto, posizione e dimensione), *impostare le proprietà di stampa*.
- *Scorrimento:* In questa scheda è possibile *stabilire lo scorrimento del testo* rispetto alla immagine e *definire la distanza del testo* dalla cornice o dal contorno dell'immagine.
- *Hyperlink:* In questa scheda è possibile di *assegnare all'immagine un collegamento ipertestuale* all'interno dello stesso documento o a un altro file (anche on-line). In questo modo è possibile, cliccando sull'immagine saltare ad un altro punto del documento, aprire un documento nuovo o andare ad una pagina web.
- *Immagine:* In questa scheda è possibile *impostare effetti di visualizzazione* dell'immagine: specchiatura orizzontale/verticale.
- *Taglia:* In questa scheda è possibile *ritagliare e ridimensionare l'immagine*, i parametri su cui si agisce sono molti (mantenere le proporzioni o la dimensione, di quanto tagliare in alto in basso a destra e a sinistra, etc.).

• *Bordo:* In questa scheda è possibile impostare le caratteristiche della cornice dell'immagine: i lati visibili, la posizione dell'ombreggiatura, il colore, lo spessore della linea e la distanza dal contorno.

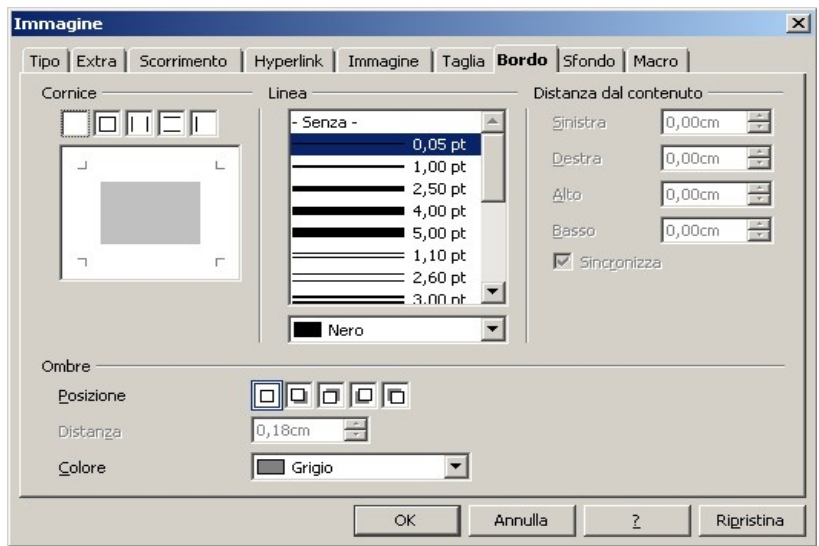

NOTA: *Il Bordo è un attributo di quasi tutti gli oggetti: le immagini, le pagine, i paragrafi, le cornici, le tabelle.*

- *Sfondo:* permette di impostare il colore di sfondo
- *Macro:* permette di associare ad un evento legato all'immagine l'esecuzione di una macro.

NOTA**:** *La finestra di dialogo che si apre con Menù Inserisci* ⇒ *Cornici è analoga a quella appena descritta e permette di impostare e applicare le stesse funzioni.*

# **3.5 Gallery**

Cliccando sull'icona **della** *Barra dei simboli/Standard* oppure da *Menù strumenti* ⇒ *Gallery* si attiva la galleria di immagini. Nella configurazione standard di *OpenOffice.org* le categorie disponibili sono:

- Effetti 3D
- Bullets
- Homepage
- Limiti
- Sfondi
- Suoni

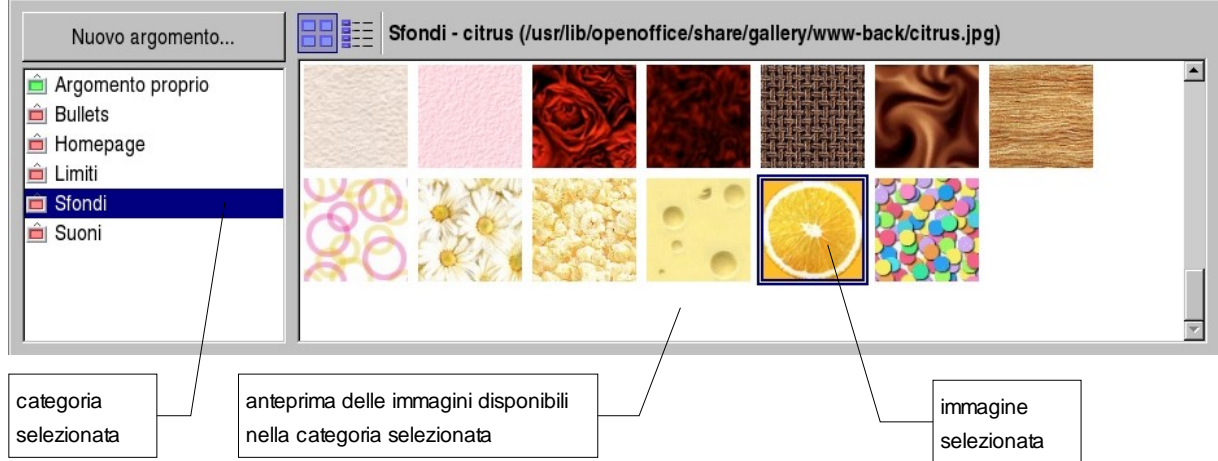

È possibile aggiungere alla galleria nuove immagini, organizzate in nuove categorie, tramite la finestra di dialogo che si apre cliccando sul pulsante *Nuovo argomento...*.

## **3.5.1 Anteprima e copia dell'oggetto Gallery**

Per inserire nel documento un'immagine presa dalla galleria, occorre:

- selezionare l'immagine desiderata;
- trascinare sul testo l'immagine.

Cliccando con il tasto destro del mouse, è possibile copiare un'immagine della galleria negli appunti e poi incollarla nel documento.

NOTA: *Tutto quanto già detto relativamente a taglia/copia/incolla per il testo si applica anche alle immagini di Gallery.*

NOTA**:** *Per disattivare Gallery premere nuovamente il pulsante o Menù strumenti* <sup>⇒</sup> *Gallery.*

# **3.6 Tabelle**

Una tabella è una struttura organizzata a righe e colonne il cui elemento minimo, la cella, può contenere al suo interno diversi tipi di dati: testo, immagini, formule.

### **3.6.1 Inserimento**

Per decidere dove collocare una tabella è necessario spostare il cursore nella posizione desiderata.

Per inserire una tabella esistono diversi modi di procedere:

- *Menù Tabella* <sup>⇒</sup>*Inserisci* <sup>⇒</sup>*Tabella*
- *CTRL+F12*
- pulsante *Tabella* della *Barra dei simboli/Standard*

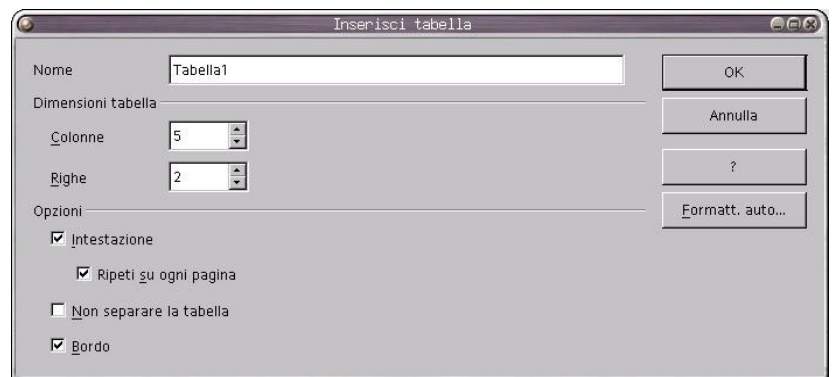

Si apre la finestra di dialogo *Inserisci Tabella*:

- *Nome*: è il nome della tabella a cui si può fare riferimento attraverso il *Navigatore* (vedi oltre);
- *Dimensioni Tabella*: sono il numero di righe e colonne della tabella;
- *Intestazione*: consente di impostare una riga di intestazione, cioè un nome per i campi delle colonne;
	- *Ripeti su ogni pagina*: ripete la riga di intestazione in tutte le pagine nel caso in cui la tabella si sviluppa su più pagine;
- *Non separare la tabella:* evita che la tabella venga separata da un'interruzione di pagina;
	- *Bordo*: abilita la visibilità del bordo, deselezionare questa voce per avere celle senza bordo.

Un altro modo per inserire una tabella è usare il menù a comparsa che appare tenendo premuto a lungo il pulsante *Tabella* o cliccando nella piccola freccia accanto al pulsante.

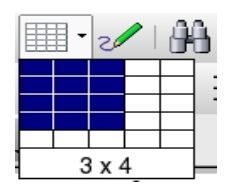

Per effettuare l'inserimento occorre trascinare il mouse sulla griglia, tenendo premuto il tasto sinistro, per selezionare il numero di *righe/colonne* desiderato (spostare il mouse verso il basso per aumentare il numero delle righe, verso destra per aumentare il numero delle colonne).

NOTA: *Nella figura sopra sono state selezionate 3 colonne e 4 righe.*

Dopo l'inserimento. viene visualizzata una griglia (grigia se si è scelto di non inserire il bordo) con i margini della tabella e delle celle in cui è possibile effettuare gli inserimenti voluti.

### **3.6.2 Formattazione di una tabella**

Si accede agli strumenti per formattare una tabella, parte di essa o per cambiarne le proprietà tramite la finestra di dialogo *Formato Tabella*.

Per aprire la finestra *Formato Tabella* si può procedere nei seguenti modi:

- selezionare la *tabella* (o le *righe* o le *colonne* o le *celle)* di cui si desidera modificare il formato, e poi *Menù Tabella* <sup>⇒</sup> *Proprietà tabella*;
- cliccare sulla tabella con il tasto destro del mouse, e selezionare *Tabella* dal menù contestuale.

La finestra di dialogo che si apre ha 5 schede: Automatico non permette di selezionare larghezza 1) scheda *Tabella* e distanze sinistra destra **▼** Formato tabella ē. Tabella Flusso di testo | Colonne | Bordo | Sfondo | Proprietà Allineamento C Automatico Tabella1  $None$ </u>  $\overline{\phantom{a}}$  Sinistra  $\frac{1}{\sqrt{2}}$   $\Box$  Relativo 17,00cm Larghezza C Da sinistr Distanze Per allineare al margine C Destra 0,00cm  $\Rightarrow$ A sinistra sinistro  $C$   $C$ entrato 0,00cm  $\frac{z}{z}$ Manuale  $\div$  $0.00cm$ Verso l'alto  $\overline{\mathbf{H}}$ 0,00cm In basso La larghezza è spuntando Relativo le determinata dalla dimensioni vengono differenza sinistra espresse in percentuale destra rispetto alla larghezza della pagina $\circ$ Annulla Rigristina

> In questa scheda è possibile *impostare le dimensioni* e l'*allineamento della tabella*, *determinare la distanza della tabella rispetto al testo* circostante, *assegnare il nome* alla tabella. Inoltre si possono *impostare le distanze dai bordi* (destro, sinistro, superiore e inferiore).

#### Creazione di documenti

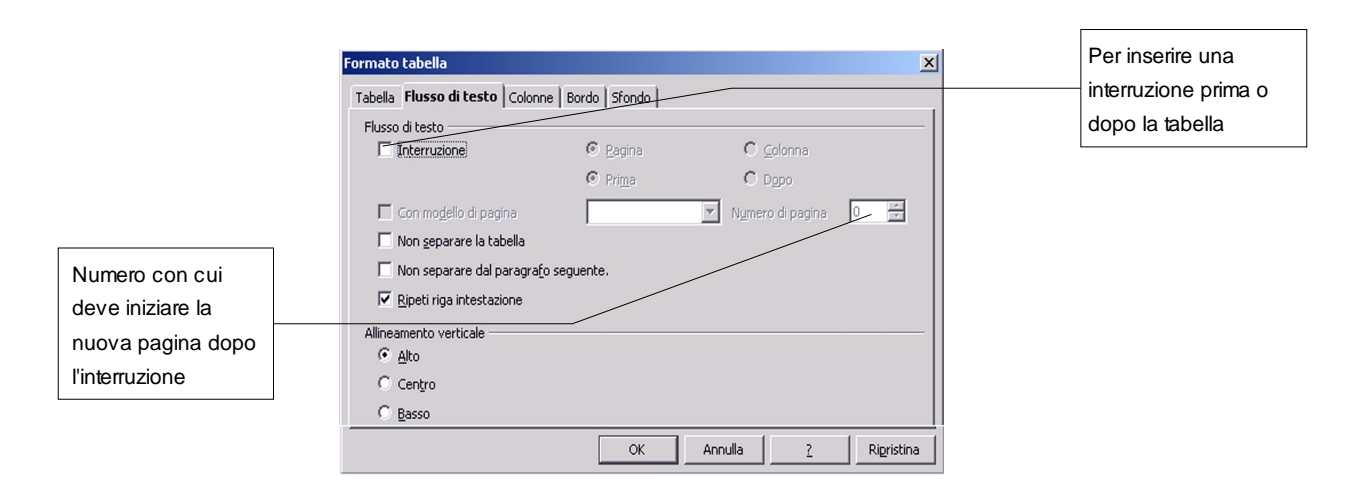

#### 2) scheda *Flusso di testo*

In questa scheda è possibile effettuare preimpostazioni per il *flusso del testo* prima e dopo la tabella: Si stabiliscono il tipo di interruzione, il modello di pagina da utilizzare e la ripetizione dell'intestazione della tabella. Inoltre si possono impostare le proprietà della tabella in relazione al testo circostante:

- *Interruzione:* se attivata, permette di inserire un'interruzione *di pagina* o *di colonna*, prima o dopo la tabella (a seconda di come è formattata la pagina);
- *Con modello di pagina***:** se attivata, applica il modello di pagina specificato alla pagina che segue l'interruzione;
- *Non separare la tabella:* se attivata, non consente l'inserimento di interruzioni di pagina;
- *Non separare dal paragrafo seguente:* se attivata, tiene unita la tabella al paragrafo seguente:
- *Ripeti riga intestazione:* se attivata, si ripete l'intestazione in caso di interruzione di pagina all'interno della tabella;
- *Allineamento verticale***:** permette di specificare l'allineamento verticale del testo per le celle della tabella:
	- *Alto*: allinea il contenuto delle celle lungo il bordo superiore;
	- *Centro***:** centra verticalmente il contenuto delle celle;
	- *Basso***:** allinea il contenuto delle celle lungo il bordo inferiore.
- 3) scheda *Colonne***:**

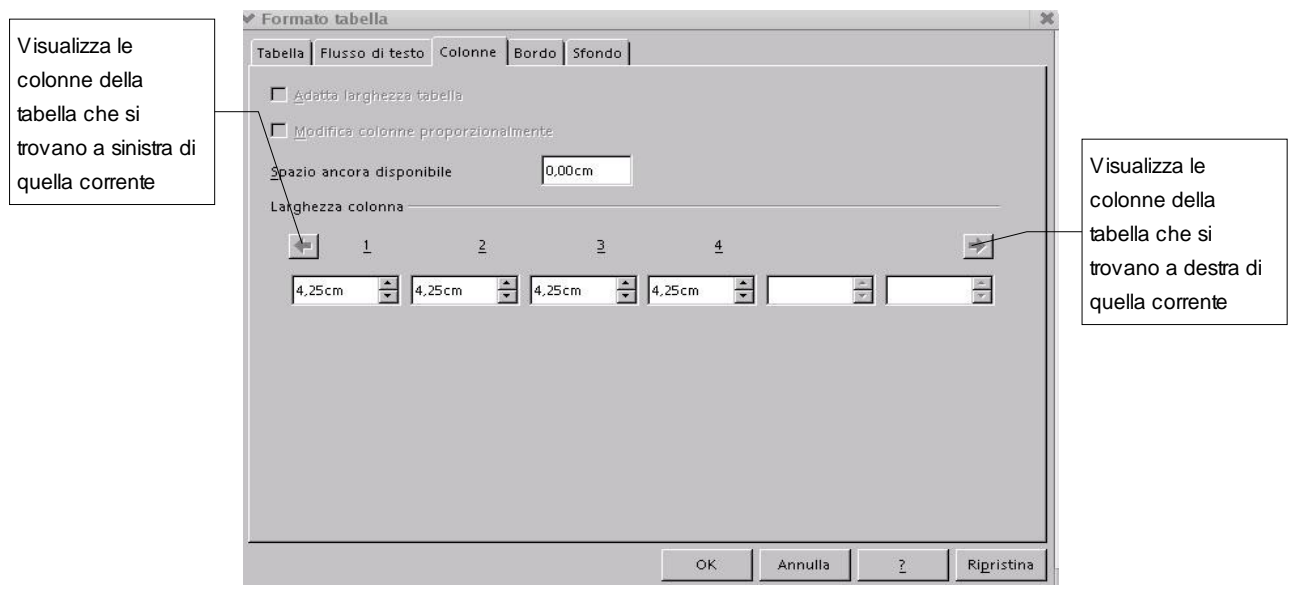

In questa scheda è possibile modificare le dimensioni delle colonne, scegliendo se rendere variabile la larghezza dell'intera tabella:

- *Adatta larghezza tabella:* la larghezza della tabella non varia quando cambia la larghezza di una colonna;
- *Modifica colonne proporzionalmente:* ridimensiona la larghezza della tabella in base alla larghezza specificata per le colonne;
- *Spazio ancora disponibile***:** mostra lo spazio disponibile per la modifica della larghezza delle colonne
- *Larghezza colonna:* permette di specificare la larghezza di ciascuna colonna.

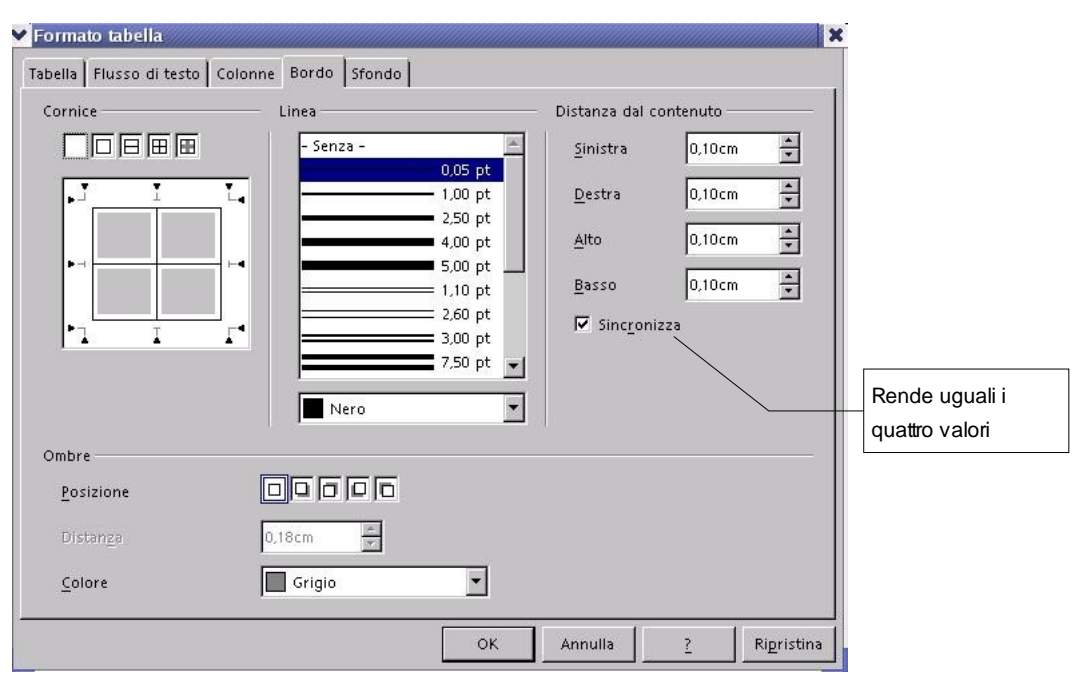

4) scheda *Bordo*:

Questa scheda è analoga a quella già presentata per le immagini.

Per le tabelle bisogna aggiungere che, oltre ai parametri dei bordi esterni, si possono impostare anche quelli della griglia interna. A ciascun bordo può essere assegnato uno stile o un colore di linea differente. La stessa cosa vale per le linee interne di separazione fra le celle.

5) scheda *Sfondo:*

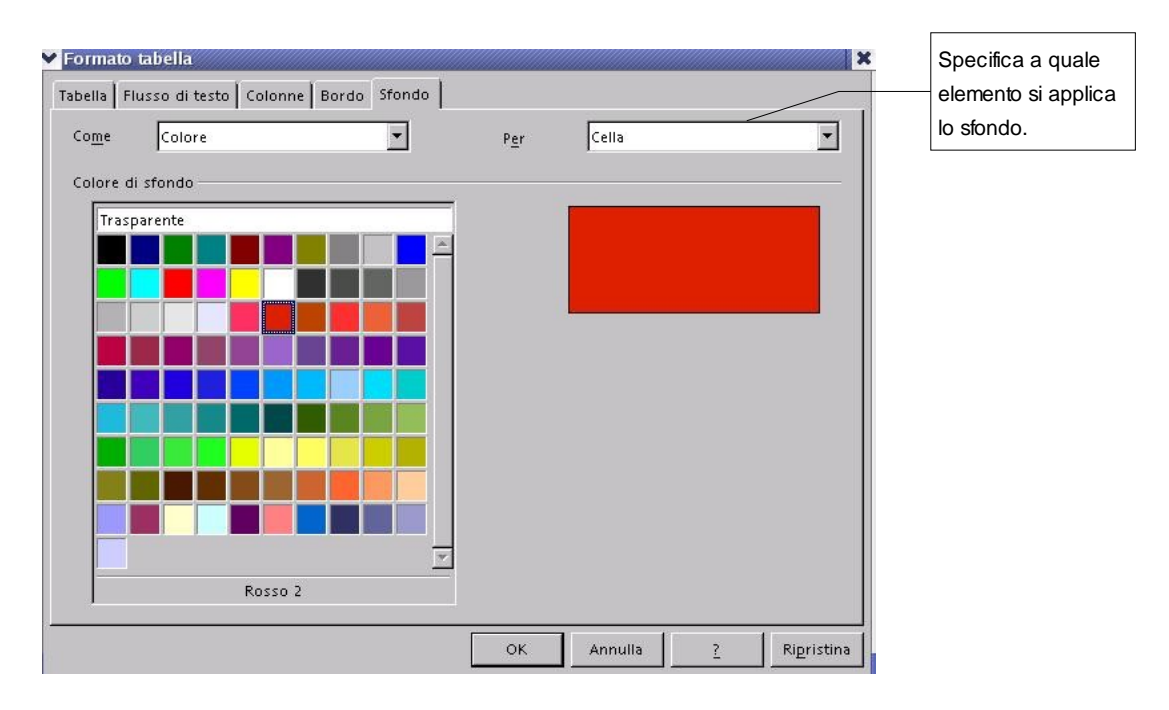

Come per le immagini, questa scheda consente di impostare lo sfondo per l'intera tabella o per il gruppo di celle selezionate. Lo sfondo può essere costituito da un colore o da un'immagine.

#### **3.6.3 Inserimento di elementi testuali e grafici in una tabella**

Per inserire un testo o un elemento grafico all'interno di una tabella è sufficiente cliccare nella cella selezionata e quindi inserire l'oggetto. L'altezza della cella si adegua automaticamente agli elementi inseriti. *È possibile aggiungere, eliminare e formattare il testo inserito in una cella utilizzando le normali procedure.*

Per formattare una o più celle occorre

- selezionare le celle interessate
- aprire la finestra di dialogo *Formato numero* o attraverso il menù contestuale (tasto destro del mouse, *Formato numero)* oppure da *Menù Tabella* ⇒ *Formato Numero*)

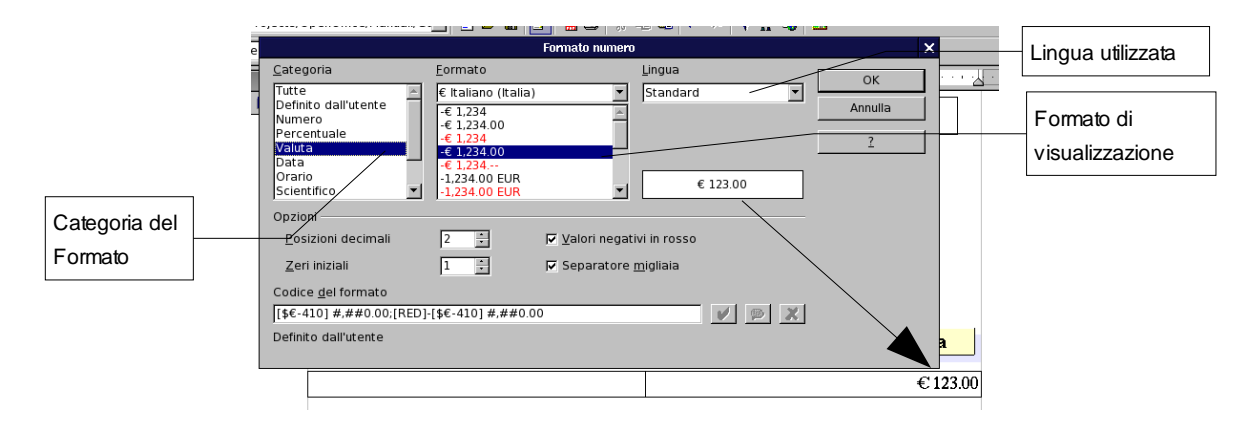

Per muoversi da una cella ad un'altra si clicca sulla cella oppure si preme *TAB* per passare alla cella successiva o *SHIFT+TAB* per passare alla cella precedente.

Per inserire un carattere di tabulazione premere *CTRL+TAB*.

### **3.6.4 Numeri e Calcoli**

All'interno delle tabelle è possibile inserire numeri e *Calcoli*.

Per inserire un valore numerico è sufficiente cliccare sulla cella dove si vuole inserire il dato e digitare il numero.

NOTA**:** *Qualora la cella contenga un valore testuale, il valore numerico verrà trattato come una stringa e quindi non sarà possibile effettuare Calcoli*

Per inserire una formula all'interno di una tabella occorre:

- cliccare sulla cella che deve contenere la formula;
- digitare *=,* compare la barra delle formule ed un = all'interno della cella interessata;
- selezionare l'operando interessato (la cella) con un clic;
- $\cdot$  digitare l'operatore (es.  $+$ ) e quindi cliccare sull'altro operando.

Nella figura che segue è riportato l'esempio di una somma fra due celle.

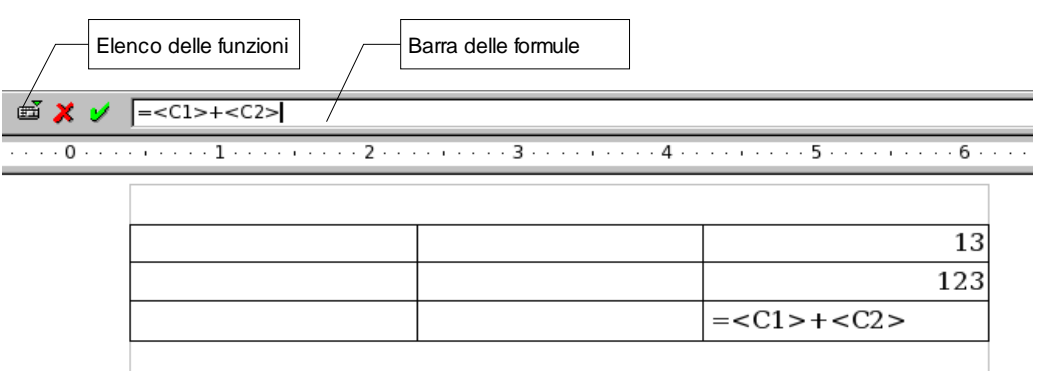

Le celle sono identificate da una coppia di coordinate LetteraNumero racchiusa fra i

simboli  $\leq e \geq$ : la lettera corrisponde alla colonna mentre il numero alla riga. Nell'esempio che segue, invece, si può notare come sia possibile selezionare all'interno

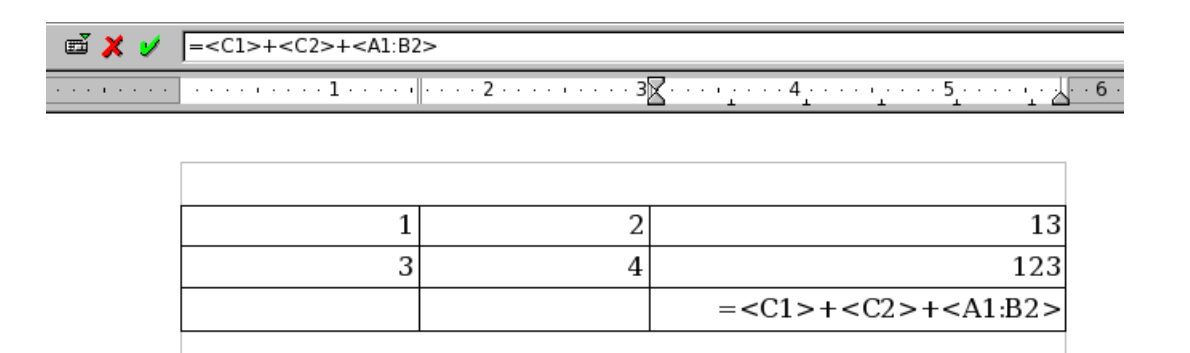

di una formula più celle. È sufficiente utilizzare due coordinate divise dal simbolo **:** 

Oltre ai classici operatori +, -, /, \*, esiste una serie di operatori selezionabili attraverso il pulsante  $\mathbb{H}$ 

Inserita una funzione all'interno di una cella è possibile editarla attraverso il tasto *F2.* Allo stesso modo, se la cella contiene testo, esso può essere sovrascritto con una formula o un numero semplicemente cliccandoci sopra e premendo il tasto *F2*.

#### **3.6.5 Modifica di una Tabella**

Nella *Barra dei simboli/Tabella* sono raccolti i pulsanti relativi ad alcune funzioni di formattazione della tabella.

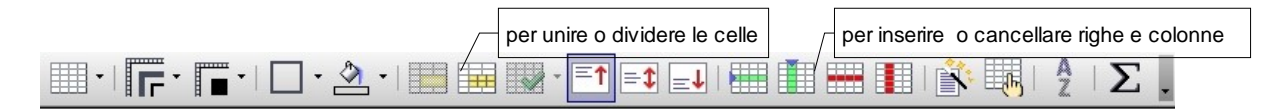

NOTA: *Questa barra apparire automaticamente quando si seleziona una tabella.*

Posizionando il cursore in una cella, con i pulsanti di eliminazione si possono cancellare le righe sottostanti al cursore o le colonne successive. La procedura è analoga per aggiungerne.

Inoltre, è possibile puntare sul bordo della colonna finché il puntatore non assume una forma diversa (una doppia freccia) e poi trascinare il bordo fino alla larghezza desiderata.

### **3.6.6 Aggiunta di righe e colonne**

Per aggiungere più di una riga o una colonna:

• selezionare il numero di righe o colonne che si desidera inserire;

• fare clic sul pulsante *Inserisci righe* o *Inserisci colonne* della *Barra dei simboli/Tabella*.

NOTA*: Le nuove righe verranno inserite sopra quelle selezionate e le nuove colonne a sinistra di quelle selezionate.* 

Oppure, posizionare il cursore nel punto interno alla tabella dove si vuole che venga inserita la riga o la colonna, premere il tasto destro del mouse, selezionare dal menù

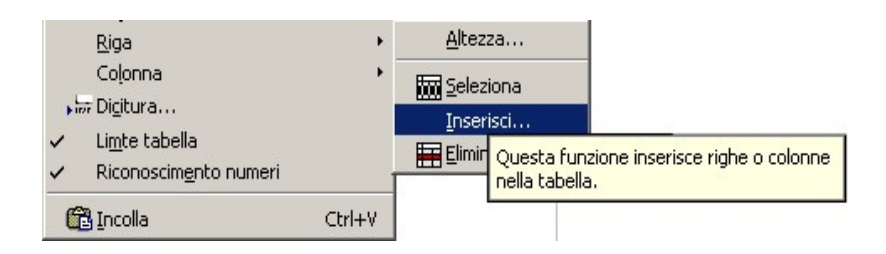

contestuale *Riga* o *Colonna* poi *Inserisci*.

Compare una finestra nella quale si può impostare il numero di righe o colonne, e la modalità di inserimento (*davanti* significa prima e *dietro* significa dopo la riga o la colonna correnti).

Per aggiungere una riga alla fine di una tabella:

• posizionare il punto di inserimento nell'ultima cella a destra e premere *TAB*.

NOTA*: Nel menù contestuale che si apre cliccando col tasto destro dopo aver posizionato il cursore in una tabella compaiono tutte le voci relative alle modifiche di una tabella: Tabella, Cella, Riga, Colonna.*

### **3.6.7 Divisione di celle**

Per dividere una cella/riga/colonna in tante altre celle:

- selezionare le celle/righe/colonne da dividere
- premere il pulsante *Dividi celle* oppure clic tasto destro del mouse ⇒ **C***ella*
- impostare le opzioni della finestra di dialogo che appare (divisione verticale, orizzontale, numero, ...) e premere *OK.*

### **3.6.8 Unione di celle**

Se si vuole che un oggetto venga sistemato in più celle adiacenti, si può sfruttare l'icona *Collega celle:*

- si selezionano le celle che si vogliono unire;
- si clicca sull'icona Collega Celle con il tasto sinistro.

### **3.6.9 Ottimizzazione della tabella**

Per migliorare la visualizzazione di una tabella, è possibile selezionare tutta la tabella con il tasto sinistro del mouse e quindi premere il pulsante *Ottimizza.*

Questo strumento consente di agire sulle dimensioni delle righe e delle colonne per ottimizzare l'occupazione di spazio della tabella (vedi figura)

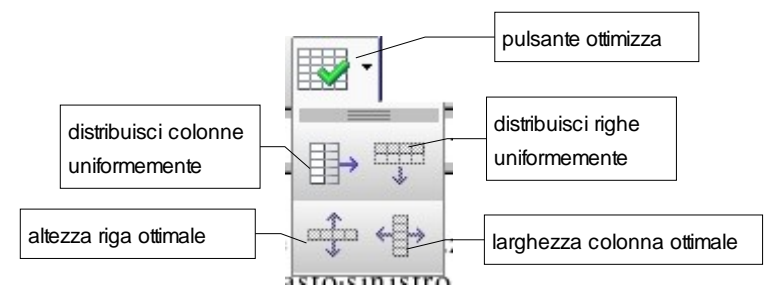

NOTA**:** *È sempre necessario selezionare preventivamente le colonne/righe su cui l'azione deve avere effetto.*

### **3.6.10 Autoformattazione della tabella**

È possibile anche formattare automaticamente la tabella all'atto dell'inserimento.

Per usare i formati di tabella predefiniti:

- posizionare il cursore in una cella qualsiasi della tabella oppure selezionare le celle che devono essere modificate;
- *Menù Tabella* <sup>⇒</sup> *Formattazione Automatica*;
- scegliere un formato tra quelli disponibili;

(cliccando in una delle voci dell'elenco a sinistra, nell'area al centro compare la tabella come risulterebbe con l'applicazione del formato selezionato, con il pulsante freccia verso il basso della tastiera è possibile scorrere le anteprime di tutti i modelli proposti);

• fare clic su **OK** per applicare il formato.

# **3.7 Formattazione del documento**

La formattazione dei paragrafi serve per dare una forma grafica ed una posizione specifica al testo.

Lo strumento più generale per la formattazione dei paragrafi è la finestra di dialogo *Paragrafo* che si apre da *Menù Formato ⇒ Paragrafo* o cliccando col tasto destro del mouse e scegliendo *Paragrafo* dal menù contestuale.

Molte funzioni utili per la formattazione sono raggiungibili anche dai pulsanti della *Barra dei simboli/Formattazione*.

Per modificare un singolo paragrafo è sufficiente posizionare il cursore all'interno del paragrafo. Per modificare più paragrafi contemporaneamente è invece necessario selezionarli.

NOTA: *I formati di paragrafo (come allineamento, rientri, punti di tabulazione, interlinea, elenchi puntati o numerati) vengono applicati a tutto il paragrafo, pertanto non è possibile applicare un formato di paragrafo solo a parte del paragrafo, ad esempio a singole parole o righe. Un paragrafo può essere comunque costituito anche da una sola riga o parola.*

### **3.7.1 Allineamento del paragrafo**

Per modificare l'allineamento, dopo aver posizionato il cursore nel paragrafo o aver selezionato i paragrafi desiderati, è possibile:

• fare clic su uno dei pulsanti della *Barra dei simboli /Formattazione*

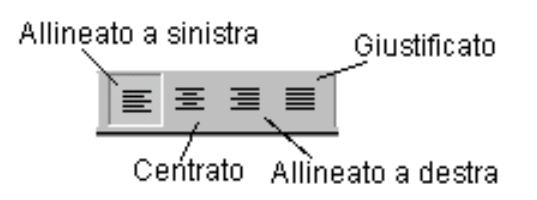

• utilizzare la scheda *Allineamento* della finestra di dialogo *Paragrafo*

NOTA*: I paragrafi vengono allineati rispetto ai margini della pagina o agli eventuali rientri a sinistra e a destra impostati.*

#### **3.7.2 Rientri**

Il rientro è *la distanza tra un paragrafo e il margine sinistro o destro della pagina***.**

Per impostare i rientri si utilizza la scheda *Paragrafo* della finestra di dialogo *Paragrafo*:

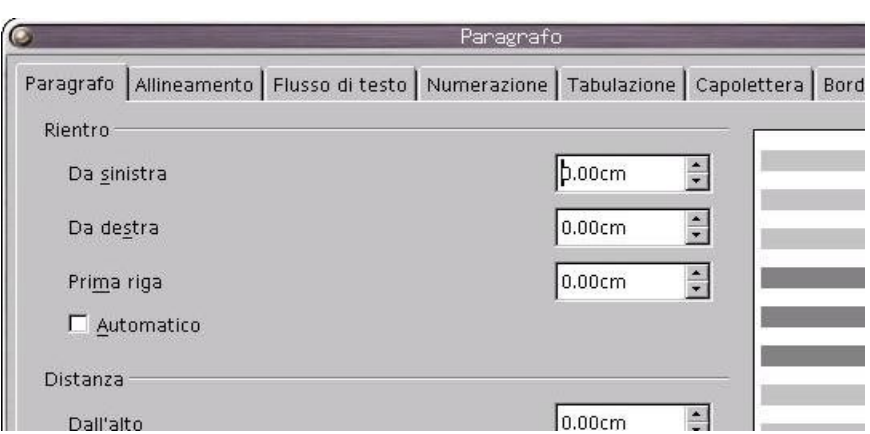

NOTA: *Nella finestra di dialogo è presente l'anteprima di pagina.*

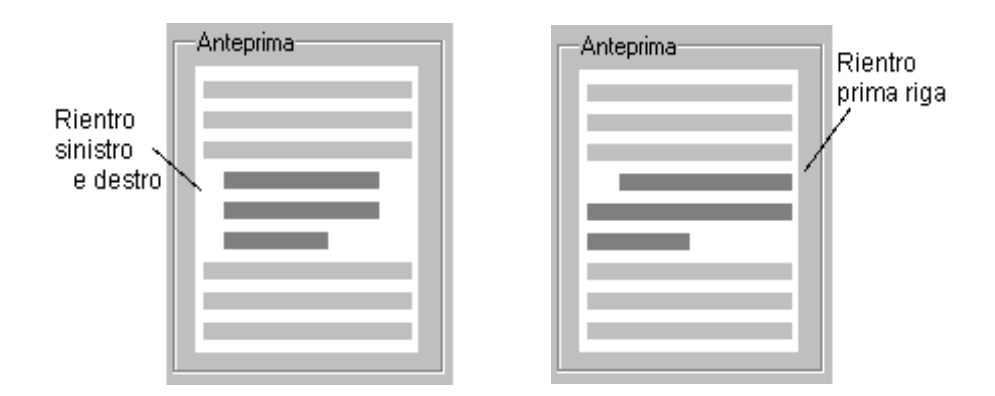

Esistono modalità più rapide (anche se meno 'precise') per impostare i rientri:

- utilizzando i pulsanti *Aumenta rientro*  $\frac{1}{2}$  e *Riduci rientro*  $\frac{1}{2}$  della *Barra dei simboli/Formattazione*.
- trascinare gli indicatori di rientro sul righello

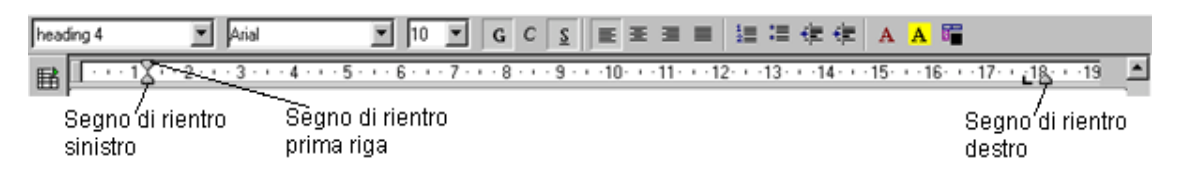

# **3.7.3 Interruzioni**

Le interruzioni consentono di arrestare la naturale continuazione di flusso del testo rimandandolo a nuova **riga**, a nuova **pagina**, o a nuova **colonna.**

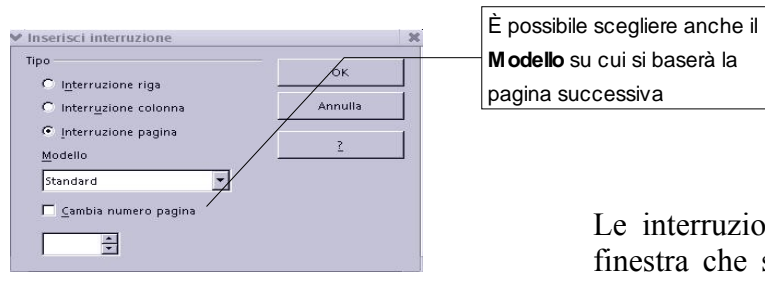

Le interruzioni si inseriscono tramite la finestra che si apre con *Menù Inserisci* <sup>⇒</sup>*Interruzione manuale*

Se quando viene inserita un'*Interruzione di Pagina* viene scelto un nuovo modello per la successiva, è possibile anche scegliere di iniziare una nuova numerazione dalla pagina successiva all'interruzione.

Le combinazioni di tasti per inserire interruzioni sono:

- **SHIFT+ INVIO** per un'interruzione di riga;
- **CTRL+INVIO** per un'interruzione di pagina:
- **SHIFT+CTRL+INVIO** per un'interruzione di colonna.

## **3.7.4 Punti di tabulazione**

I punti di tabulazione sono "l'evoluzione" del tasto *TAB* delle vecchie macchine da scrivere meccaniche che consentiva di incolonnare il testo e quindi realizzare tabelle.

Si possono interpretare come punti di inizio scrittura, che possono cambiare all'interno della riga o del paragrafo. Per spostarsi nei punti di tabulazione si utilizza il tasto *TAB*.

Sono disponibili punti di tabulazione predefiniti impostati ad intervalli di l.25 cm.

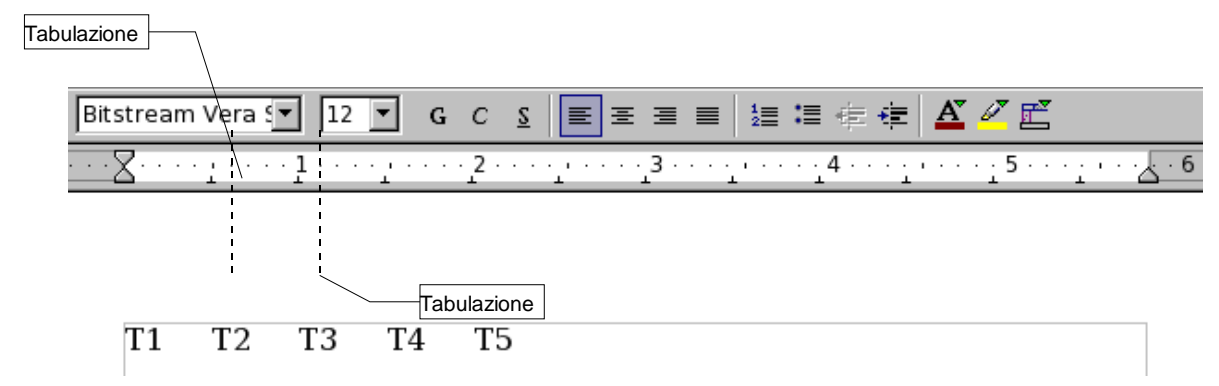

Per impostare punti di tabulazione personalizzati o modificare le modalità di allineamento del testo rispetto ai punti di tabulazione:

• fare clic sul pulsante all'estremità sinistra del righello per scegliere il tipo di punto di

- tabulazione desiderato: *allineato a sinistra*, *centrato*, *allineato a destra* o *decimale*.
- fare clic nel punto del righello in cui si desidera inserire il punto di tabulazione Per spostare il punto di tabulazione:
- cliccare sul punto di tabulazione;
- trascinare a destra o a sinistra l'indicatore corrispondente.

Per rimuovere un punto di tabulazione:

• trascinare l'indicatore corrispondente in un punto esterno al righello.

Un altro modo per impostare i punti di tabulazione è la scheda *Tabulazione* della finestra di dialogo *Paragrafo*

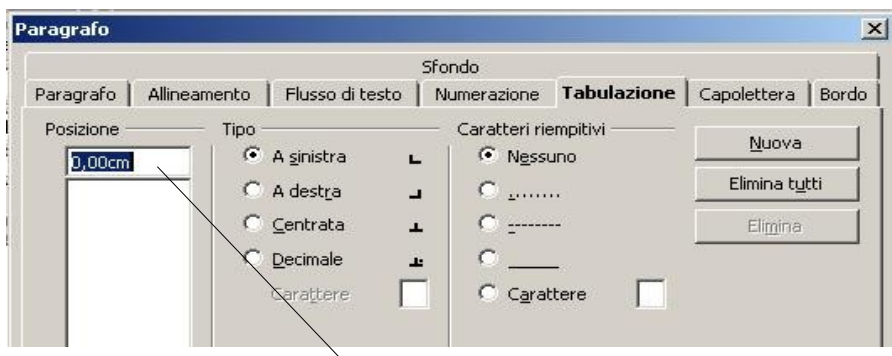

In questa finestra s'impostano la posizione e il tipo della tabulazione.

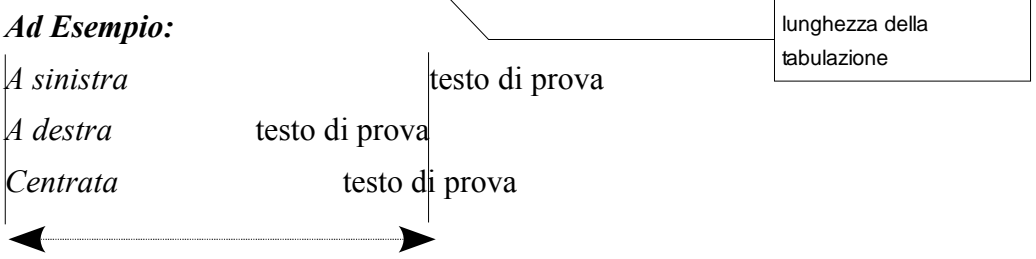

NOTA**:** *La lunghezza della tabulazione è rimasta invariata nei tre esempi.*

È possibile inserire un carattere riempitivo nello spazio della tabulazione.

#### *Ad Esempio:*

Paragrafo 1.........................pag.1

*Tabulazione a destra con carattere riempitivo*

Un altro paragrafo..........pag.100

*Per impostare punti di tabulazione uguali in tutto il documento è necessario selezionarlo***.** In questo modo, non è necessario impostare i punti di tabulazione per ciascun paragrafo.

Quando si inizia un nuovo documento, è sufficiente impostare i punti di tabulazione per il primo paragrafo: ogni volta che si preme *INVIO*, i punti di tabulazione impostati vengono applicati automaticamente al nuovo paragrafo.

### **3.7.5 Interlinea e spaziatura fra i paragrafi**

È possibile regolare l'*Interlinea* e la *Spaziatura* tra i paragrafi per conferire maggiore leggibilità ad un documento:

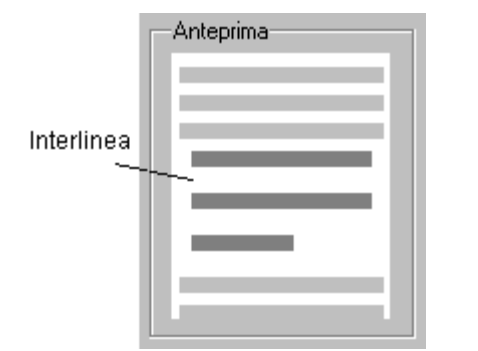

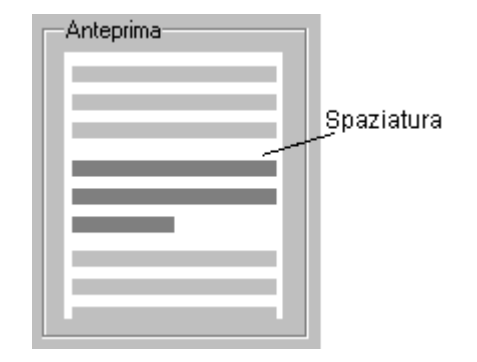

Per modificare interlinea e spaziatura:

- selezionare i paragrafi desiderati;
- scegliere *Menù Formato* ⇒ *Paragrafo* <sup>⇒</sup> scheda *Paragrafo*;
- impostare le voci di interlinea e spaziatura;
- scegliere *OK*

NOTA: *Come nel caso dei rientri, sono disponibili le anteprime.*

# **3.8 Elenchi puntati e numerati**

Per inserire un elenco puntato o numerato o trasformare il testo già inserito in un elenco

- si possono utilizzare i pulsanti *Elenco puntato on/off*  $\frac{1}{r}$  e *Numerazione on/off*  $\frac{1}{r}$ della *Barra dei simboli/Formattazione*
- oppure la finestra di dialogo *Elenchi puntati e numerati* che si apre da *Menù Formato* <sup>⇒</sup>*Elenchi puntati o numerati* o cliccando col tasto destro del mouse e scegliendo *Elenchi puntati e numerati* dal menù contestuale.

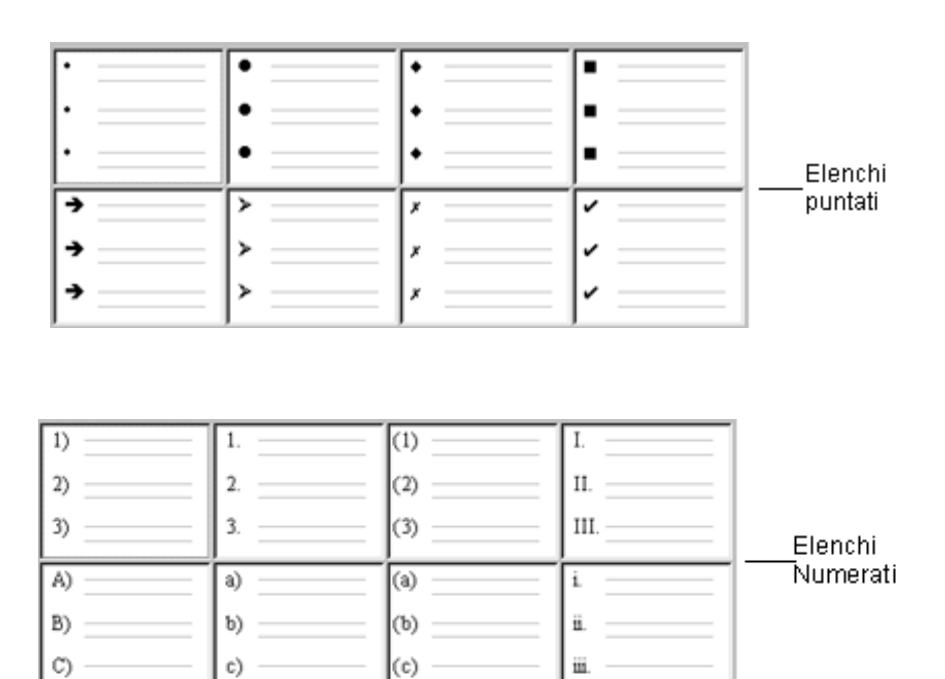

Una volta creato un elenco, per aggiungere una nuova voce si preme *INVIO*:

- in un elenco numerato
	- se il cursore è alla fine dell'elenco, viene aggiunto il numero progressivo;
	- se il cursore è in mezzo all'elenco viene aggiunto il numero progressivo e vengono rinumerati tutti i punti seguenti;
- in un elenco puntato viene aggiunto un altro punto elenco.

Per disattivare la modalità elenco (di punti o di numeri), fare clic nuovamente sui pulsanti *Elenco puntato on/off*  $\equiv$  e *Numerazione on/off*  $\frac{I}{I}$  $\equiv$  o premere due volte *INVIO* 

NOTA: *È possibile, anche, digitare la serie di paragrafi che costituiscono l'elenco, selezionarla e quindi fare clic sul pulsante Elenco puntato on/off e Numerazione on/off*

*: viene inserito un punto o un numero all'inizio di ogni paragrafo.*

### **3.8.1 Elenchi multilivello**

Gli elenchi multilivello sono strutture di testo come queste:

elenco puntato • Animali

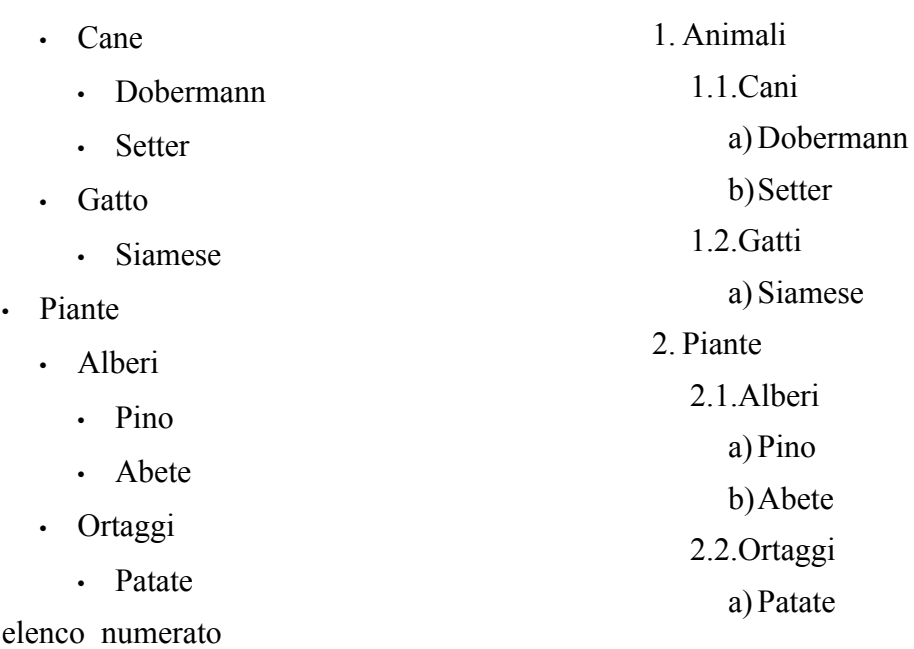

Per crearle occorre inserire un nuovo elenco e definirne le proprietà.

Dalla finestra di dialogo *Elenchi puntati e numerati* nella scheda *Struttura* è possibile scegliere tra alcuni tipi di strutture di elenchi puntati e numerati predefiniti.

Se non è presente la struttura desiderata, nella scheda *Opzioni* è possibile definire una struttura di fino a 10 livelli.

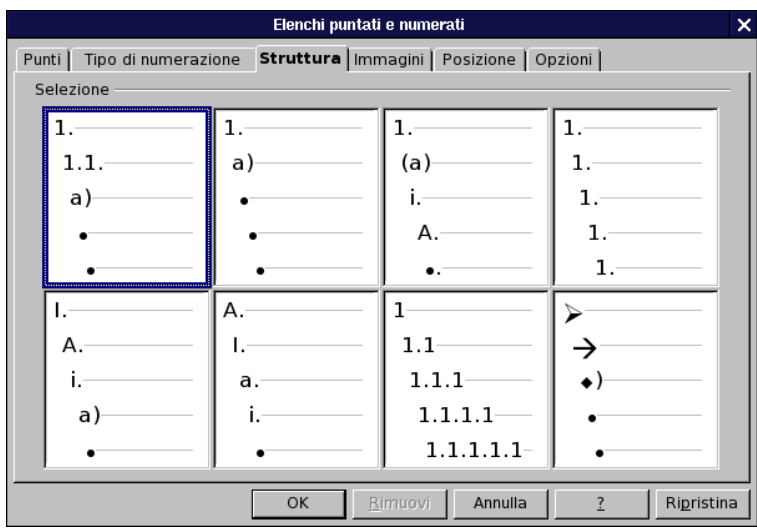

Come per gli elenchi ad un livello, per inserire una voce è necessario premere *INVIO* al termine della voce precedente. Per spostarsi da un livello ad un altro è necessario utilizzare i tasti *TAB* e *SHIFT+TAB.* Occorre posizionarsi immediatamente dopo il carattere di numerazione e con il tasto *TAB* si avanza di un livello mentre con i tasti *SHIFT+TAB* si retrocede di un livello.

# **3.9 Impostazione della pagina**

Per impostare il formato della pagina occorre aprire la finestra di dialogo multi-scheda *Modello di pagina* (da *Menù formato* ⇒ *Pagina...* o cliccando col tasto destro del mouse e scegliendo *Pagina...* dal menù contestuale).

Al solito, la finestra consente di modificare tutte le proprietà della pagina.

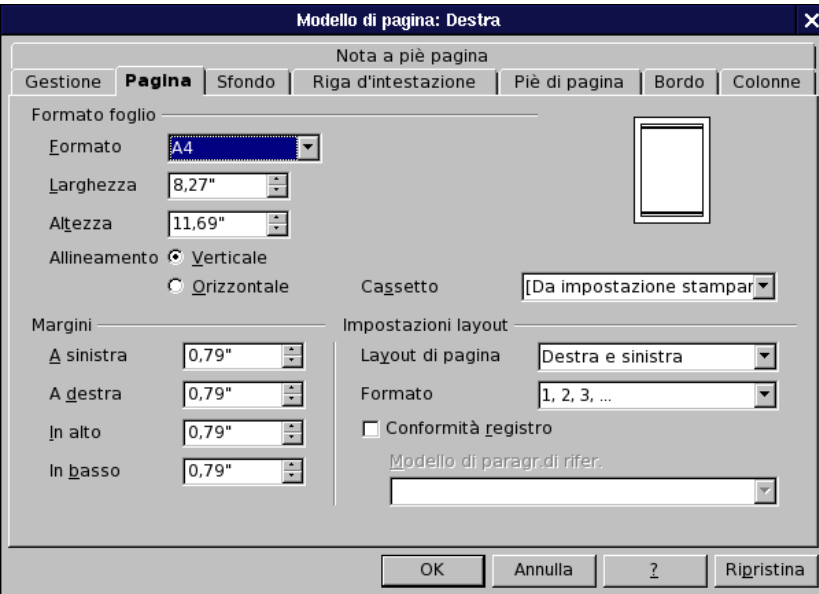

Mediante la scheda *Pagina* è possibile modificare l'orientamento e le dimensioni (vedi sopra) e selezionare l'alimentazione desiderata per la carta sotto la voce *Cassetto*.

Dalla stessa scheda è possibile impostare i margini:

- inserire i valori desiderati nel riquadro *Margini*: *A sinistra*, *A destra*, *In alto*, *In basso*;
- nel campo *Layout di Pagina* selezionare una voce tra *Destra e sinistra*, *Rispecchiato*, *Solo destra* o *Solo sinistra*.

Inoltre è possibile selezionare *il formato del foglio (A4, A5...)* oppure impostarne manualmente le dimensioni

NOTA*: I margini si possono modificare direttamente dal righello trascinando gli indicatori di margini.*

*Mediante la scheda Sfondo è possibile impostare le proprietà dello sfondo della pagina scegliendo un colore o un'immagine*

Con le schede *Riga d'intestazione* e *Piè pagina* è possibile rispettivamente impostare le aree di intestazione e di fondo pagina che si ripetono automaticamente aggiungendo una nuova pagina con lo stesso modello al documento.

Mediante la scheda *Bordo* è possibile impostare i bordi della pagina.

La scheda *Colonna* permette di impostare le proprietà delle colonne in cui è diviso il

documento.

La scheda *Note a piè pagina* permette di impostare il posizionamento e le caratteristiche di visualizzazione delle note a piè pagina.

#### **3.9.1 Divisione del documento in colonne di uguale larghezza**

Per dividere in colonne un intero documento o una parte selezionata aprire la finestra di dialogo *Colonne* da *Menù formato* ⇒ *Colonne...*

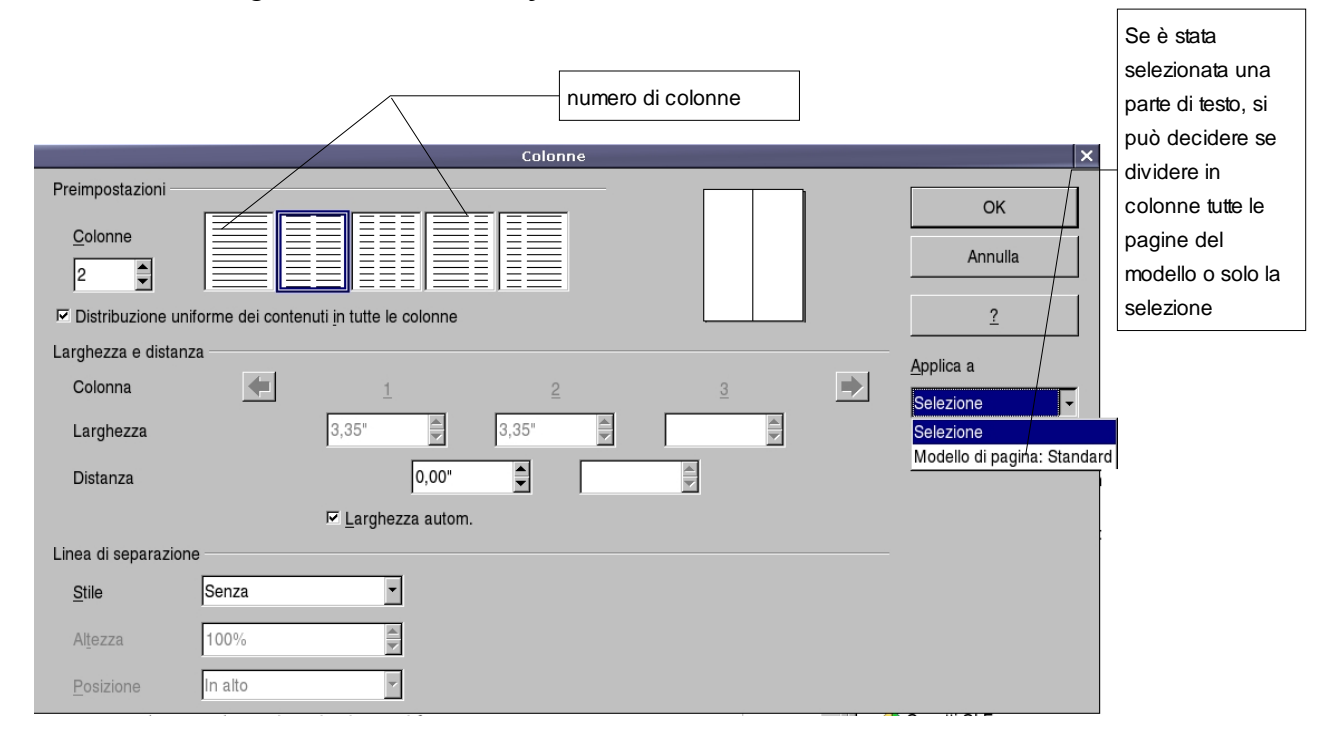

# **3.10 Strumenti linguistici**

Attualmente per la lingua italiana sono disponibili dizionario e sillabatore. Un thesaurus e un traduttore da e verso l'italiano sono in fase di sviluppo.

### **3.10.1 Controllo ortografico**

Per avviare il controllo ortografico:

• fare clic sul pulsante *Controllo ortografico* <sup>ABC</sup> sulla *Barra dei simboli/Standard* 

oppure

• selezionare la voce *Menù Strumenti* ⇒ *Controllo ortografico...*

#### oppure

• premere il tasto funzione *F7*

Quando viene individuato un potenziale errore, viene visualizzato nella finestra di dialogo *Controllo ortografico (Lingua\_Scelta)* e vengono proposti uno o più termini simili a quello errato che *OpenOffice* suggerisce come corretti.

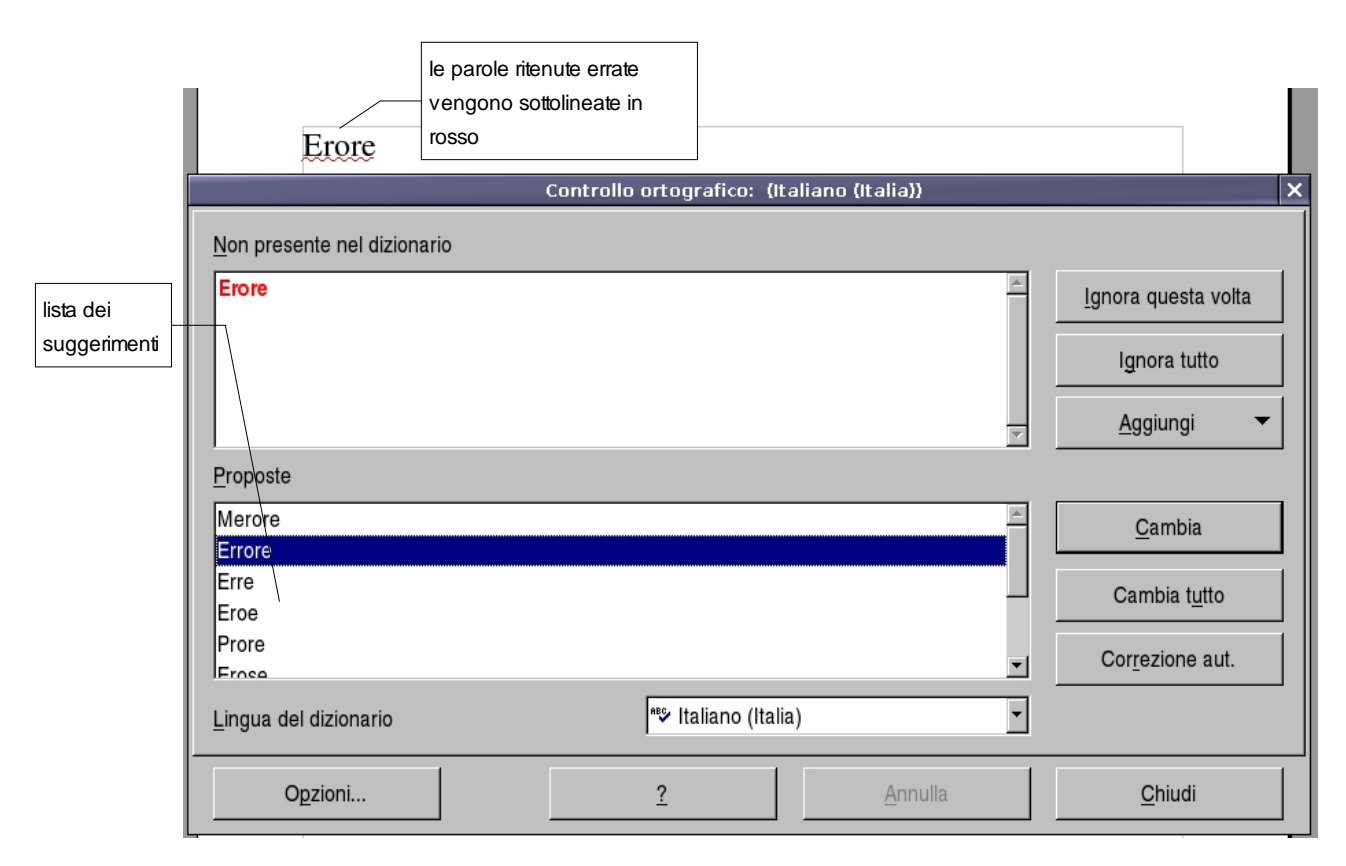

NOTA*: È necessario che venga installato il vocabolario perché funzioni il Controllo ortografico.*

Se la parola è esatta, ma è sconosciuta al vocabolario, si può scegliere *Ignora questa volta* per lasciarla invariata (con *Ignora tutto* non verranno segnalate eventuali ulteriori ricorrenze della stessa parola nel resto della correzione) o *Aggiungi* per arricchire il vocabolario utente di *OpenOffice*, per i successivi utilizzi.

Se la parola è errata, e una di quelle proposte è quella esatta, selezionare il termine proposto, e premere il pulsante *Sostituisci* (*Sostituisci tutto* opera la stessa sostituzione per tutte le ricorrenze nel documento della parola individuata come errata).

Se il termine è errato, e nessuno di quelli proposti è quello esatto, si deve chiudere il *Controllo ortografico*, correggere manualmente la parola e, quindi, riprendere il *Controllo ortografico* da quel punto.

Il *Controllo ortografico automatico* **ABC** permette di evidenziare subito le parole errate

Tutte le parole che *OpenOffice* ritiene errate verranno segnalate (solo a video) con una sottolineatura ondulata in rosso: erore

## **3.10.2 Sillabazione**

Le impostazioni della finestra di dialogo *Paragrafo*, nella *scheda Flusso di testo*, prevedono normalmente la *sillabazione automatica* delle parole a fine riga ed altre impostazioni per spezzare le parole a capo con la sillabazione.

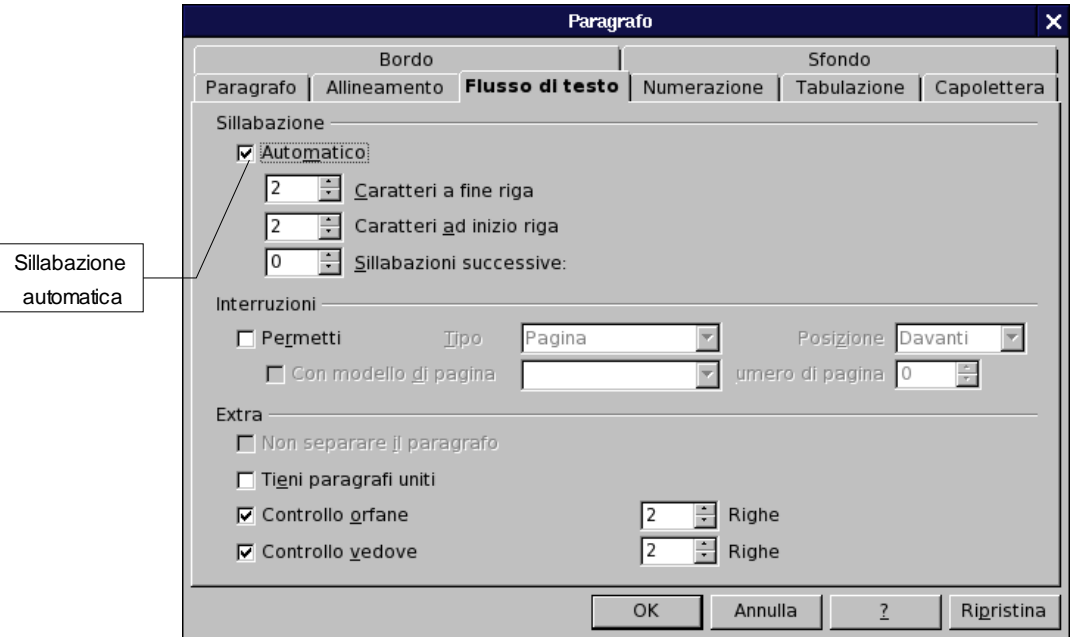

Se sono state disabilitate le impostazioni di sillabazione automatica e si vuole risistemare il testo, spezzando le parole dove necessario, selezionare

#### • *Menù Strumenti* ⇒ *Lingua* ⇒ *Sillabazione*

Si apre una finestra di dialogo che mostra la prima parola che occorre spezzare, divisa in sillabe. Si può modificare il punto di interruzione, confermare la sillabazione con l'omonimo pulsante, usare il pulsante *Rimuovi* per eliminare una spezzatura di sillabazione esistente, o ignorare la spezzatura proposta con il pulsante *Avanti*.

### **3.10.3 Sinonimi**

La ricerca dei sinonimi opera solo per la singola parola sulla quale è posizionato il cursore.

La ricerca si avvia da *Menù Strumenti* <sup>⇒</sup> *Lingua* ⇒ *Sinonimi* o con la combinazione di tasti *CTRL+F7*.

Si apre una finestra di dialogo con la parola stessa, il significato, e gli eventuali sinonimi che si possono selezionare e far sostituire alla parola sotto esame.

NOTA**:** *Attualmente il modulo di Thesaurus in Italiano non è disponibile per*

#### *OpenOffice.org*

## **3.11 Ricerca e sostituzione**

Per attivare le funzioni di *ricerca e ricerca/sostituzione* si utilizza:

- *Menù Modifica* ⇒ *Cerca e sostituisci* oppure
- il pulsante della *Barra dei simboli/Standard*.

oppure

• la combinazione di tasti **CTRL+F**

Si apre la finestra di dialogo *Cerca e sostituisci*:

- nella casella *Cerca* scrivere la parola (o la sequenza di parole) da cercare;
- nella casella *Sostituisci* ciò che sostituisce il testo cercato.

Utilizzando il pulsante *Cerca* la ricerca parte dal punto in cui si trova il cursore e si ferma alla prima ricorrenza del testo cercato che viene selezionato. Cliccando nuovamente su *Cerca* la ricerca continua di default in avanti (indietro solo se viene spuntata l'opzione corrispondente fra le *Altre opzioni*).

Con il pulsante *Sostituisci* la selezione viene sostituita con il testo indicato e viene cercata e selezionata la successiva ricorrenza del testo cercato.

Il pulsante *Sostituisci tutto* determina la sostituzione di tutte le ricorrenze del testo cercato in tutto il documento.

Con il pulsante *Cerca tutto*, invece, viene effettuata la selezione *Multipla* di tutte le ricorrenze del testo cercato.

Qualunque termine si cerchi, anche una semplice ''e'', non viene trovato se non presenta gli attributi descritti sotto *Attributi*.

Per azzerare qualunque previsione di attributi (*grassetto, corsivo, etc.*) premere il pulsante *Senza formato.*

• Con il pulsante *Attributi* è possibile selezionare uno o più tipi di attributi di testo assegnati specificamente (cioè non facenti parte di uno Stile predefinito) in modo da cercare solo il testo con quegli attributi. In tal caso non bisogna fornire alcun testo di ricerca, poiché la ricerca opera solo sugli attributi

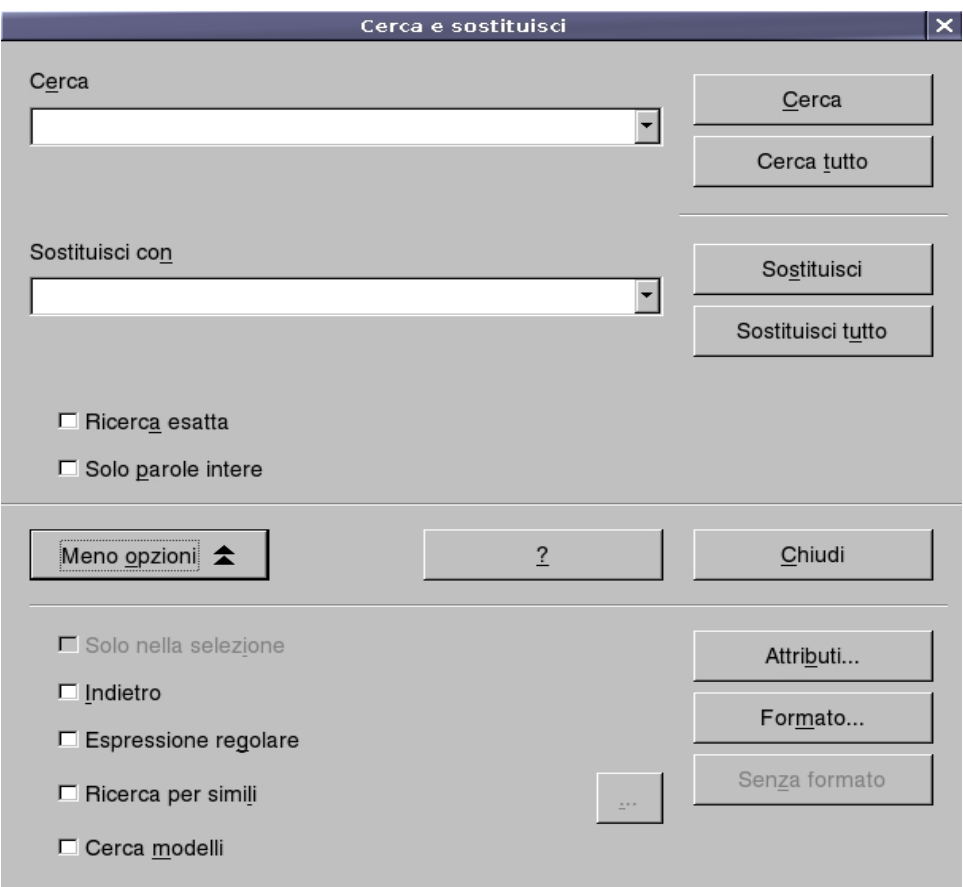

- Con il pulsante *Formato* è possibile, invece, scegliere un formato per il testo di ricerca, o per quello di sostituzione o per entrambi. Ciò significa che, ad esempio, potete cercare tutte le ricorrenze del testo ''Menù'' o ''menù'' in formato corsivo e sostituirle con il testo ''*Menù*'' in grassetto
- Per eliminare le impostazioni di attributo o formato di testo premere il pulsante *Senza formato*

#### Tra le *Altre Opzioni:*

- *Ricerca esatta* determina che il testo da cercare deve esser esattamente com'è scritto nella casella *Cerca* (rispettando maiuscole e minuscole: ricerca *case sensitive*).
- *Ricerca per simili* consente di cercare parole che potrebbero essere simili: la similitudine viene determinata non da dizionari ma dalla vicinanza di caratteri che compongono il testo, il cui livello di prossimità può esser definito premendo il pulsante accanto alla casella di selezione.
- Selezionando *Includi modelli* le operazioni di ricerca e sostituzione non opereranno più su testo ma sugli *Stili*, consentendovi di sostituire uno stile con un altro.

• La selezione dell'opzione *Espressione regolare* consente di individuare caratteri speciali o di eseguire ricerche particolari

Di seguito sono elencati i più rilevanti segni speciali da inserire nel testo di ricerca da usare con l'opzione *Espressione regolare***:**

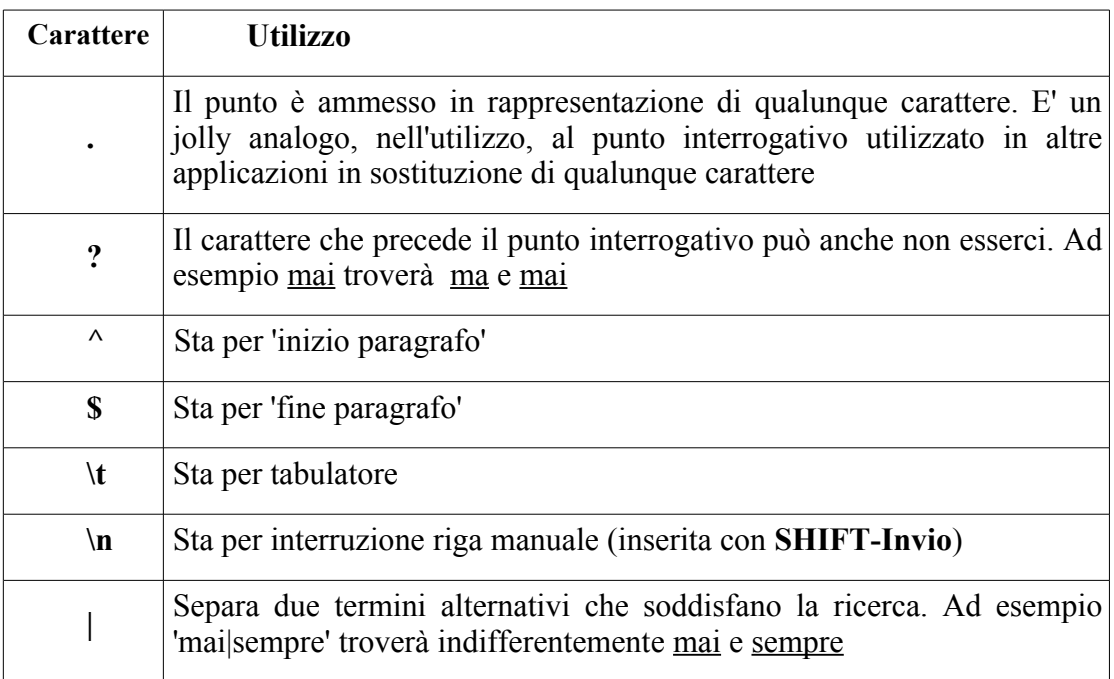

# **4 Stampa**

Per stampare un documento si utilizza la finestra di dialogo *Stampa.*

Per aprire questa finestra:

- selezionare *Menù File* ⇒ *Stampa*; oppure
- usare la combinazione di tasti *CTRL+P*;

Nei paragrafi seguenti (§§ 4.2 – 4.7) vengono illustrate le possibili opzioni.

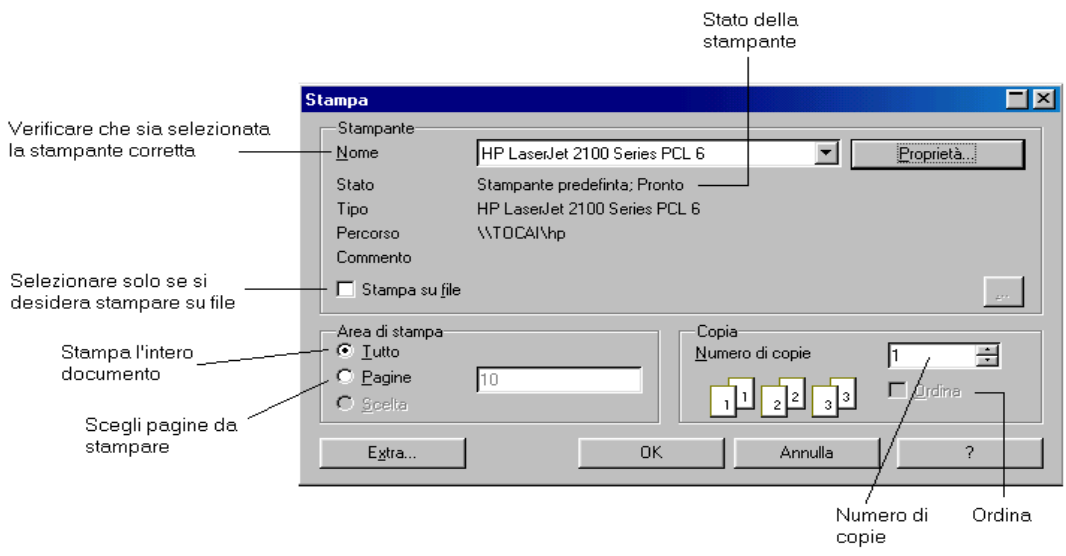

Tramite il pulsante *Stampa file direttamente* della *Barra dei simboli/Standard* si può mandare in stampa l'intero documento, ma senza poter determinare le opzioni.

# **4.1 Visualizzazione in Anteprima di Stampa**

Al termine della realizzazione di un qualsiasi documento, è buona norma visualizzare l'aspetto finale per verificarne l'impaginazione prima di procedere alla stampa. Per attivare l'anteprima di stampa:

• *Menù File* ⇒ *Vista pagina;*

oppure

• pulsante *Vista pagina* **Q** della *Barra dei simboli/Standard* 

Nella visualizzazione in *anteprima di stampa* la *Barra dei simboli/Formattazione* viene

sostituita dalla *Barra dei simboli/Anteprima di stampa*, che permette di gestire l'impaginazione in modo pratico e veloce.

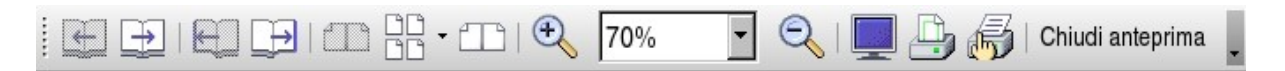

Nell'ordine i pulsanti consentono di:

- visualizzare la pagina precedente;
- visualizzare la pagina successiva;
- visualizzare l'inizio del documento;
- visualizzare la fine del documento;
- visualizzare due pagine per schermata;
- visualizzare n x m pagine per schermata;

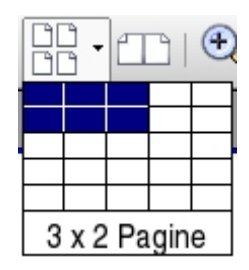

- visualizzare due pagine per schermata a libro: la pagina pari a sinistra, la pagina dispari a destra.
- **4.2 Stampare tutto il documento**

Per stampare tutto il documento:

- *Menù File*  $\Rightarrow$  *Stampa* oppure *CTRL+P*;
- in *Area di stampa* selezionare *Tutto*;
- premere *OK*.

NOTA: *Tutto è l'opzione selezionata di default.*

# **4.3 Stampare la pagina corrente**

Per stampare la pagina corrente (cioè quella in cui si trova il cursore):

• *Menù File* ⇒ *Stampa* oppure *CTRL+P*;

- aumentare la percentuale di Zoom;
- selezionare la percentuale di Zoom;
- ridurre la percentuale di Zoom;
- passare a schermo intero;
- stampare l'anteprima di stampa;
- settare le impostazioni per la stampa;
- chiudere l'anteprima di stampa.
- in *Area di stampa* selezionare *Pagine*;
- nella casella a fianco compare il numero della pagina corrente;
- premere *OK*.

NOTA**:** *Se non si è selezionata la pagina che si vuole stampare, è possibile modificare il numero cliccando nella cella e digitando il numero desiderato.*

## **4.4 Stampare la parte selezionata**

Per stampare la parte selezionata (che può essere una foto, una parte di testo, una pagina e mezzo, etc.):

- *• Menù File*  $\Rightarrow$  *Stampa* oppure *CTRL+P*;
- in *Area di stampa* selezionare la voce *Scelta*;
- premere *OK*.

NOTA: *La voce Scelta non è attiva a meno che non si sia selezionato del testo prima di aprire la finestra di dialogo Stampa.*

# **4.5 Stampare pagine a scelta**

Per stampare una serie di pagine a scelta:

- *Menù File* ⇒ *Stampa* oppure *CTRL+P*;
- in *Area di stampa* selezionare la voce *Pagine*;
- nella casella a fianco scrivere
	- i numeri delle pagine non consecutive separate da virgole;
	- il primo e l'ultimo numero di un gruppo di pagine separati da un trattino;
- premere *OK*.

*Ad esempio:* 20,34,40-48 stampa le pagine 20 e 34, e le pagine da 40 a 48 (comprese).

## **4.6 Stampa a libro**

Nel caso sia necessario stampare su entrambi i lati del foglio carta e non si disponga di una stampante fronte-retro occorre stampare prima le pagine pari, quindi reinserirle nella stampante (osservando bene il verso da stampare) e si procede stampando le pagine dispari.

Cliccando su *Extra...* si apre la finestra di dialogo *Opzioni stampante*. Spuntare *Pagine*

*destre* e procedere alla stampa premendo *OK* per confermare le opzioni della stampante e *OK* per avviare la stampa.

Si procede analogamente spuntando *Pagine sinistre*.

NOTA: *Nella finestra di dialogo Opzioni stampante è possibile anche decidere di stampare il contenuto del documento senza immagini o tabelle o altri elementi (opzioni utili per una stampa di prova).*

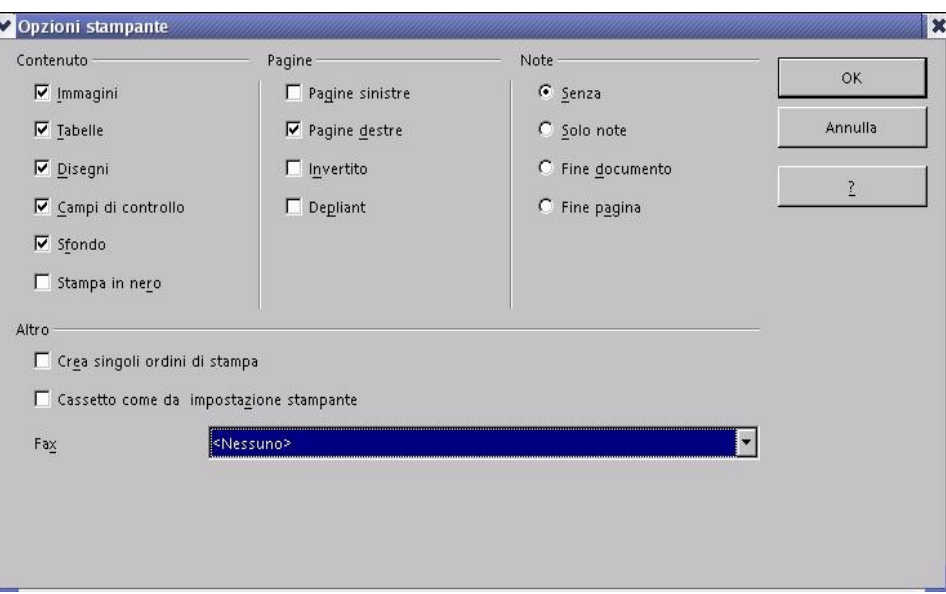

# **4.7 Stampare più copie**

Per stampare più copie si inserisce il numero di copie desiderate nella casella *Numero di Copie.* Il campo si può editare direttamente o cliccando nelle frecce a fianco: verso l'alto per aumentare il numero delle pagine, verso il basso per diminuirlo.

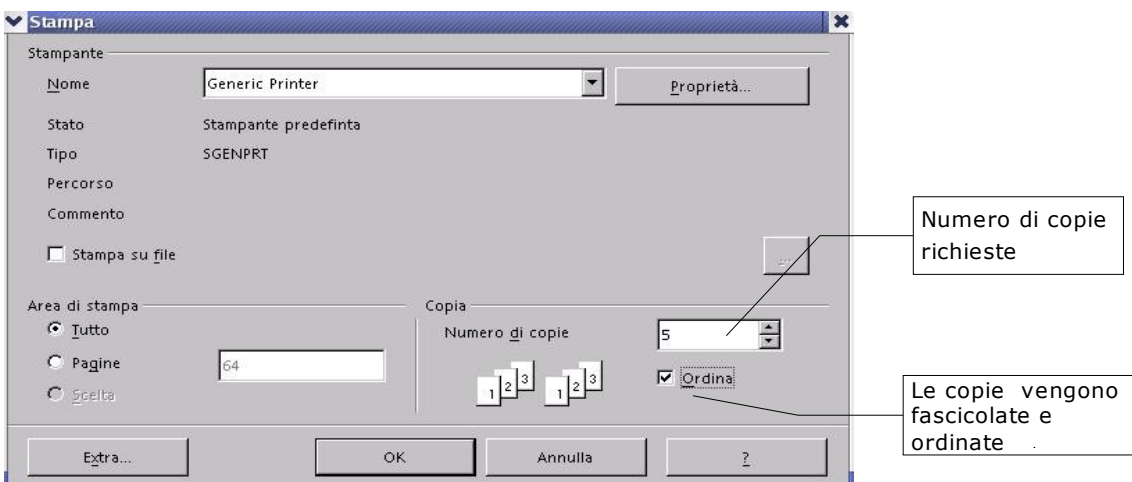

L'ordine di stampa è visibile sotto *Numero di copie*, per cambiare l'ordine, si spunta la casella *Ordina***.**

Se la casella è spuntata (come in figura) le cinque copie vengono stampate e fascicolate, ossia tutte le pagine della prima copia, poi tutte le pagine della seconda etc., altrimenti ogni pagina viene stampata cinque volte.

# **5 Caratteristiche avanzate**

In questo capitolo vengono riportate alcune delle caratteristiche avanzate che presenta *Writer* e che possono risultare particolarmente utili quando si vogliono sfruttare a fondo le sue potenzialità.

# **5.1 Calcoli nel testo**

Attraverso la *Barra dei simboli/Formula,* così come visto per le tabelle, è possibile inserire dei *Calc*oli direttamente nel documento.

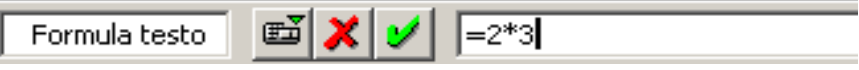

- Posizionare il cursore;
- Premere **F2** per visualizzare la *Barra dei simboli/Formula*
- Scrivere la formula direttamente (*ad esempio 2\*3*), o aiutandosi con l'elenco delle formule che appare premendo il primo pulsante da sinistra sulla *Barra*.

Premendo di nuovo il tasto **F2** o **Invio** la *Barra dei simboli/Formula* sparisce e nel documento, in corrispondenza del cursore, appare il risultato su fondo grigio. In effetti, il risultato è contenuto in uno speciale campo, evidenziandolo e premendo **F2** si trova la formula di *Calc*olo inserita. Si può modificarla premendo **F2** (o **Invio**), il risultato del *Calc*olo viene aggiornato.

Un altro sistema, meno flessibile, di eseguire un *Calc*olo con *Writer* è quello di scrivere nel documento la formula (*ad esempio 10/5+2\*3*), selezionarne il testo, utilizzare la voce di *Menù Strumenti* ⇒ *Calcola*, o la combinazione *CTRL+più* e incollare (*Menù Modifica*<sup>⇒</sup> *Incolla*) il risultato che è stato posizionato in memoria.

# **5.2 Esportazione in formato PDF**

*Writer* possiede una funzione molto utile e comoda per creare file in formato PDF (*Portable Document Format*) a partire dal proprio documento.

È sufficiente cliccare sull'icona  $\equiv$  nella barra degli strumenti oppure utilizzare il comando

#### *Menù File* ⇒ *Esporta nel formato PDF...*.

Si possono impostare anche alcune proprietà come la compressione, che determina la qualità del documento e quindi anche l'occupazione di memoria.

È possibile esportare parte del documento selezionando un'area di testo, oppure indicando solo alcune pagine.
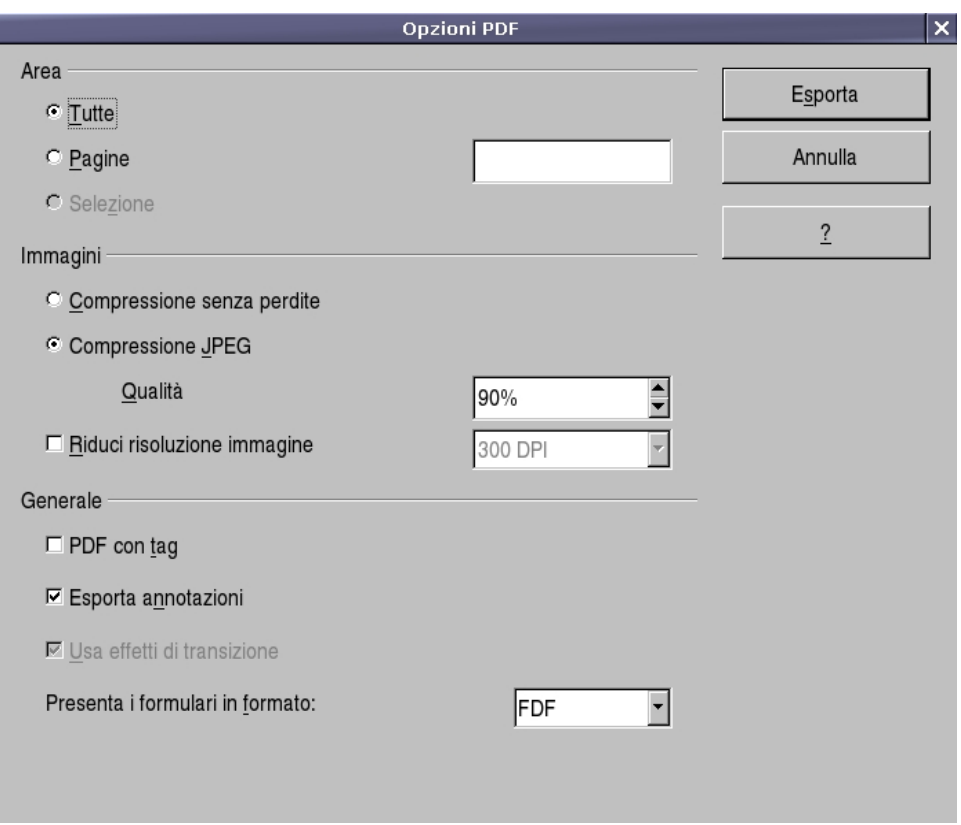

NOTA: *Quando si invia a qualcuno un documento che non deve essere modificato (ma solo letto o stampato) è preferibile il formato PDF rispetto ai formati nativi dei vari Word Processor, perché garantisce che la formattazione e l'impaginazione non vengano alterate.*

# **5.3 Intestazioni e piè di pagina**

Per inserire un'intestazione:

• *Menù Inserisci* ⇒ *Riga d'intestazione* ⇒ *Standard*

In tale maniera si aggiunge un'intestazione sopra l'area del testo per tutte le pagine del modello Standard, nella quale è possibile inserire, *ad esempio*, i campi che rappresentano *il numero di pagina, il titolo del documento*, **del** *capitolo*, etc.

Tali campi, gestiti automaticamente da *OpenOffice.org* come variabili, fanno riferimento ai comandi di campo, trattati più ampiamente in seguito (RIF).

Nella figura che segue, a sinistra viene riportato il titolo del documento seguito dal numero di capitolo e dal titolo del capitolo.

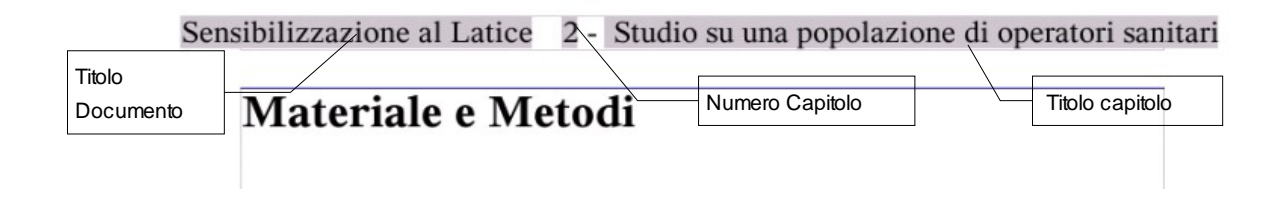

Per attivare l'intestazione di pagina è possibile anche:

- selezionare *Menù Formato* ⇒ *Pagina*;
- utilizzare la scheda *Riga d'intestazione*;

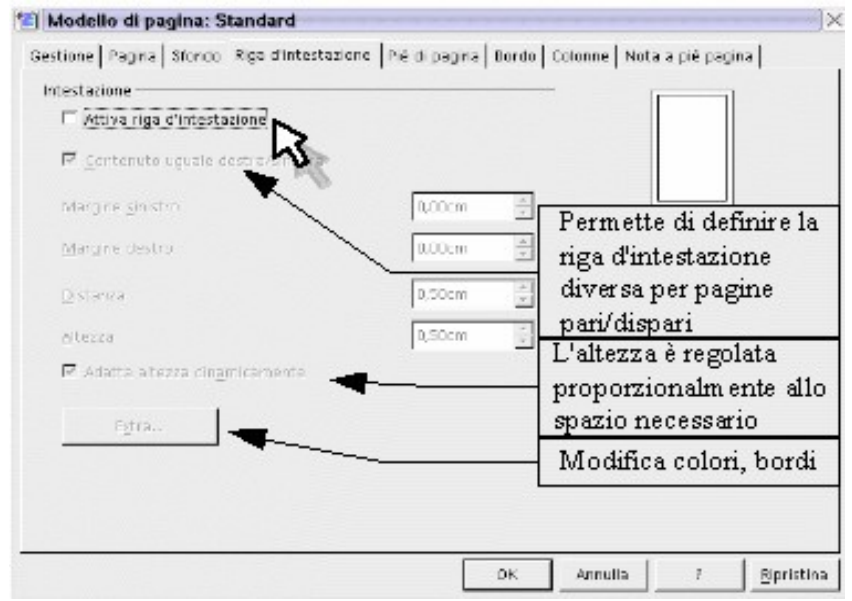

Questo finestra di dialogo offre in più la possibilità di:

- scegliere un'intestazione diversa tra pagina destra e sinistra;
- specificare numero di righe, larghezza di caratteri, posizione e formato della riga (o delle righe) di intestazione.

Con modalità analoga a quella vista per l'intestazione, si può inserire nel documento un *Piè di pagina*, una zona di testo che sta in fondo a ogni pagina.

In questa zona, *ad esempio*, è possibile riportare la numerazione di pagina del documento, oppure qualunque altra informazione, anche immagini o tabelle.

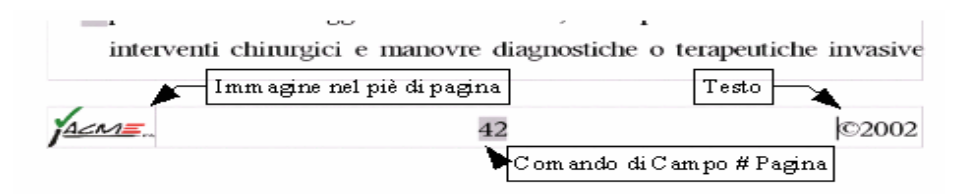

Nella figura precedente nello stesso *Piè di pagina* sono state inserite immagini, comandi di campo e testo normale.

# **5.4 Note a piè di pagina e di chiusura**

La *Nota a piè di pagina* viene inserita *in Calce alla stessa pagina* in cui si è inserito il riferimento.

La *Nota di chiusura* viene inserita *in Calce a tutto il documento* (nell'ultima pagina) a prescindere dalla pagina effettiva di inserimento del riferimento.

NOTA: *È possibile usare nello stesso documento sia note a piè pagina che note di chiusura, facendo attenzione a non introdurre ambiguità nella numerazione delle note*.

Per inserire *note a piè pagina* o di chiusura:

- posizionare il cursore nel punto del testo in cui si vuole inserire la nota (o meglio il riferimento alla nota);
- selezionare *Menù Inserisci* ⇒ *Nota a piè pagina...*;
- si apre una finestra di dialogo in cui scegliere la *Numerazione*:
	- **Automatico** segue le impostazioni generali per tutte le note del tipo scelto,
	- **Carattere** dà la possibilità di utilizzare come rifermento un carattere che va inserito nella casella a lato direttamente o scegliendolo con il pulsante ...
	- e il *Tipo* di nota (a piè di pagina o di chiusura);
- cliccare su *OK*.

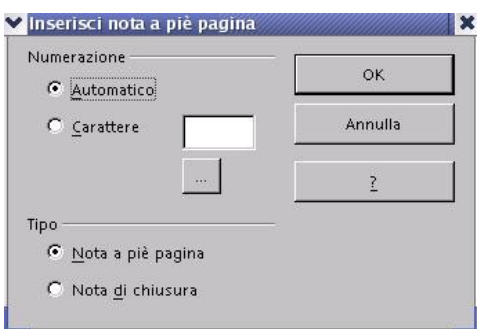

Appena confermato l'inserimento, il cursore viene portato nell'area delle note (a fine pagina o a fine documento), e si può inserire il contenuto della nota.

Cliccando sul margine sinistro della nota (dove compare il numero) il cursore torna alla posizione nel testo in cui si è inserita la nota stessa.

Il testo del documento contiene un *rinvio alla nota*:

- una volta posizionato sopra il rinvio, il cursore assume la forma di una manina; con un clic sul rinvio, il cursore salta alla nota corrispondente;
- con un clic sul numero della nota si torna al corrispondente rinvio.

Per inserire una *nota a piè di pagina* o *di chiusura* senza passare dalla finestra di dialogo, si possono utilizzare gli appositi pulsanti della *Barra dei Simboli/Inserisci*:

- *Inserisci nota a piè di pagina direttamente*
- *Inserisci direttamente nota di chiusura* .

Per accedere alla finestra di dialogo dedicata alle note, la procedura è analoga a quella vista per intestazione e piè di pagina:

• *Menù Strumenti* ⇒ *Nota a piè pagina...*

La scheda *Nota a piè pagina* (vedi figura seguente) permette di specificare molti parametri riguardo allo stile delle note:

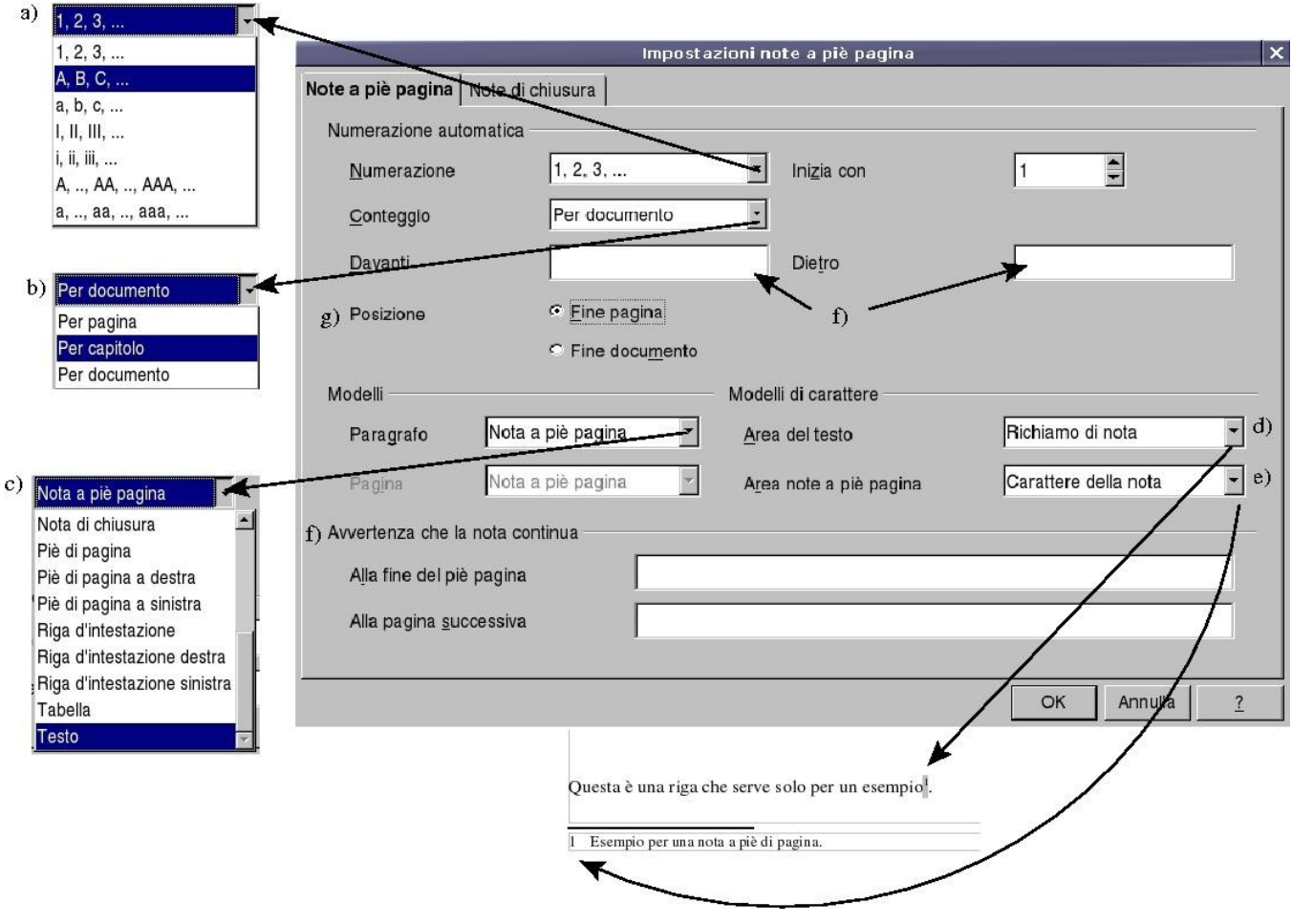

a) Tipo di *Numerazione*:

- Araba  $(1,2,3,...)$
- Letterale  $(A,B,C,\ldots; a,b,c,\ldots)$
- Numerazione Romana (I,II,III,...; i,ii,iii,...)
- Numerazione Simbolica  $(A, B, C, ..., AA, BB, CC, ..., AAA, BBB, CC, ... a, b, c, ...$ aa, bb, cc, ..., aaa, bbb, ccc, ...)
- è possibile anche specificarne il valore iniziale nel menù *Inizia con*.
- b) Modalità di *Conteggio*:
	- *Per Pagina*: la numerazione delle note ricomincia ad ogni pagina
	- *Per Capitolo*: la numerazione delle note ricomincia ad ogni capitolo
	- *Per Documento*: la numerazione è progressiva per tutto il documento.
- c) Modello del *Paragrafo*: dal menù è possibile selezionare un *Formato di Stile* per le note a piè di pagina.
- d) *Area del testo*: questo menù definisce lo stile del rimando alla nota all'interno del testo, il valore predefinito è ''*Richiamo di nota*'' che corrisponde a *Carattere* ''*Thorndale'' Apice*.
- e) *Area note a piè di pagina*: questo menù definisce lo stile del riferimento che compare accanto alla nota, il formato predefinito è ''*Carattere della nota*''
- f) *Davanti – Dietro*: caselle per il testo da inserire prima e dopo il carattere di riferimento che compare accanto alla nota vera. Ad *esempio*, scegliendo ''*prima*'' come davanti e ''*dopo*'' come dietro si ottiene:

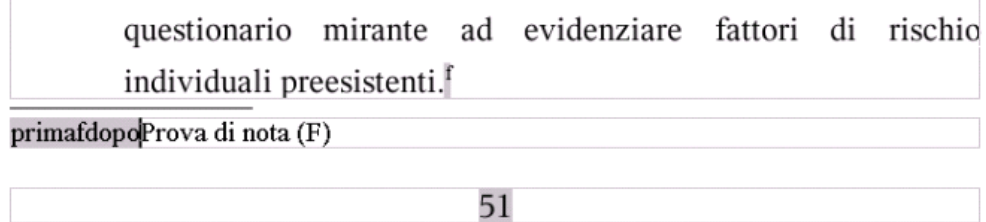

g) *Posizione*: imposta *le note a fine pagina* (ciascuna pagina ospita le note ad essa relative) o a *fine documento* (tutte le note vengono riportate in fondo al documento).

*NOTA: La Nota a piè pagina riportata in fondo al documento è diversa dalla Nota di chiusura in quanto quest'ultima è relativa al documento intero, mentre la Nota a piè pagina può essere relativa a un singolo capitolo.*

- h) *Avvertenza che la nota continua:* riguarda la possibilità che una nota possa non essere interamente contenuta nella pagina. In tal caso può essere scelto un avvertimento da inserire alla fine della parte di nota contenuta nella pagina (ad esempio: ⇒ segue) e all'inizio del prosieguo della nota nella pagina successiva (ad esempio:  $\Rightarrow$  segue dalla pagina precedente).
- La scheda *Note di chiusura* è analoga alla scheda *Nota a piè pagina*:

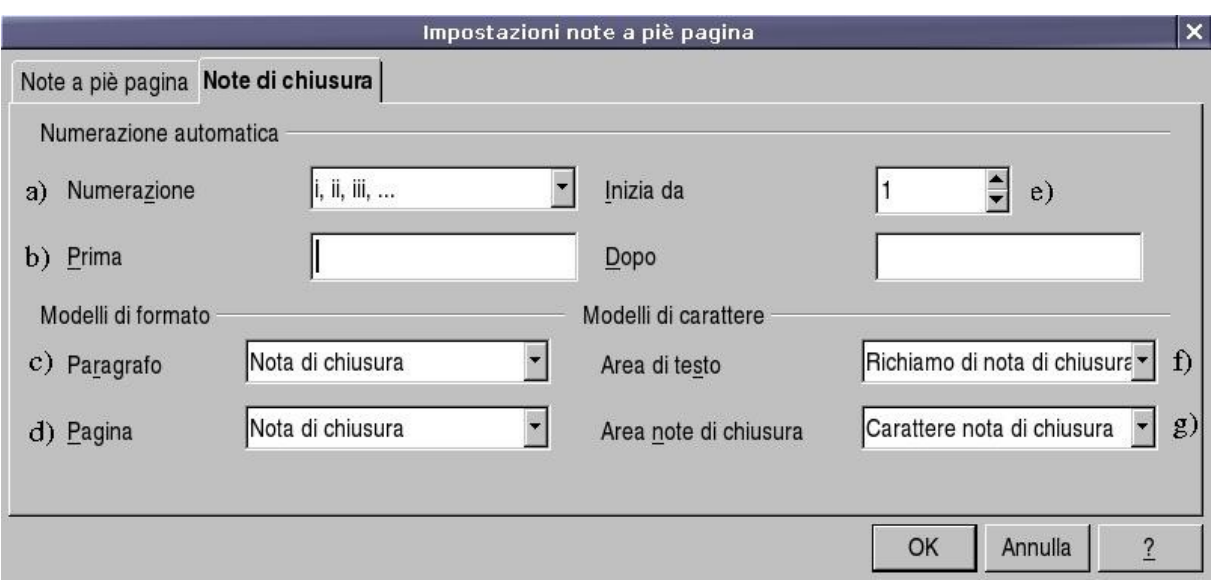

Ricordiamo che queste note vengono inserite insieme alle *Note a piè pagina*, ma vengono riportate al termine del documento: ad esempio la bibliografia di un documento viene di solito riportata alla fine del documento.

- a) Tipo di *Numerazione*:
	- Araba  $(1, 2, 3, \ldots)$
	- Letterale  $(A,B,C,\ldots; a,b,c,\ldots)$
	- Numerazione Romana (I,II,III,...; i,ii,iii,...)
	- Numerazione Simbolica (A, B, C, ..., AA, BB, CC, ..., AAA, BBB, CCC, ,... ; a, b, c, ...,aa, bb, cc, ...., aaa, bbb, ccc, ...).
- b) *Davanti – Dietro***:** imposta un prefisso-suffisso al simbolo riportato accanto alla *Nota di chiusura*.
- c) Modello di *Paragrafo*: definisce lo stile per la *Nota di chiusura*.
- d) Modello di *Pagina*: utilizzato per le note di chiusura al termine del documento (questa voce non compare nella cartella ''note a piè di pagina'').
- e) *Inizia da*: inizia la numerazione dal valore specificato.
- f) *Area di testo*: modello di carattere del simbolo all'interno del documento che costituisce il rimando alla *Nota di chiusura*.
- *g) Area note di chiusura*: modello di carattere del simbolo di riferimento che compare accanto alla Nota di chiusura in fondo al documento.

# **5.5 Sezioni**

Le sezioni permettono di definire una gerarchia di documenti in cui ogni sotto-documento possiede proprie caratteristiche o eredita le caratteristiche dalla sezione padre.

Si aggiungono sezioni al documento da *Menù Inserisci ⇒ Sezione*... o dal pulsante **della** della

#### *Barra dei simboli/Inserisci*.

Si apre la finestra di dialogo *Inserisci sezioni* (vedi figura seguente).

Nella finestra di dialogo, il nome della nuova sezione va inserito in alto a sinistra, l'elenco delle sezioni che sono già state definite compaiono nel riquadro più ampio sotto il nome della nuova sezione.

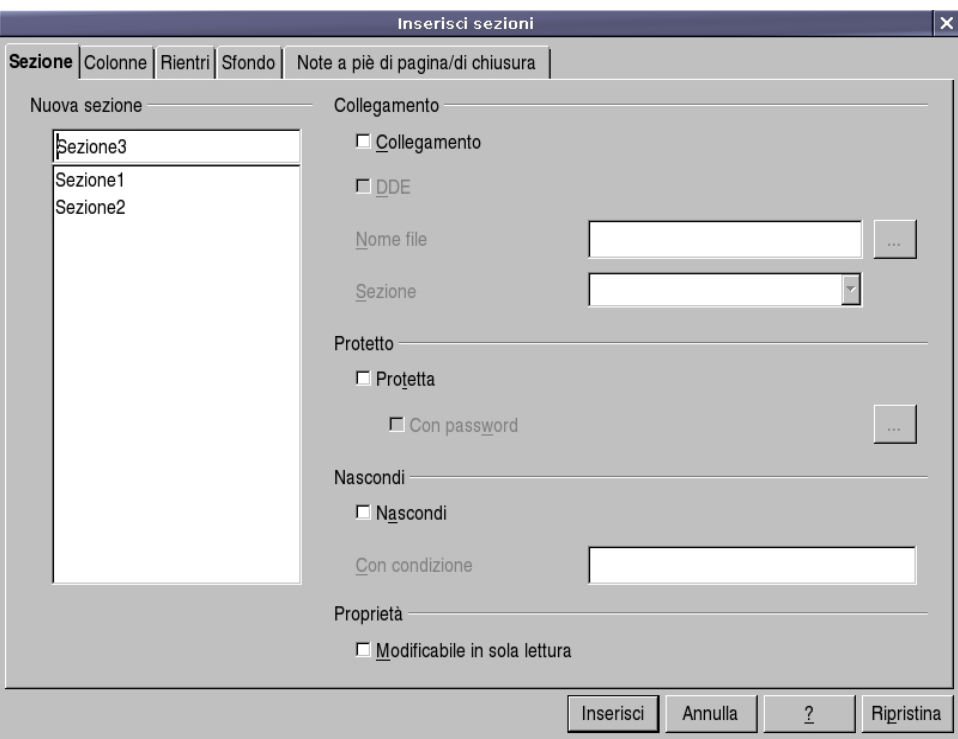

Nella stessa finestra è possibile:

a) definire un collegamento ad un documento esterno ed eventualmente una sezione particolare del documento – la nuova sezione contiene la parte di testo selezionata.

Se si seleziona la casella *Collegamento* e si specifica un file documento (è possibile individuarlo tramite la finestra di gestione file che si apre con il pulsante *Sfoglia*) o eventualmente una sezione di questo, il documento esterno o la sua sezione saranno collegati *dinamicamente* alla sezione. Il *collegamento dinamico* comporta che:

- il documento o la sua sezione collegata saranno importati immediatamente nella sezione appena creata;
- se successivamente il documento collegato viene modificato, alla riapertura del

documento, viene chiesto se si desidera aggiornare i collegamenti (e dunque confermare l'aggiornamento).

b) impostare la sezione come *Protetta*. La nuova sezione è protetta verso le modifiche.

Si può aggiungere alla protezione una *password*. In questo caso per sbloccare la protezione occorre inserire la password (da *Menù Formato* ⇒ *Sezioni...*).

c) impostare la sezione come *Nascosta* La nuova sezione viene nascosta.

Se viene specificata una condizione booleana (*VERO/FALSO*), quando la condizione è vera la sezione viene nascosta, quando la condizione è falsa viene mostrata.

*Ad Esempio:* se la condizione è ''*TITOLO EQ Sig.*'' la sezione

- viene nascosta se *TITOLO* è *Sig.*,
- non viene nascosta se *TITOLO* è *Sig.ra*.

Oppure, se si definisce una variabile di campo ''**X**'' e la condizione specificata è **X==1,** la sezione viene nascosta se **X** è uguale a **1**.

Prima di inserire la nuova sezione cliccando sul pulsante *Inserisci*, è possibile definirne alcune caratteristiche, come *ad esempio* il numero ed il formato delle colonne (scheda *Colonne*):

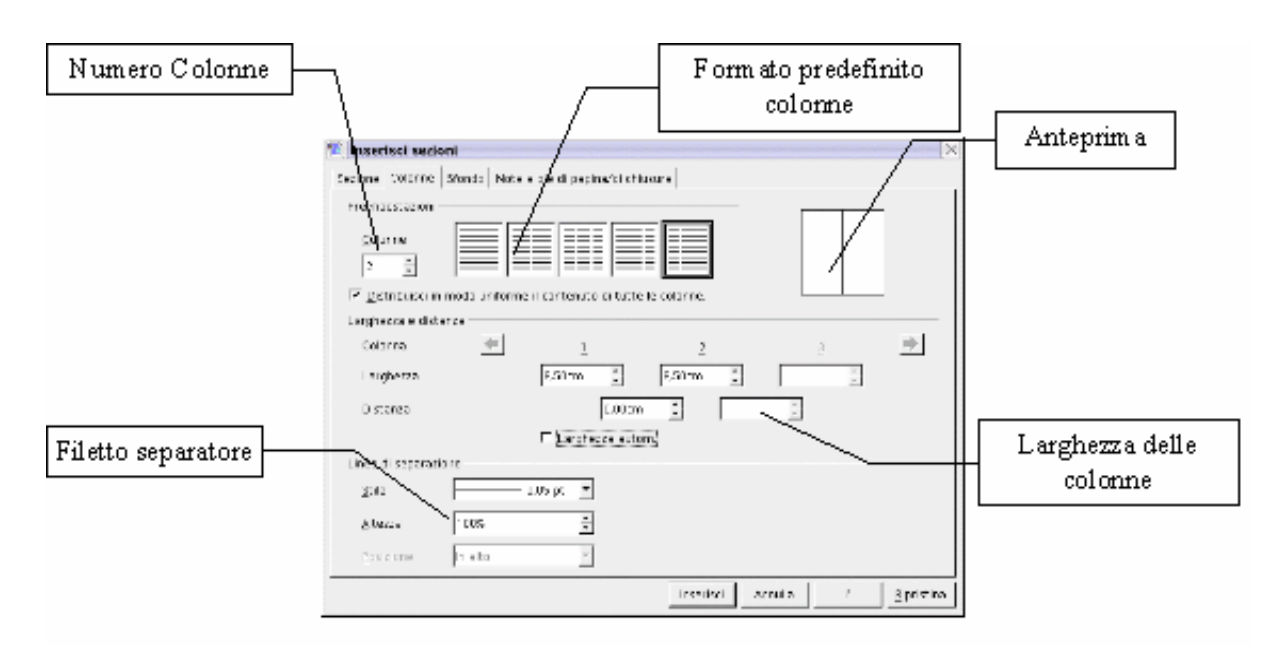

NOTA: *La scheda Colonne compare anche nella finestra di dialogo Menù Formato* <sup>⇒</sup> *Pagina... e da Menù Formato* <sup>⇒</sup>*Colonne. Le impostazioni sono analoghe nei vari contesti (pagina, cornice, sezione).*

Nelle caselle *Distanza* si imposta lo spazio che separa le colonne, è possibile stabilire anche distanze diverse tra le colonne.

È possibile inserire una linea di separazione tra le colonne, impostandone lo *Spessore*, lo

*Stile*, l'*Altezza* in percentuale e la *Posizione***.**

Nel riquadro di *Anteprima* è possibile vedere l'effetto delle impostazioni.

Nella scheda *Rientri* si impostano le distanze della sezione dai bordi destro e sinistro, anche in questa scheda è presente l'Anteprima.

È possibile anche impostare lo sfondo della sezione mediante la scheda *Sfondo*:

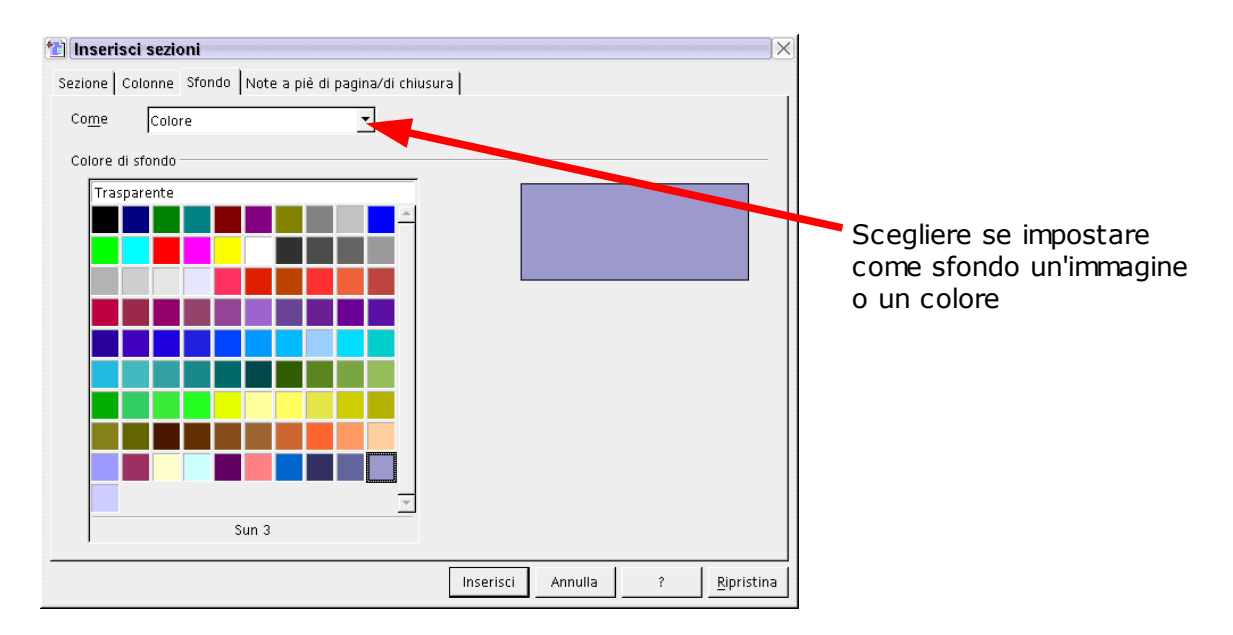

### **5.5.1 Impostazione di immagine come sfondo di sezione**

Abbiamo già visto la scheda *Sfondo* in varie finestre di dialogo, analizziamo in dettaglio la possibilità di impostare come sfondo un'immagine.

Il file immagine può essere *collegato* o *importato*; se lo sfondo è collegato, ogni modifica al file immagine comporta una modifica dello sfondo.

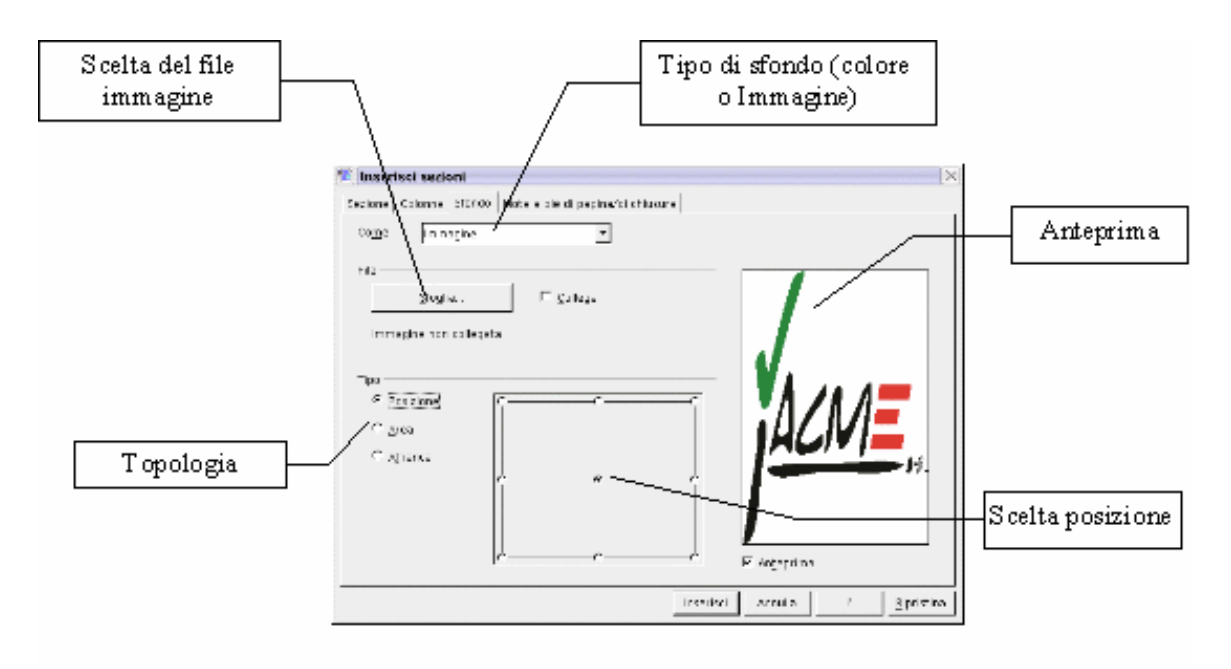

Il Tipo (Topologia) dell'immagine può essere:

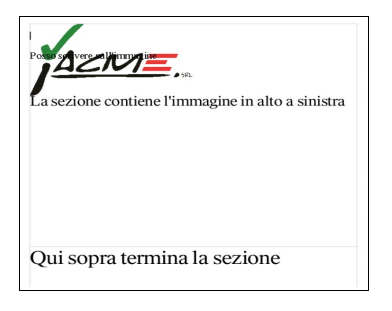

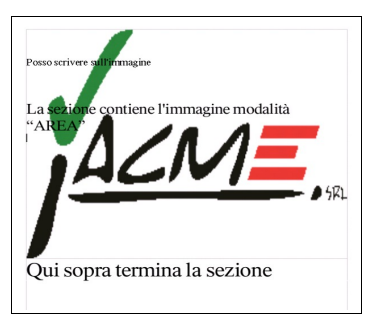

- i) **Posizione**: è possibile specificare la posizione dell'immagine all'interno del foglio che compone la sezione tra nove possibili, come dalla scelta nel dialogo "*Scelta posizione*" a lato. L'immagine non viene ridimensionata.
- ii) **Area**: L'immagine riempie interamente l'area scrivibile fino al termine della sezione o della pagina, subendo deformazioni per occupare l'intera area.

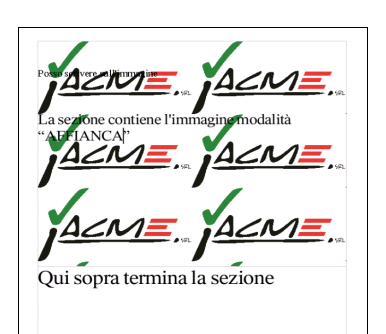

iii)**Affiancato**: L'immagine viene ripetuta senza deformazione fino a coprire l' intera area della sezione o della pagina.

### **5.5.2 Impostazione dello stile delle note relative alla sezione**

È interessante esaminare la scheda *Note a piè pagina/di chiusura* della finestra di dialogo *Inserisci sezione* che permette di definire per ogni sezione il trattamento riservato alle *Note di piè pagina e di chiusura.* 

La finestra di dialogo corrispondente è:

Per le note a piè di pagina:

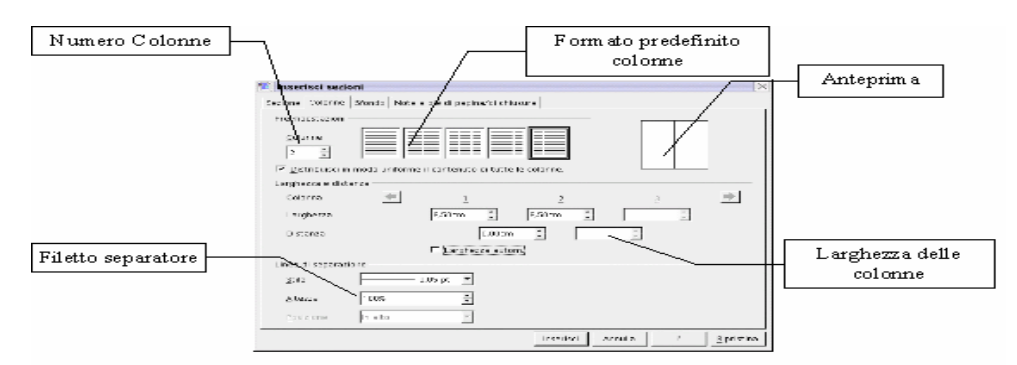

- *Raccogli a fine testo*: le note vengono inserite al termine della sezione, e non in fondo alla pagina o in fondo al documento.
- *Avvia Nuovo Numero*: le note vengono numerate a partire dal valore impostato.
- *Formato Proprio*: le note utilizzano un formato diverso da quello impostato nel documento con eventuale prefisso e suffisso.

Per le note di chiusura:

- *Raccogli a fine sezione*: le note vengono raccolte a fine sezione, e non a fine documento come avviene normalmente.
- *Avvia Nuovo Numero*: la numerazione viene riavviata a partire dal valore impostato.
- *Formato Proprio*: le note relative alla sezione acquistano proprietà diverse da quelle relative al documento, con numerazione, prefisso e suffisso diversi.

### **5.5.3 Modifica dei parametri delle sezioni**

Per modificare i parametri di una sezione già inserita:

- selezionare *Menù Formato* ⇒ *Sezioni...*;
- si apre la finestra di dialogo *Modifica sezioni*;
- selezionare il nome della sezione che si vuole modificare;
- apportare le modifiche desiderate ai campi presenti nella finestra;
- per modificare gli altri valori cliccare su *Opzioni* e seguire le modalità descritte in precedenza (figura seguente)

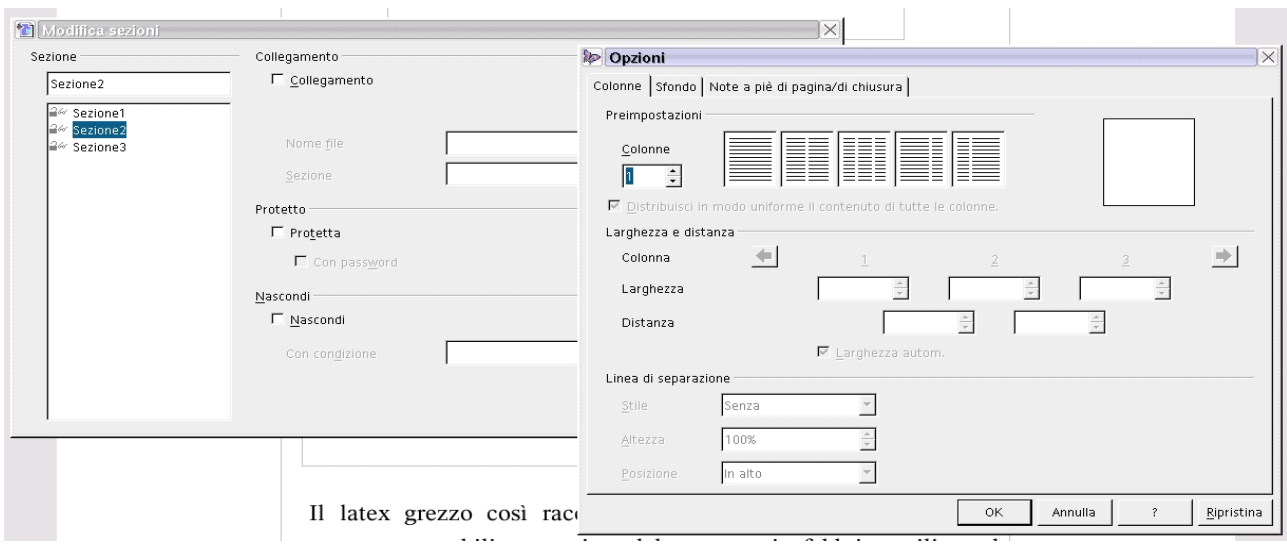

# **5.6 Navigazione del documento**

Il *Navigatore* è uno strumento di *OpenOffice.org* che consente di spostarsi agevolmente tra i contenuti del documento, oltre che a tenerne sotto controllo la struttura.

Come altri strumenti, si presenta come una finestra che può essere tenuta a video ridotto e controllata attraverso l'uso di un pulsante che ne consente apertura e chiusura.

Si può attivare/disattivare il *Navigatore*:

• premendo il tasto *F5*;

oppure

- facendo doppio clic nella barra in basso dove si trova il numero di pagina; oppure
- da *Menù Modifica* ⇒ *Navigatore;*
	- oppure
- con il pulsante **della** *Barra dei simboli/Standard*.

Con questa utility, *Writer* consente di navigare all'interno dei documenti secondo una logica affine alla navigazione in Internet:

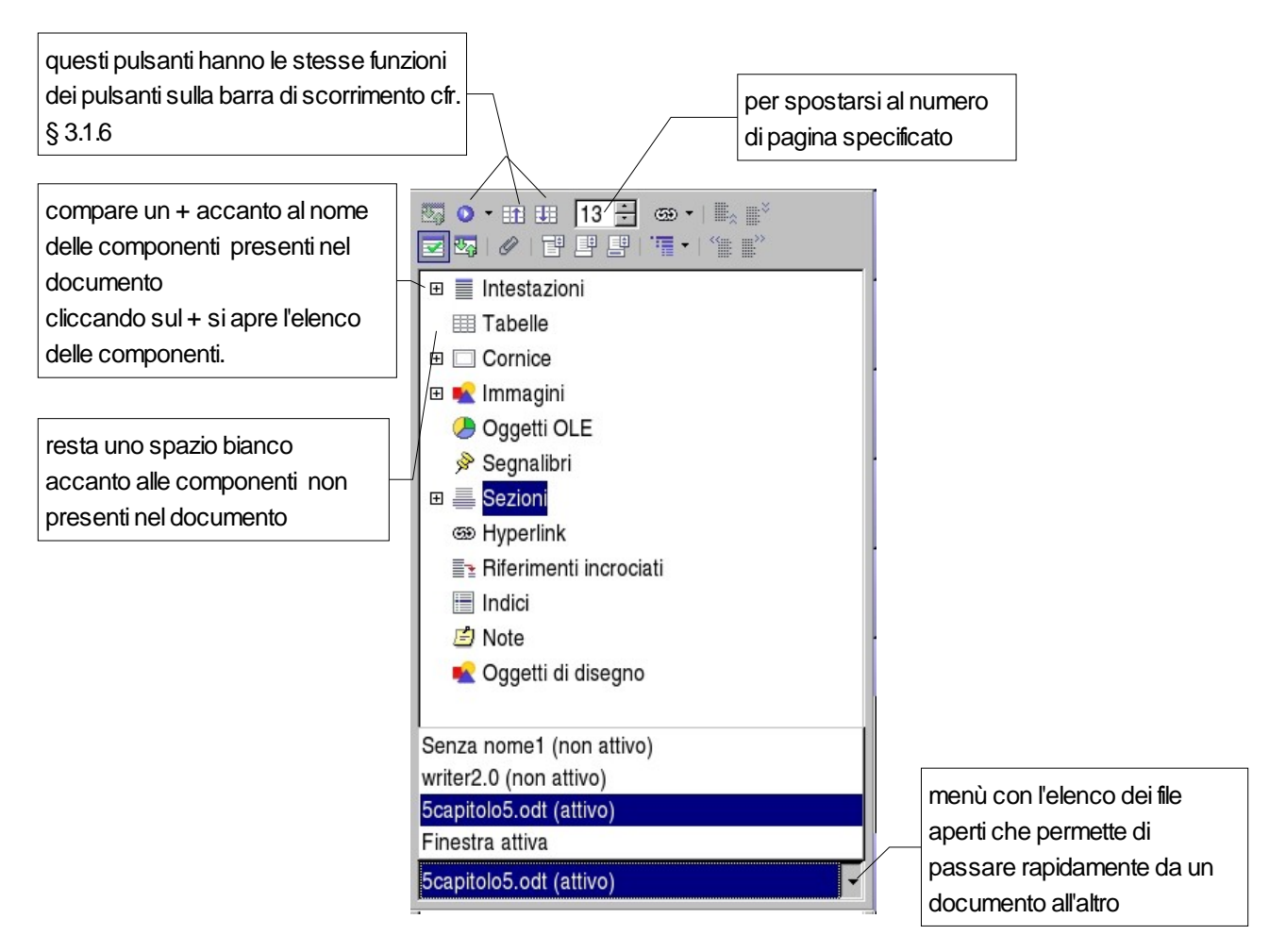

- Il primo pulsante in alto a sinistra è attivo soltanto per i *Documenti master* (§ 5.7).
- I tre pulsanti seguenti hanno le stesse funzioni di quelli presenti nella barra di scorrimento (§ 3.1.6):
	- **per scegliere l'oggetto (tabella, cornice, annotazione, etc.) da ricercare con i due** tasti successivi.
	- **ER ER per andare all'oggetto precedente o successivo.**
- La casella in alto al centro indica la pagina in cui si è; si può cambiare pagina i pulsanti su/giù, o scrivendo direttamente il numero della nuova pagina che e premendo *Invio.*
- I pulsanti della riga successiva servono per configurare la visualizzazione della struttura.

Nella finestra *Navigatore* sono presenti tutti i tipi di oggetto costitutivi del documento: intestazioni, tabelle, cornice, immagini, etc.

Un simbolo + compare di fianco agli elementi presenti nel documento.

Cliccando su un simbolo **+** vengono mostrati tutti gli elementi presenti appartenenti a tale voce.

Con un doppio clic sull'elemento il cursore si sposta al punto selezionato.

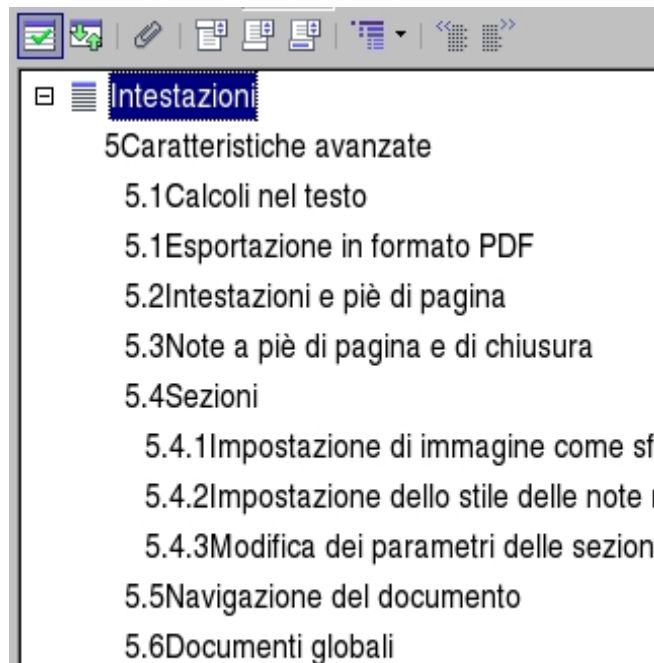

5.6.1 Navigatore nei documenti globali

5.7Versioni e revisioni

Se, per le intestazioni dei capitoli e sottocapitoli sono stati usati stili d'intestazione, espandendo il tipo di oggetto *Intestazioni* appare la *struttura del documento*.

Così si può tenere sott'occhio la struttura del documento e andare ad un capitolo con un doppio clic sul titolo.

Inoltre è possibile promuovere un capitolo al livello superiore o declassarlo a quello inferiore, utilizzando i pulsanti in alto a destra. In tali casi viene applicato al capitolo lo stile di intestazione relativo al livello scelto.

Con gli ultimi due pulsanti della prima riga si può spostare il capitolo selezionato (con i suoi sottolivelli) in su o in giù rispetto al capitolo di pari livello.

Con il terzo pulsante da destra della seconda riga si può scegliere di limitare la visualizzazione di capitoli sino ad un certo livello di struttura.

In tal modo si può **riorganizzare tutta la struttura** del documento con poche operazioni.

Il pulsante **U** consente di impostare un *contrassegno temporaneo* (se ne possono impostare

al massimo cinque) per ritrovare velocemente i diversi punti contrassegnati. La loro funzione è analoga a quella dei *Segnalibri (RIF)*: ma, diversamente da questi ultimi, i contrassegni temporanei non vengono mantenuti nel file del documento, per cui, una volta che questo è stato chiuso, spariscono.

Se serve tenere sotto controllo elementi di un altro documento aperto rispetto a quello su cui si sta lavorando, si seleziona il documento inattivo tramite il menù situato in basso nella finestra.

# **5.7 Documenti master (globali)**

Un *Documento globale* o *Documento master* consente di organizzare un lavoro complesso, combinando insieme diversi documenti contenuti in file separati e trattandoli unitariamente.

Il documento master non contiene il testo dei singoli documenti che congloba, ma solo collegamenti ad essi; consente una visione unitaria ed uno stesso trattamento quanto all'impaginazione e agli *indici*, che vengono generati come indici unici (entro il documento master).

Inoltre è possibile che il documento master contenga un proprio testo o propri oggetti.

Per **creare** un nuovo documento globale si utilizza la voce:

#### • *Menù File* ⇒ *Nuovo* ⇒ *Documento Master*

Altrimenti, si può salvare come documento master un normale documento di testo già aperto, usando la voce:

#### • *Menù File* ⇒ *Invia* ⇒ *Crea documento master*

L'estensione del documento master è *.odm*

### **5.7.1 Navigatore nei documenti master**

Nella gestione di un documento master è essenziale l'uso del *Navigatore* per muoversi tra i vari documenti.

L'aspetto del *Navigatore* nel documento master è diverso da quello per il singolo documento di testo.

Il primo pulsante da sinistra consente di commutare la modalità del *Navigatore*: *Documento normale / Documento master*:

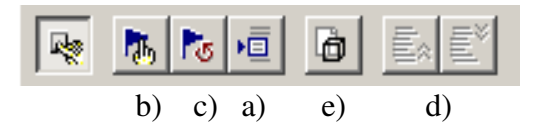

a) Il quarto pulsante da sinistra consente di *Inserire* nel *Documento globale* un documento esistente, uno nuovo (al quale occorre assegnare un nome ed una collocazione in una cartella), o un *Indice.*

Una volta inseriti, i documenti appaiono con il loro nome nella finestra del *Navigatore*. La voce *Testo* è il testo digitato direttamente nel documento globale (non appartiene ad altri documenti esterni ma solo documento master).

Lasciando fermo il puntatore del mouse su uno degli elementi che appaiono nella finestra del *Navigatore* si ottiene l'informazione della posizione del file sul disco (*percorso, cartella* e *nome file*).

b) Selezionando una voce (testo, indice, documento, immagine, etc.) e premendo il

secondo pulsante da sinistra si entra in modalità modifica (dell'elemento). Se l'elemento è un documento esterno, viene aperto in una autonoma finestra di documento, dove si possono apportare le modifiche.

- c) Il terzo pulsante da sinistra apre un sotto-menù da cui è possibile scegliere l'elemento del documento selezionato da aggiornare (*con il contenuto attuale*). Con l'opzione *Tutto* verranno aggiornati tutti i collegamenti contenuti in tutti i documenti (*indici e ulteriori collegamenti esterni*).
- d) I due pulsanti a destra consentono di spostare in su o in giù l'elemento selezionato, per riorganizzare la disposizione degli elementi (*immagini, capitoli, sotto documenti, etc*). Si può procedere anche trascinando l'elemento su o giù fino alla collocazione desiderata.
- e) Il terzo pulsante da destra è un pulsante *on/off* la cui attivazione determina il salvataggio dentro al documento globale dei contenuti dei documenti collegati.

NOTA*: Se si desidera salvare il documento globale come documento di testo, è sufficiente utilizzare la funzione Salva con nome (Menù File* ⇒ *Salva con nome), salvando il documento come un ordinario documento di testo.*

## **5.8 Versioni e revisioni**

In *OpenOffice.org* è possibile salvare diverse versioni dello stesso documento, per poi visionarle separatamente, confrontarle e integrare le modifiche.

Questa funzione, utile per i testi trattati a più mani, consente di individuare le modifiche effettuate e l'autore delle modifiche; inoltre quando serve mantenere traccia delle modifiche via via effettuate nel documento, permette di annullarne alcune o tutte.

Per tenere traccia delle modifiche apportate al documento si deve attivare la modalità *Registrazione* dalla voce:

#### • *Menù Modifica* ⇒ *Modifiche* ⇒ *Registra*

Con questa opzione settata, le cancellazioni non eliminano il testo cancellato, ma lo contrassegnano come eliminato, mentre le nuove aggiunte vengono evidenziate; inoltre a margine del foglio visualizzato viene evidenziato il punto di modifica.

Se non si è attivata l'opzione *Mostra* (*Menù Modifica* ⇒ *Modifiche* ⇒ *Mostra*) tali segnalazioni non sono visibili.

La modalità *Registrazione* si disattiva effettuando una seconda volta *Menù Modifica*<sup>⇒</sup> *Modifiche* ⇒ *Registra*.

Le modifiche possono essere accettate o annullate in blocco o una per una.

Con *Menù Modifica* ⇒ *Modifiche* ⇒ *Accetta o annulla* si apre una finestra di dialogo che consente tale operazione, anche mediante filtri che consentono di effettuare le operazioni di accettazione o rifiuto in base a parametri particolari.

Da *Menù Modifica* ⇒ *Modifiche* ⇒ *Unisci documento* è possibile unire diverse copie dello stesso documento (a ciascuna delle quali sono state apportate modifiche), inserendo nel documento corrente le modifiche delle varie copie.

Analogo risultato si ottiene con *Menù Modifica* ⇒ *Confronta documento*: si apre una finestra di dialogo in cui si seleziona il documento che deve essere confrontato con quello corrente. Le differenze vengono contrassegnate come modifiche nel documento corrente.

Per evitare che i coautori alterino le modifiche apportate, si possono proteggere le modifiche con:

• *Menù Modifica* ⇒ *Modifiche* ⇒ *Proteggi registrazione:* viene richiesto di inserire una password (da ripetere per conferma). Da questo momento, per poter effettuare qualunque operazione che comprometta la modalità di revisione, occorre prima disattivare la protezione con la voce di *Menù Modifica* ⇒ *Modifiche* ⇒ *Proteggi registrazione*, fornendo l'esatta password di protezione.

Un'altra maniera per gestire le *Versioni* del documento è utilizzare:

• *Menù File* ⇒ *Versioni*

Si apre una finestra di gestione delle versioni:

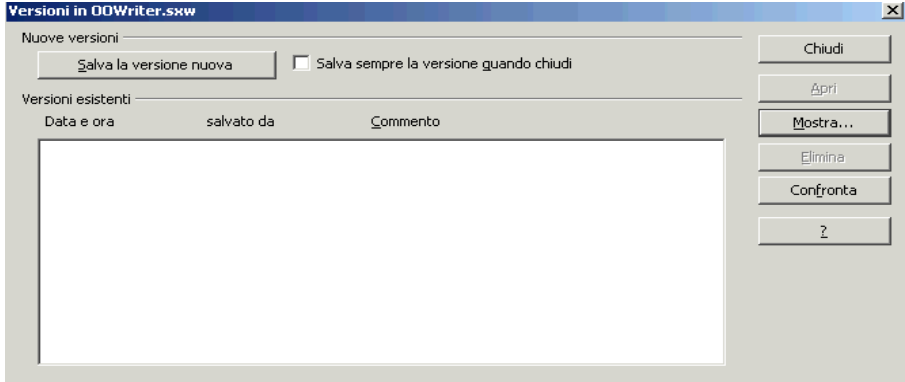

- Se si desidera gestire automaticamente l'aggiornamento della versione alla chiusura del documento, spuntare la casella *Salva sempre la versione quando chiudi.*
- Se serve una versione intermedia, utilizzare il pulsante *Salva la versione nuova*. In tale maniera è possibile aggiungere un *Commento* alla versione, interamente visualizzabile con il pulsante *Mostra*
- Con il pulsante *Apri* la versione selezionata viene aperta in un nuova finestra di documento di testo
- Il pulsante *Confronta* consente di paragonare l'ultima versione con quella selezionata, evidenziando in rosso le modifiche (*in sottolineatura le aggiunte e barrate le cancellazioni*), e permettendo di accettare o rifiutare le modifiche apportate, una per una oppure con funzioni di filtro (*autore, data, etc.*).

NOTA**:** *Le revisioni del documento vengono salvate nel documento stesso, pertanto il file risultante cresce a dismisura se contiene diverse versioni.*

# **6 I comandi di campo**

I comandi di campo sono informazioni fisse o variabili (numero di pagina, totale di pagine che costituiscono il documento, data, autore, riferimenti, valori presi da un database, etc.) che è possibile inserire al fine di completare il documento con informazioni personali o con valori che possono variare a seconda delle modifiche apportate al documento.

# **6.1 Inserimento dei comandi di campo**

Per inserire i comandi di campo ci sono tre modi possibili:

- 1. da *Menù Inserisci* ⇒ *Comando di campo*
- 2. tramite il pulsante *Inserisci comandi di campo*  $\overline{\mathbf{E}}$  della *Barra dei simboli/Inserisci*
- 3. con la combinazione di tasti *CTRL+F2*

Come al solito, lo strumento più generale per l'accesso a queste funzioni è la finestra di dialogo. La finestra di dialogo *Comandi di campo* ha sei schede (§ [6.3\)](#page-92-0) e si apre:

- con un clic breve sul pulsante *Inserisci comandi di campo* oppure
- da *Menù Inserisci* ⇒ *Comando di campo* ⇒ *Altro...*

oppure

• con la combinazione di tasti *CTRL+F2*

Inoltre, per un inserimento più rapido, si accede ad una selezione di comandi di campo (quelli di uso più comune, § [6.2\)](#page-91-0):

- con un clic lungo sul pulsante *Inserisci comandi di campo* (figura a sinistra) oppure
- con un clic sulla freccia a fianco del pulsante *Inserisci comandi di campo* (figura a sinistra)

oppure

• da *Menù Inserisci* ⇒ *Comando di campo* (figura a destra)

#### I comandi di campo

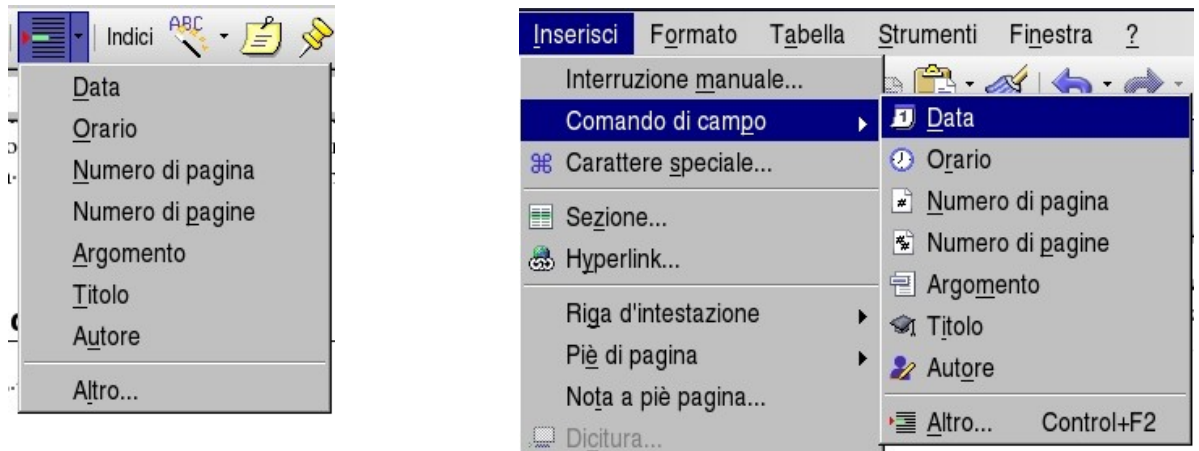

NOTA*: I comandi Numero di pagina e Numero di pagine vengono molto usati nelle intestazioni o piè di pagina, in quanto consentono di inserire un campo il cui contenuto varia in dipendenza della pagina corrente e del totale delle pagine.*

# <span id="page-91-0"></span>**6.2 Comandi di campo predefiniti**

Analizziamo i comandi di campo presenti nei menù per l'inserimento rapido.

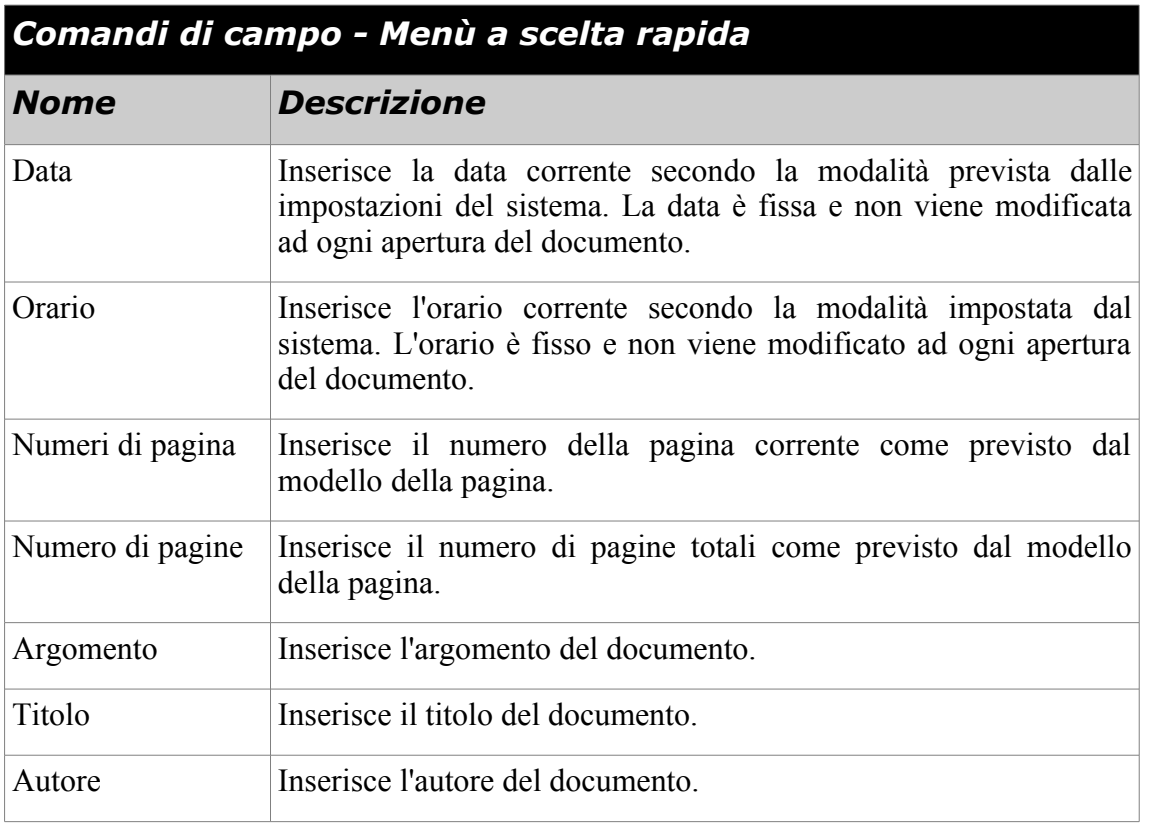

Le impostazioni del sistema sono modificabili in:

• *Menù Strumenti* ⇒ *Opzioni***...**

espandere *Impostazioni lingua*, selezionare *Lingue*, e modificare il valore del campo *Schema Locale.*

Titolo ed argomento sono modificabili in:

• *Menù File* ⇒ *Proprietà***...**

selezionare la scheda *Descrizione*, e definire rispettivamente i campi *Titolo* ed *Oggetto.*

L'autore è modificabile in:

• *Menù Strumenti* ⇒ *Opzioni***...**

<span id="page-92-0"></span>espandere *OpenOffice.org* e selezionare *Dati Utente*, definire i campi *Nome/Cognome***.**

# **6.3 Altri comandi di campo**

Analizziamo i comandi di campo presenti nelle sei schede dalla finestra di dialogo *Comandi di campo*.

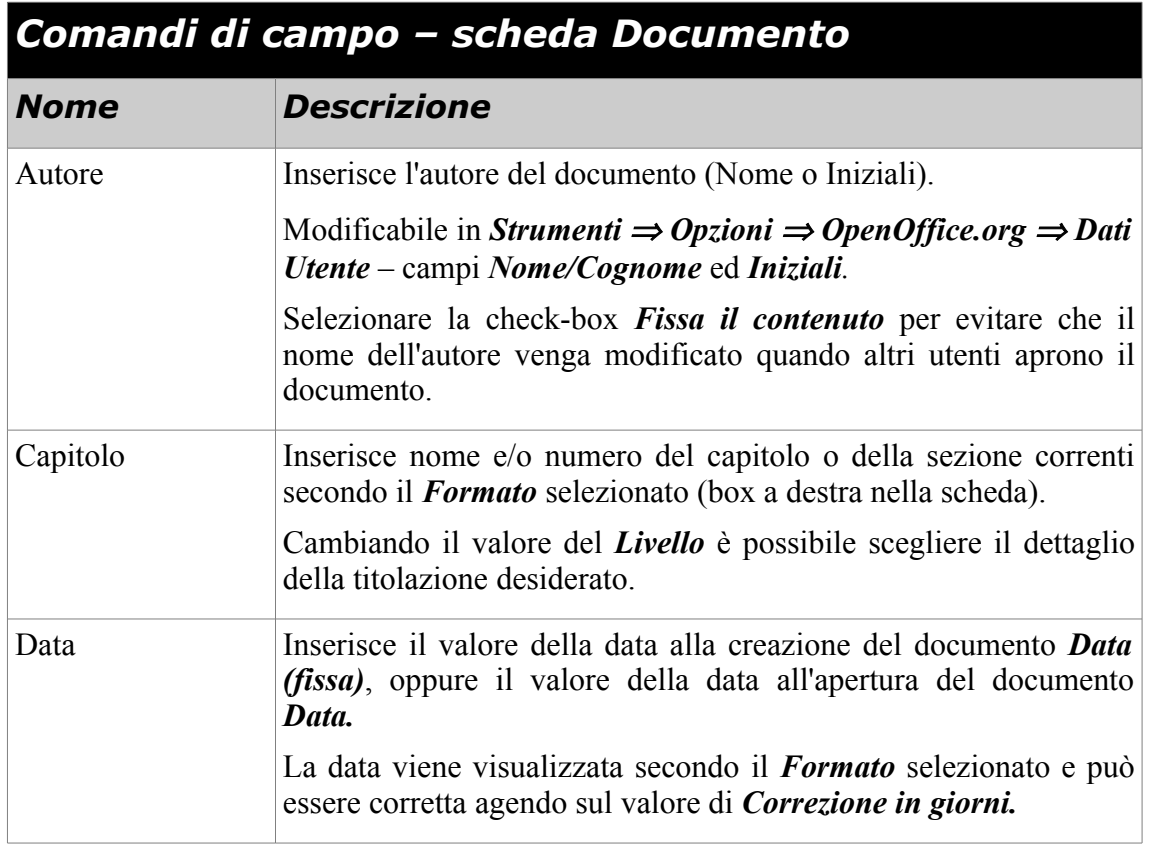

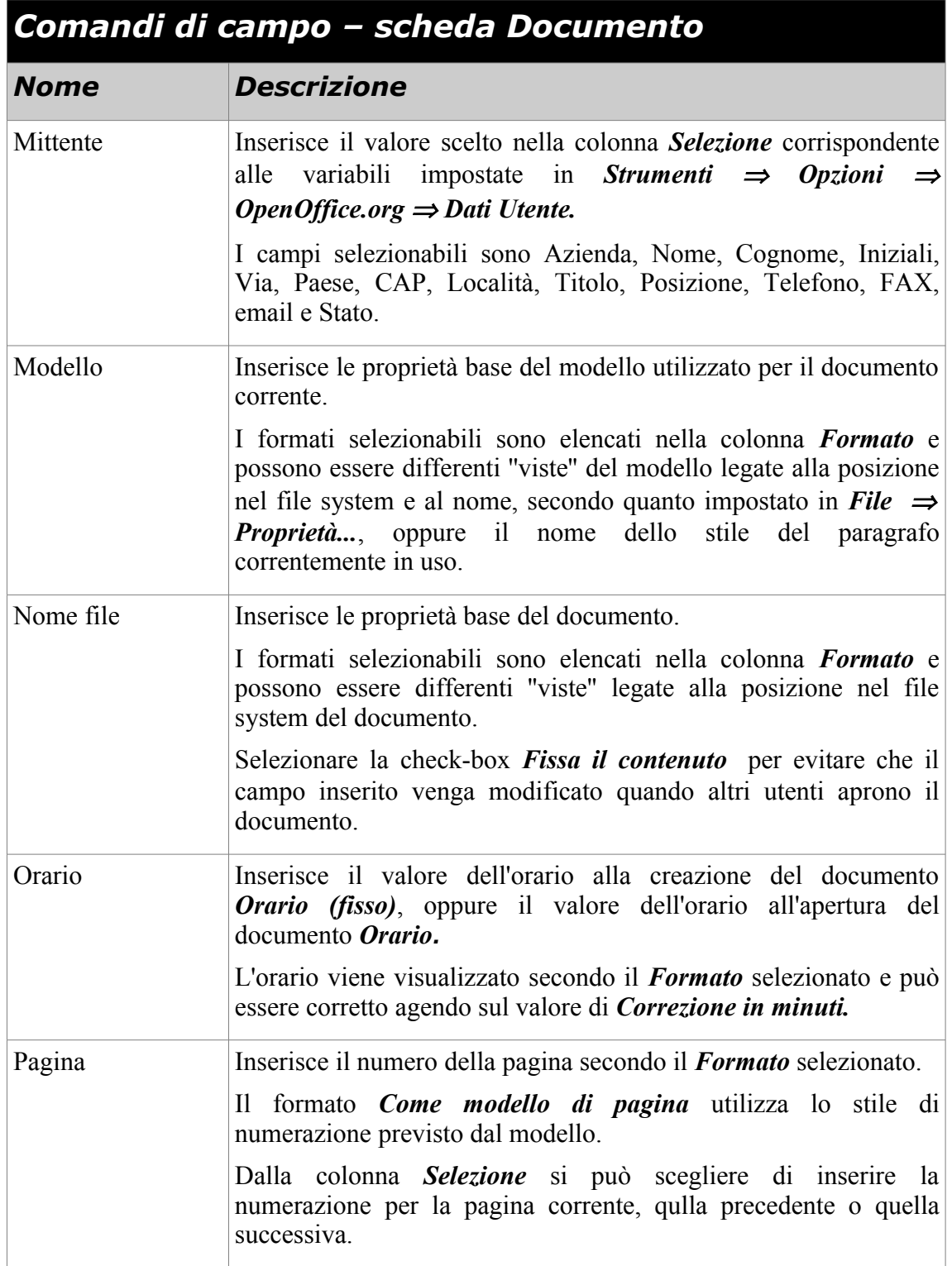

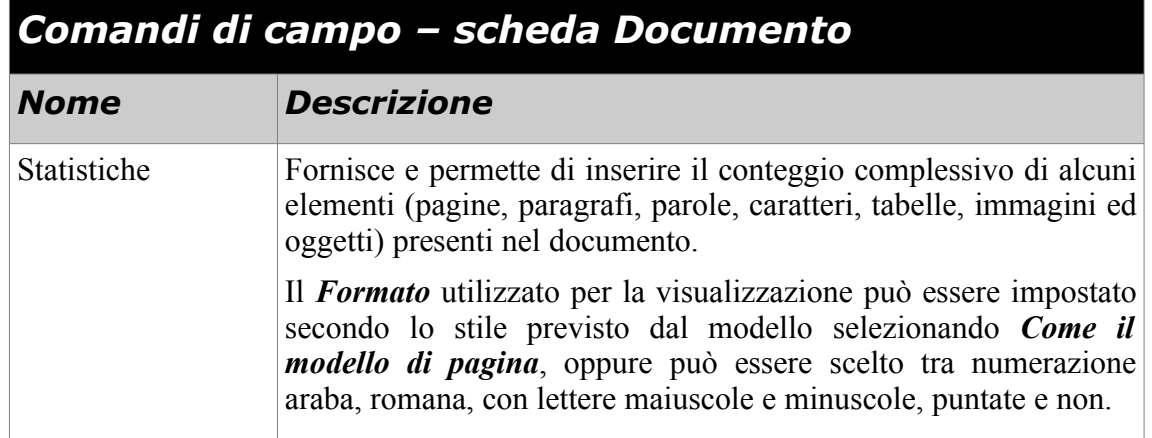

<span id="page-94-0"></span>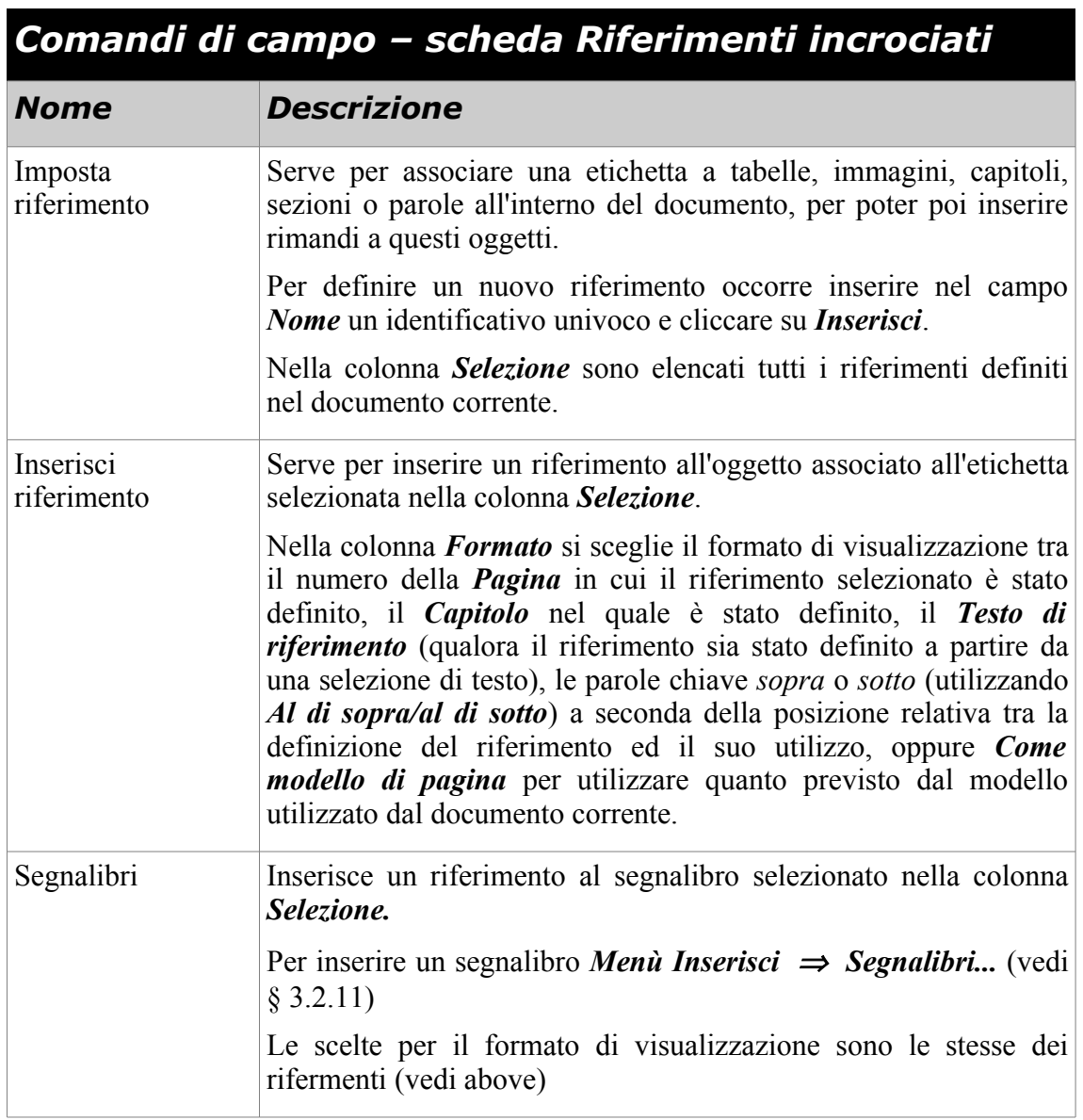

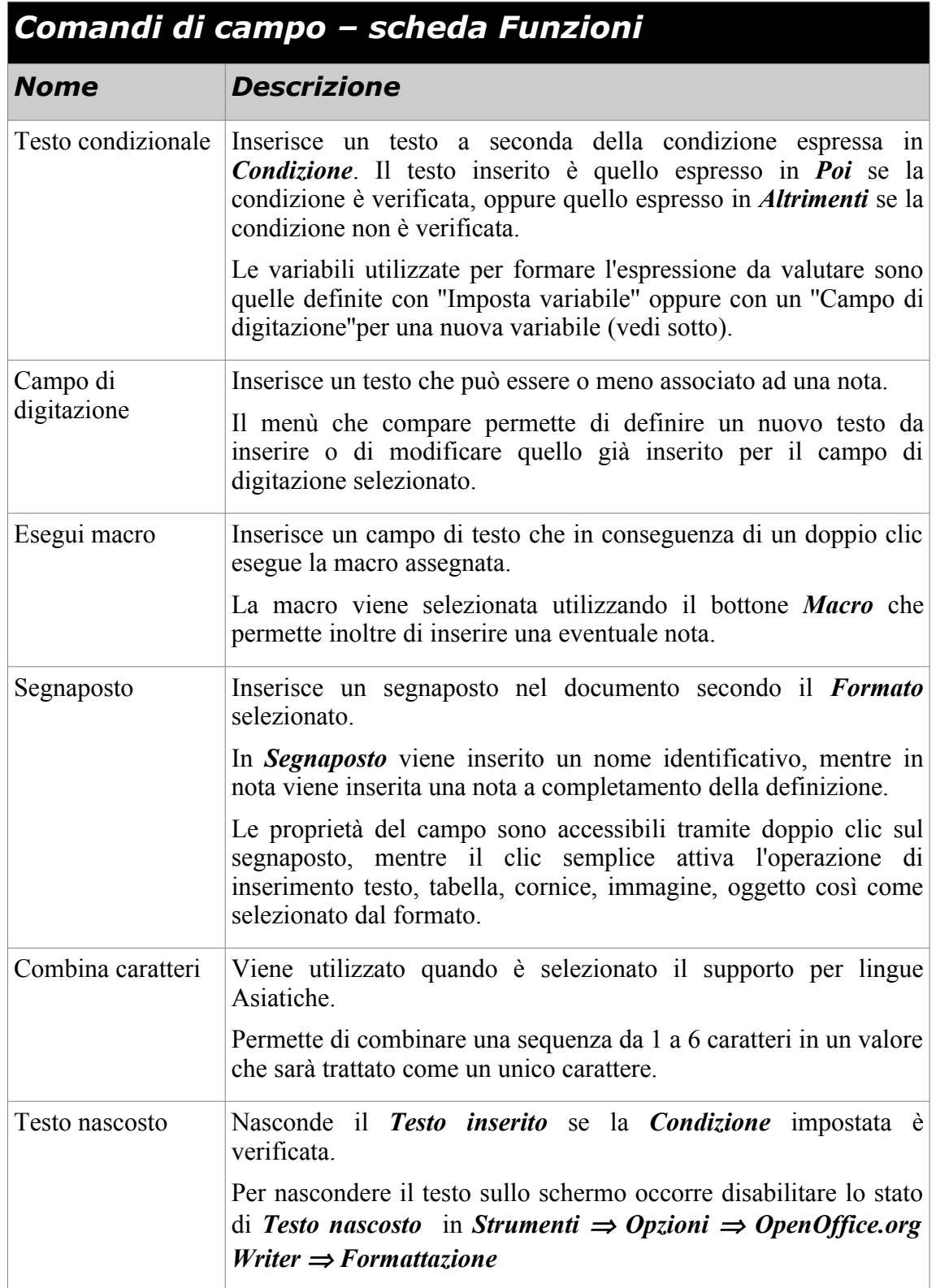

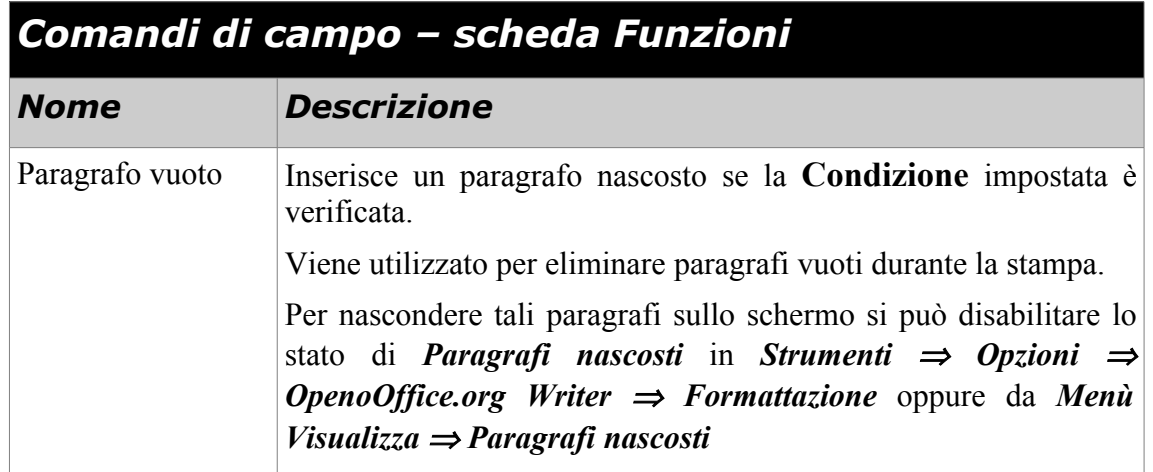

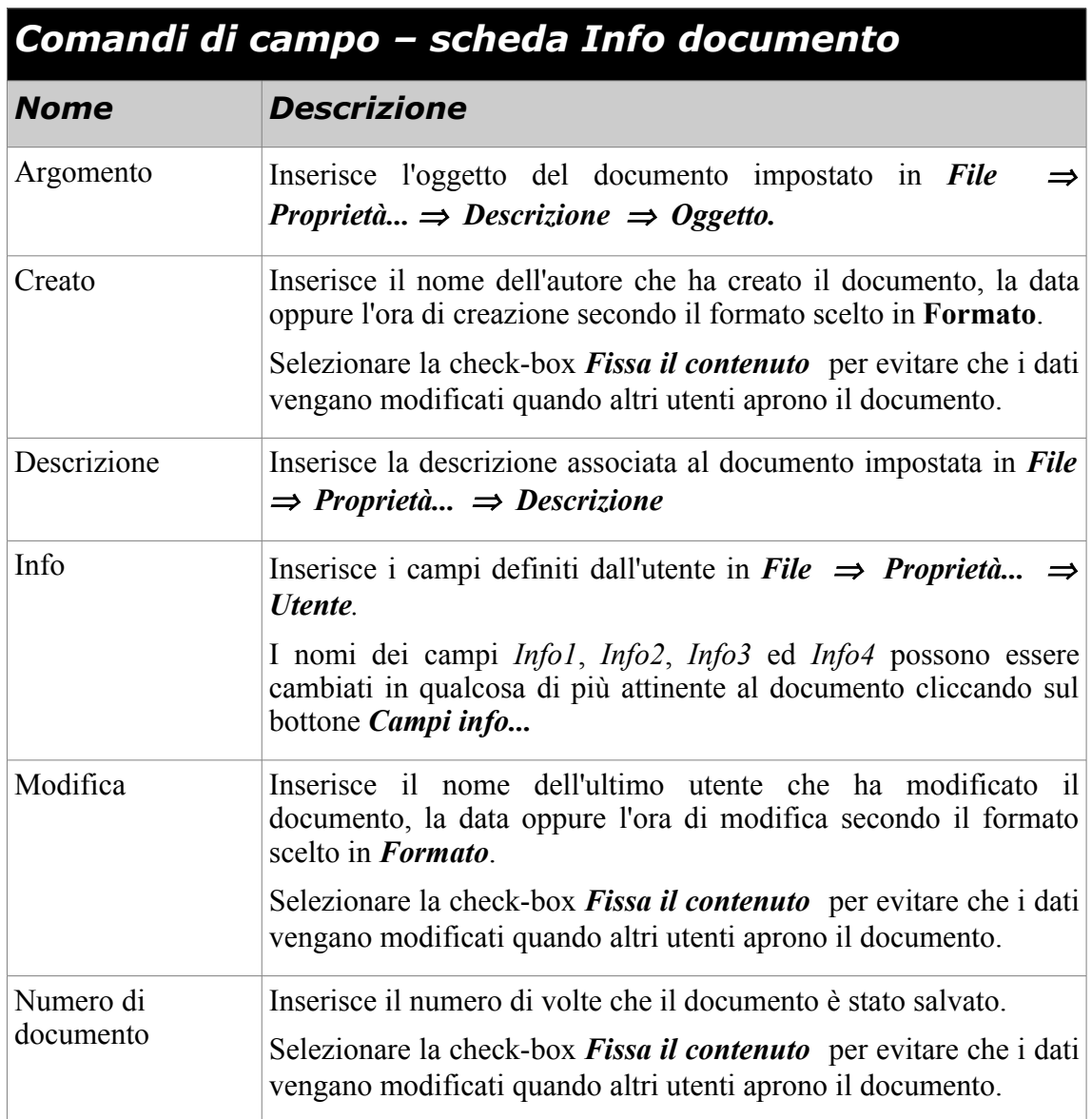

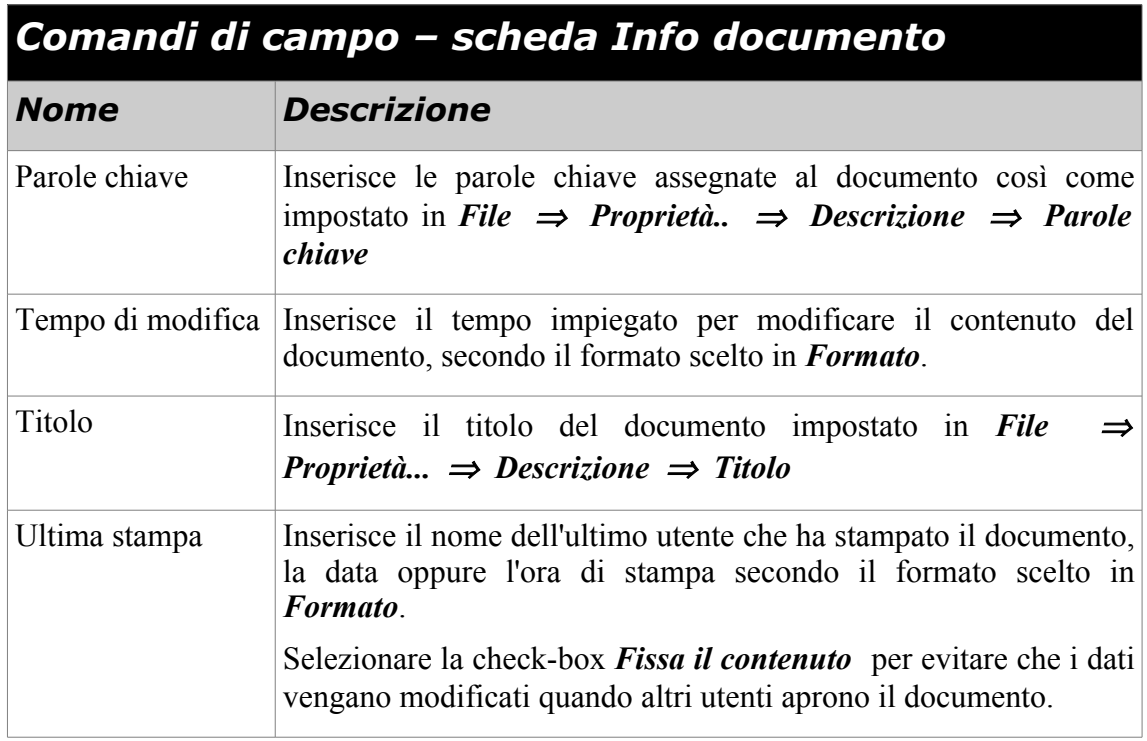

<span id="page-97-1"></span><span id="page-97-0"></span>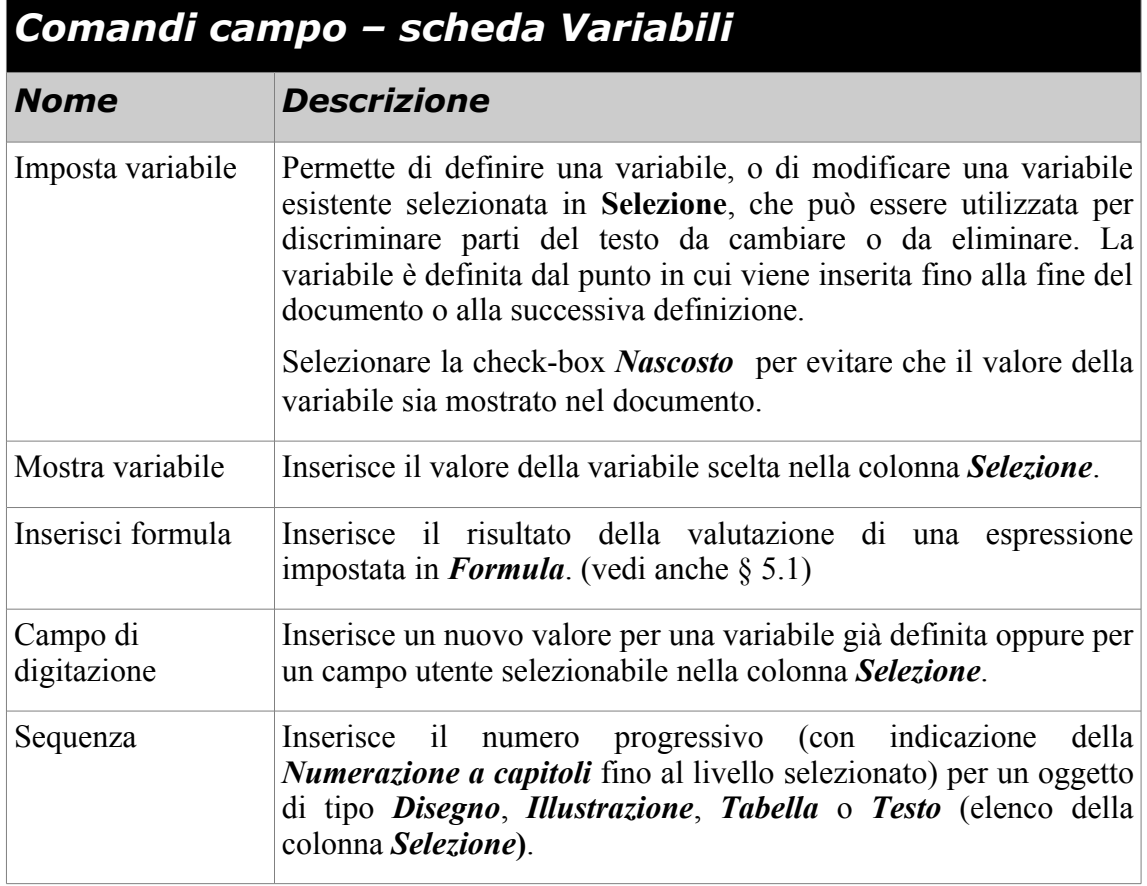

<span id="page-98-0"></span>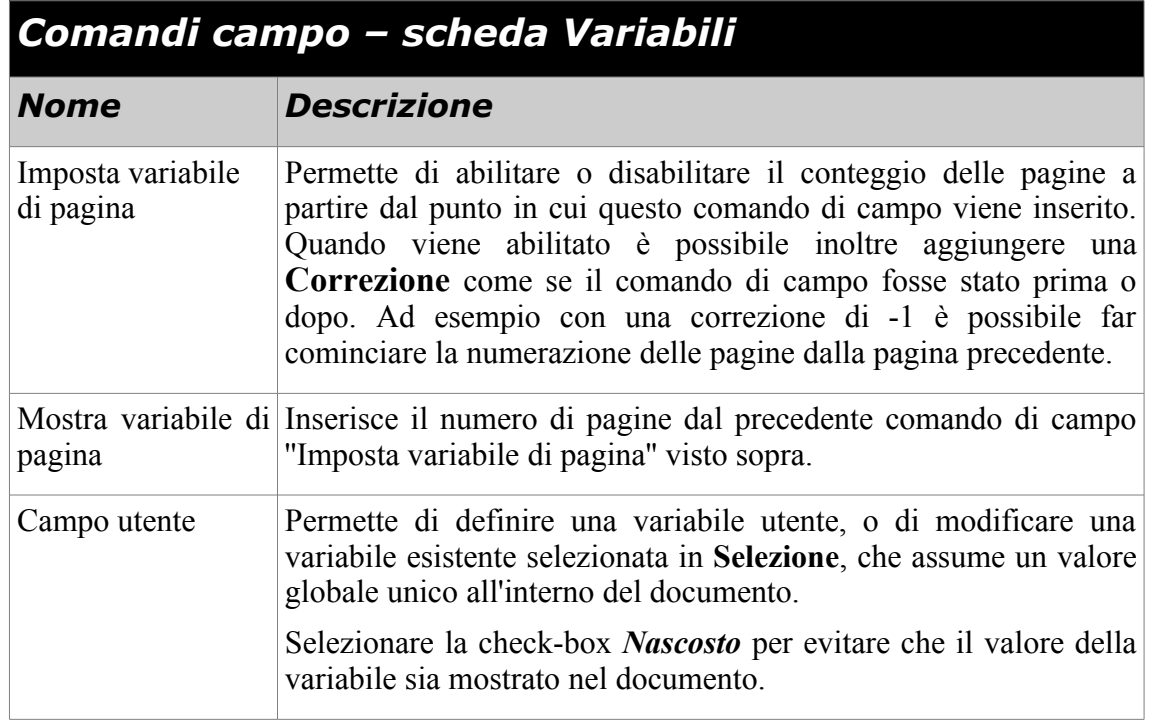

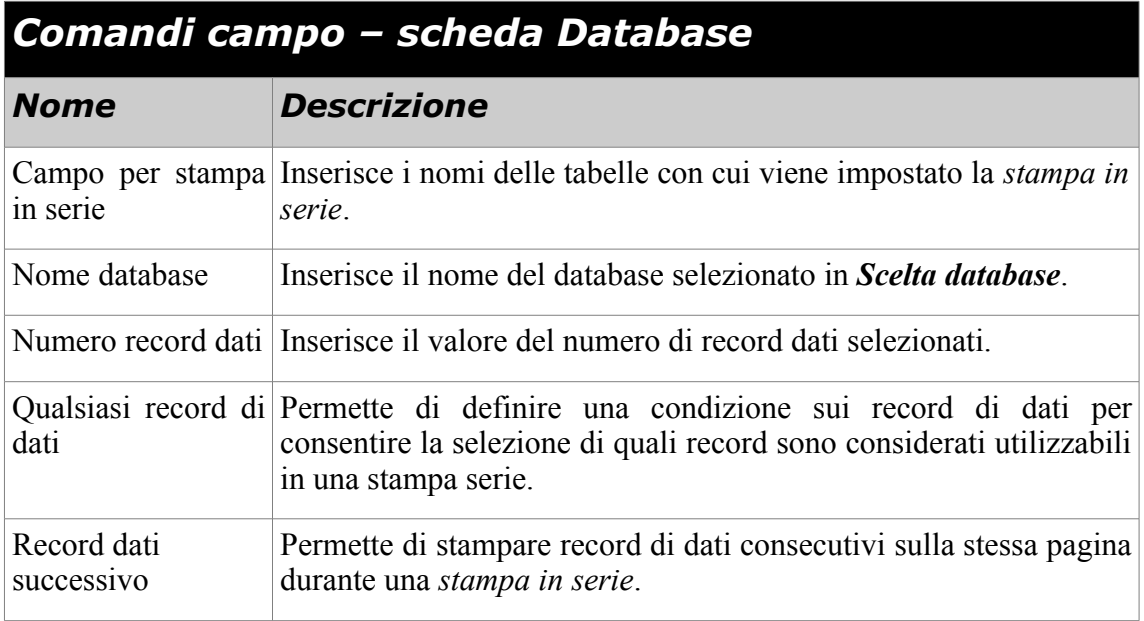

# **7 Modelli di documento**

Il modello è un particolare tipo di documento di *Writer* che permette di impostare uno scheletro di documento, con proprietà predefinite (pagina, formattazioni, indici, etc.), utilizzabile ogni volta che se ne ha necessità.

Si noti che i modelli hanno estensione .*ott* a differenza dei comuni documenti di *Writer* la cui estensione è .*odt*

*OpenOffice.org* nella versione italiana, utilizza ''*modello*'' sia per indicare gli *Stili* che per indicare i *Modelli.* Nella versione inglese la terminologia è più precisa: *Styles* per gli *Stili, Templates* per i *Modelli.* 

Un *Modello* è un documento con particolari stili e impostazioni generali; il testo che contiene viene preso ad esempio per creare nuovi documenti.

Ogni documento può essere preso come modello per un altro; ciò riguarda non solo gli stili, ma anche il contenuto.

Ciò comporta che:

• se si vuole riutilizzare un documento già esistente come ''*precedente*'', è possibile caricarlo, cambiargli il nome con *Salva con nome*, e modificarlo secondo le nuove esigenze. Ma se si dimentica di cambiargli nome prima di salvare le modifiche, il documento originale è perso (se non si è effettuato un secondo salvataggio è possibile riprendere la copia di backup, sempre che le impostazioni di *OpenOffice.org* l'abbiano prevista).

Se il ''*precedente*'' è uno schema ricorrente, lo si salva come *Modello*. Se poi serve un documento di un dato tipo (*lettera standard, lettera di sollecito, citazione, ricorso, contratto di locazione, etc*.) basta creare un nuovo documento partendo dal modello.

• Se non si vuole ridefinire gli stili in ogni nuovo documento, è possibile utilizzare gli stili di quelli già esistenti. In ogni caso, applicando un *Modello* a un documento, in quest'ultimo vengono importati gli stili del modello, che vengono aggiunti o sovrascritti a quelli esistenti.

### <span id="page-99-0"></span>**7.1 Creazione di un documento da un modello preesistente**

Per caricare un modello di documento già esistente:

• selezionare *Menù File* ⇒ *Nuovo* ⇒ *Modelli e documenti*;

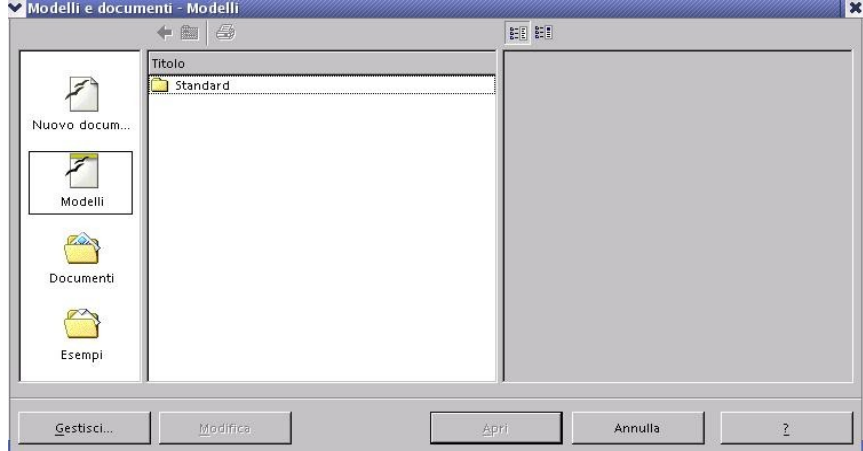

• selezionare la tipologia del modello dalla finestra *Titolo* (con un doppio clic o con un clic e il pulsante *Apri*

A questo punto si possono apportare le modifiche necessarie e poi salvare il documento così creato, con la procedura standard:

- selezionare *Menù File* ⇒ *Salva*
- nel caso sia un primo salvataggio, assegnare il nome al file

NOTA*: Il documento creato è un comune documento di Writer.*

# **7.2 Creazione di un modello di documento**

Una volta composto il modello come desiderato (utilizzando quanto visto in precedenza per quanto riguarda formattazioni, comandi di campo, etc.), passare al salvataggio del documento come modello:

- selezionare *Menù File* ⇒ *Modelli* ⇒ *Salva*;
- inserire i dati richiesti nella finestra di dialogo e premere *OK*.

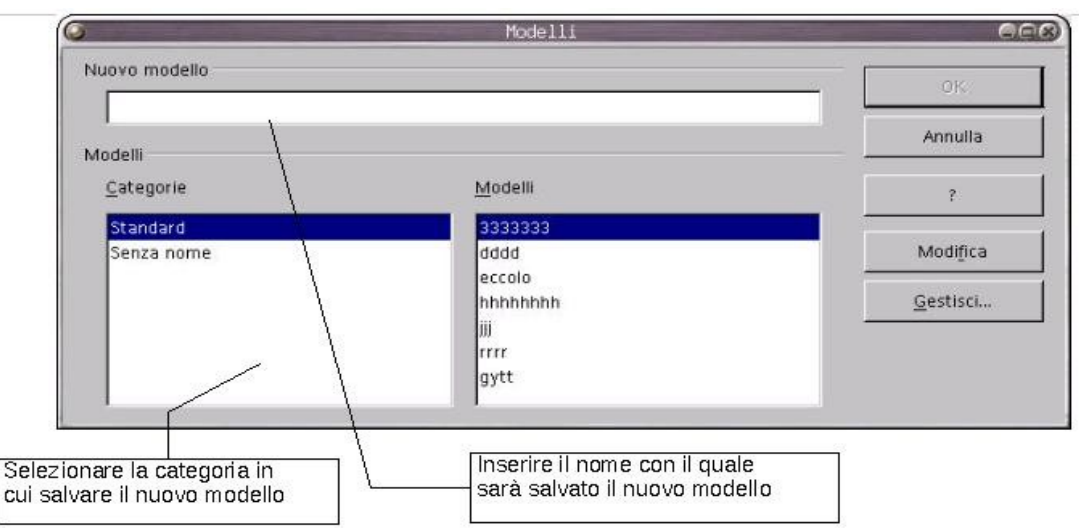

Per modificare un modello esistente lo si deve caricare, la procedura è la stessa usata per i normali documenti:

- *Menù File* ⇒ *Apri* dalla cartella dove sono contenuti i modelli;
- effettuare le modifiche opportune;
- salvarlo nuovamente.

Per richiamare il modello appena creato seguire la procedura descritta in § [7.1](#page-99-0)**.**

NOTA*: Se invece di inserire un nuovo nome per il modello si seleziona un modello già esistente dalla finestra Modelli, si provoca la sua sovrascrittura.*

## <span id="page-101-0"></span>**7.3 Gestione dei modelli**

Se invece si intende importare uno o più *Stili* singolarmente, si deve usare la finestra di dialogo *Gestione dei modelli*:

• *Menù File* ⇒ *Modelli...* ⇒ *Gestisci...*

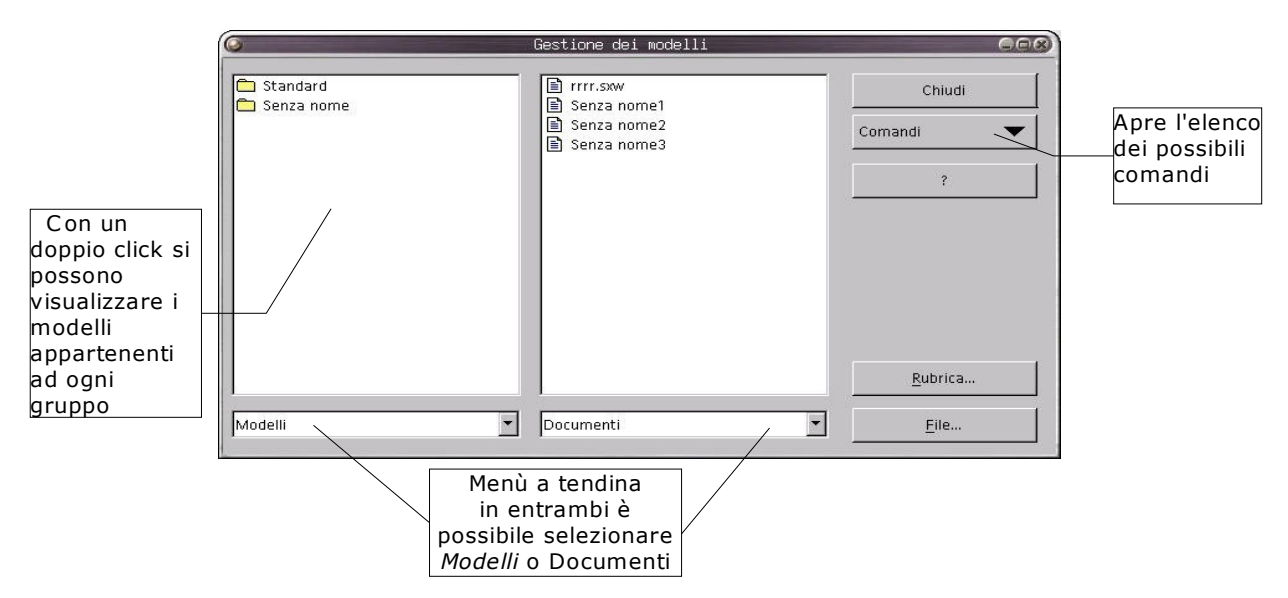

A sinistra si trovano i modelli e a destra i documenti aperti.

Con un doppio clic prima su una delle cartelle che contengono i modelli, poi sul modello specifico e ancora sull'icona *Modelli* si apre l'elenco degli stili del modello.

Ripetendo i clic nella parte relativa ai documenti (colonna di destra), si apre la lista degli stili già in uso nel documento, nella quale si vogliono effettuare modifiche e integrazioni.

Infine trasferire lo stile desiderato dalla colonna di sinistra a quella di destra con una operazione d *Drag&Drop*, cioè:

- selezionare nella colonna di sinistra lo *Stile* che si vuole trasferire;
- evidenziarlo e mantenere premuto il pulsante sinistro del mouse;
- trascinarlo sugli *Stili* del documento;
- rilasciare il pulsante del mouse.

Eventualmente ripetere questa procedura per trasferire altri stile: purtroppo *OpenOffice.org* non consente di selezionare più stili e trasferirli in un'unica operazione.

Sotto entrambe le colonne compare un menù a tendina, in quello di sinistra di default è selezionato *Modelli* in quello di destra *Documenti.*

Cambiando queste selezioni è possibile copiare stili tra modelli, tra documenti o anche da documento a modello (oltre che da modello a documento come descritto sopra).

Premendo il pulsante *Comandi* si accede al menù in cui sono contenute le possibili azioni applicabili ai modelli. Per eliminare uno stile-utente, premere il pulsante *Comandi* e scegliere *Elimina* (gli stili che appaiono oscurati non devono essere eliminati, in quanto predefinito).

### **7.3.1 Aggiungere/eliminare un nuovo gruppo di modelli**

Una volta aperta la finestra di dialogo *Gestione dei modelli*

- Per aggiungere un nuovo gruppo di modelli:
	- selezionare un gruppo qualsiasi (nella finestra a sinistra);
	- premere *Comandi* ⇒ *Nuovo*;
	- impostare il nome del nuovo gruppo che appare;
	- premere *INVIO* per confermare.
- Per eliminare un gruppo di modelli:
	- selezionare il gruppo da eliminare (nella finestra a sinistra);
	- premere *Comandi* ⇒ *Elimina*;
	- confermare la scelta con *SI.*

NOTA: *Per modificare il nome di un gruppo già esistente basta fare clic sul nome, sostituirlo e poi confermare con INVIO*.

### **7.3.2 Eliminare un modello da un gruppo**

Una volta aperta la finestra di dialogo *Gestione dei modelli*, per eliminare un modello da un gruppo, nella colonna a sinistra:

- visualizzare con un doppio clic (procedura descritta in [7.3\)](#page-101-0) i modelli del gruppo contenente il modello da eliminare;
- selezionare il modello;
- premere *Comandi* ⇒ *Elimina* oppure *CANC.*
- confermare la scelta con *SI.*

### **7.3.3 Esportare un modello da un gruppo**

Una volta aperta la finestra di dialogo *Gestione dei modelli*, per esportare un modello da un gruppo, nella colonna a sinistra:

- visualizzare i modelli del gruppo contenente il modello da esportare;
- selezionare il modello;
- premere *Comandi* ⇒ *Esporta modello...;*
- assegnare il nome e il percorso al file del modello;
- premere *Salva.*

NOTA: *Se la stringa inserita nella casella Nome file è* prova, *viene creato un file di nome* prova.ott *nel percorso specificato.*

### **7.3.4 Importare un modello in un gruppo**

Una volta aperta la finestra di dialogo *Gestione dei modelli*, per importare un modello da un gruppo, nella colonna a sinistra:

- visualizzare i modelli del gruppo contenente il modello da importare;
- selezionare il gruppo in cui si vuole importare il modello;
- premere *Comandi* ⇒ *Importa modello...;*
- selezionare il file di modello desiderato nella finestra di dialogo che appare e premere *Apri.*

### **7.3.5 Modificare un modello**

Una volta aperta la finestra di dialogo *Gestione dei modelli*, per modificare un modello , nella colonna a sinistra:

- visualizzare i modelli del gruppo contenente il modello da modificare;
- selezionare il modello;
- premere *Comandi* ⇒ *Modifica;*
- apportare le modifiche desiderate;
- salvare con *Menù File* ⇒ *Salva.*

In alternativa è possibile modificare un modello con la seguente procedura:

• *Menù File* ⇒ *Modelli...* ⇒ *Modifica.*

### **7.3.6 Esportazione di un modello di documento**

Per esportare un modello di documento precedentemente generato, dopo avere caricato il modello desiderato:

• selezionare *Menù File* ⇒ *Salva con nome* 

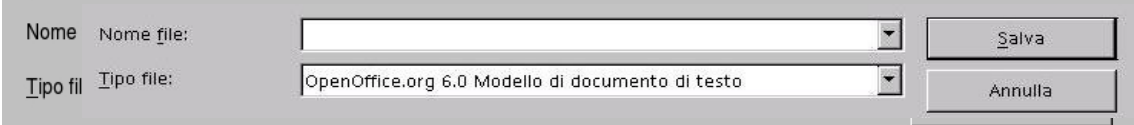

- assicurarsi che nel campo *Tipo file* ci sia *OpenDocument – Modello di testo (.ott)* come mostrato in figura;
- accertarsi che la check-box *Estensione automatica del nome del file* sia selezionata;
- inserire il percorso corretto e il nome del file in *Nome file;*
- premere *Salva.*

NOTA: *Se la stringa inserita nella casella Nome file è* prova, *viene creato un file di nome* prova.ott *nel percorso specificato.*

### **7.4 Gestione degli stili**

Lo *Stile* è l'insieme degli attributi che connotano un **carattere**, un **paragrafo**, una **cornice,** una **pagina,** un **elenco**.

Affinché il documento abbia un aspetto uniforme senza applicare uno per uno gli attributi che connotano le varie parti del documento (titoli, annotazioni, corpo del testo) è indispensabile usare gli *Stili*.

In questo modo, infatti, gli attributi possano esser modificati in un'unica volta per tutte le parti.

L'insieme degli *Stili* viene conservato nel documento: quando si apre un documento esistente si può vedere l'elenco degli stili usati.

Se si apre un nuovo documento gli *Stili* che creati in altri documenti non sono presenti in quest'ultimo.

Si può utilizzare un documento come *Modello* per un altro, applicando a quest'ultimo gli stili già impostati in un altro documento.

Il *Modello* è l'insieme di stili e configurazioni validi per un documento, comprensivo del testo eventualmente presente.

NOTA*: Nella versione italiana di OpenOffice.org, tuttavia, spesso è utilizzato il termine modello per riferirsi allo stile.*

#### **7.4.1 Stili**

La gestione degli stili è possibile con lo strumento chiamato *Stilista*.

*Stilista* è il nome della finestra che elenca e consente di gestire la raccolta di stili di *OpenOffice.org*, si apre

• premendo il tasto funzione **F11**

oppure

• da *Menù Formato* ⇒ *Stilista*

oppure

\_\_\_

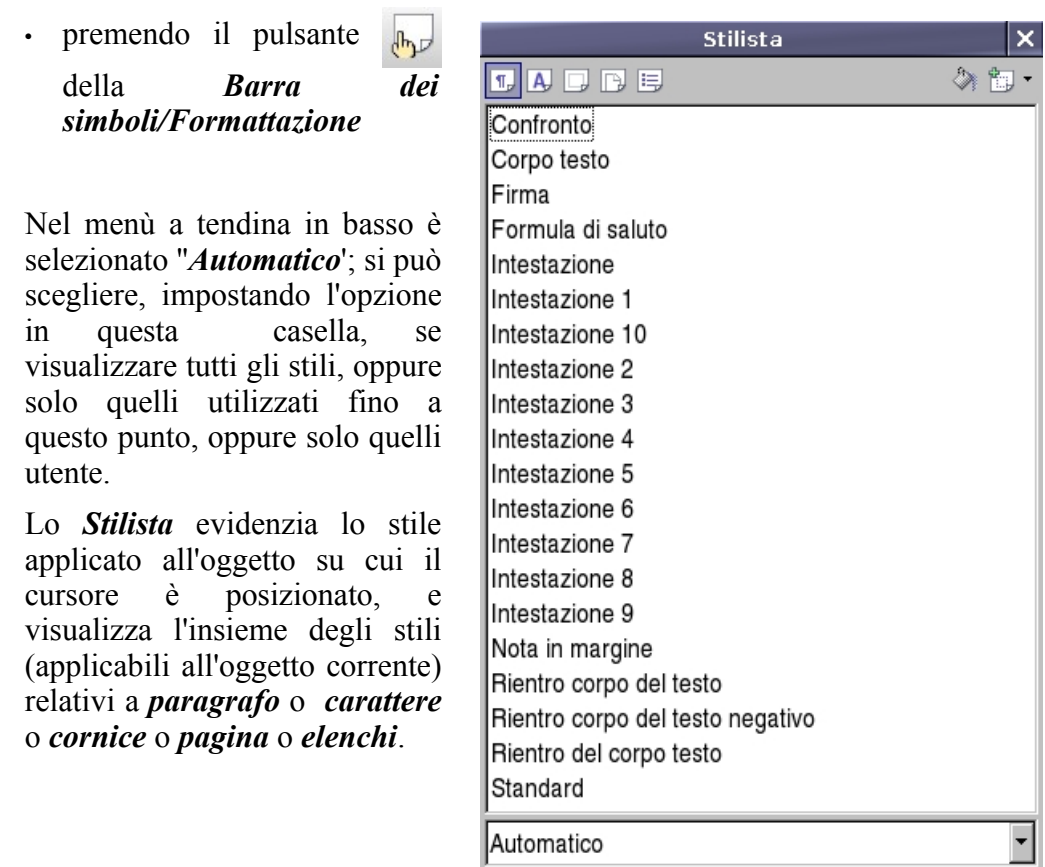

Per cambiare la categoria di stili visualizzata si utilizzano i pulsanti in alto a sinistra:

<u> a shekara t</u>

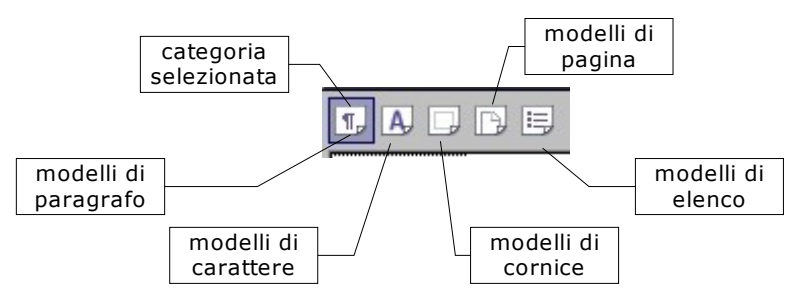

Per chiudere la finestra *Stilista*:

• premendo il pulsante  $\boxed{\bigoplus_{\mathcal{F}}\}$  della *Barra dei simboli/Formattazione* 

#### *oppure*

- premere il tasto funzione **F11** oppure
- con il pulsante **x** in alto a destra, nella *Barra del titolo* della finestra *Stilista*.

NOTA*: Si può spostare la finestra Stilista dove si desidera nello schermo semplicemente agganciandola (cioè puntando con il tasto sinistro del mouse la barra del titolo tenendo cliccato) e trascinandola.*

*La finestra può essere ancorata premendo CTRL e cliccando con il tasto sinistro in una zona grigia.*

### **7.4.2 Applicare gli stili di un modello o di un documento**

È possibile applicare al documento corrente non solo tutti gli *Stili* di un modello esistente, ma anche quelli di un documento *Writer* salvato in formato documento.

Cliccando il pulsante (in alto nella finestra *Stilista)* e selezionando *Carica*

*modelli...* si apre la finestra di dialogo *Carica modelli*, che consente di muoversi tra le cartelle, individuare un modello o un documento e prelevare i suoi stili.

La parte in basso della finestra contiene caselle di spunta che consentono di selezionare

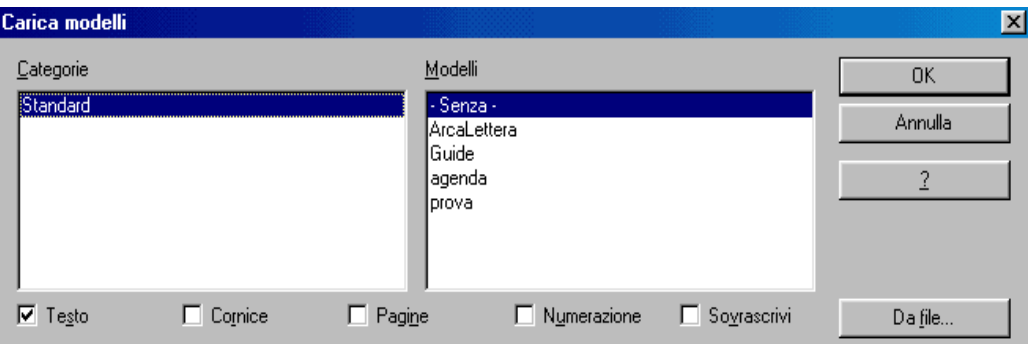

quali tipi di stile importare e se **sovrascrivere** (sostituire) gli stili con lo stesso nome.

Se si vogliono prelevare gli stili da un documento, dopo aver selezionato le opportune caselle di spunta, premere il pulsante *Da file...* che apre la finestra di dialogo in cui trovare e scegliere il documento da cui prelevare gli stili. Questo metodo consente di applicare gli stili in blocco.

### **7.4.3 Applicare uno stile ad un oggetto**

Per applicare uno stile all'oggetto selezionato, si può utilizzare la casella degli *Stili*, che si trova a sinistra nella *Barra dei simboli/Formattazione.* Casella degli stili

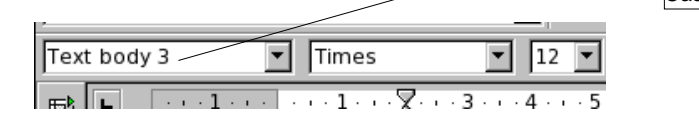
Oppure si può fare doppio clic sullo stile da applicare nell'elenco dello *Stilista.*

Per applicare uno stile a più oggetti (ad esempio a più paragrafi) si utilizza la funzione *Modo riempimento.* Nella finestra *Stilista*

- evidenziare (con un clic) lo stile che si vuole applicare;
- $\cdot$  cliccare sul pulsante  $\ddot{\otimes}$  in alto a destra.

NOTA: *Si tratta di un pulsante interruttore: si attiva e disattiva cliccandovi sopra, e l'effetto è visualizzato dall'aspetto incassato o meno.*

Il puntatore del mouse assume la forma a secchiello dell'icona che contrassegna il pulsante.

Per applicare lo stile è necessario puntare il mouse sull'oggetto, poi cliccare con il pulsante sinistro.

Si può poi ripetere l'operazione su altri oggetti a cui si vuole applicare lo stile selezionato.

Infine premere *ESC* o cliccare sul pulsante  $\Diamond$  per disattivare il *Modo riempimento*.

### **7.4.4 Modificare uno stile**

Per modificare uno stile basta selezionarlo, evidenziandolo nello *Stilista* con un clic (il doppio clic applicherebbe lo stile all'oggetto su cui si trova il cursore).

Utilizzare il *Menù contestuale* (appare facendo clic con il pulsante destro del mouse) e scegliere *Modifica*.

Si apre una finestra di dialogo. Per gli stile della categoria *paragrafo* la finestra ha dodici schede, relative non solo agli attributi di *paragrafo*, ma anche a quelli di *carattere*, e contiene l'eventuale riferimento a modelli di elenco (*Numerazione*).

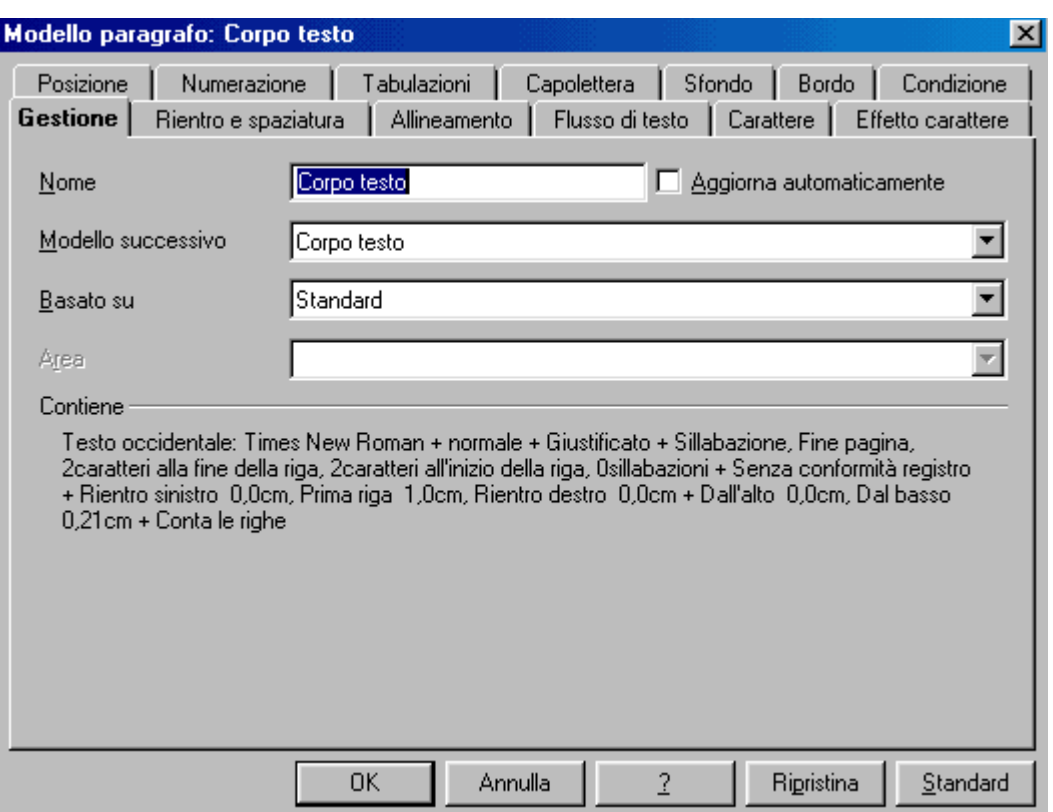

Elenchiamo di seguito gli elementi più rilevanti.

Nella scheda *Gestione:*

• se si contrassegna la casella di opzione *Aggiorna automaticamente,* ogni modifica ad un paragrafo cui è applicato lo stile si riflette su tutti i paragrafi cui è applicato lo stesso stile.

*Ad esempio*, se si centra un paragrafo cui è applicato uno stile, tutti gli altri paragrafi dello stesso stile vengono allineati al centro.

Per applicare manualmente le modifiche di formato di stile a tutti i paragrafi con lo stile modificato, si seleziona *Aggiorna Modello* dal menù che si apre cliccando sul pulsante  $\mathbb{E}$  .

• la casella *Modello successivo* preimposta lo stile da applicare al paragrafo successivo, senza bisogno di farlo manualmente.

*Ad esempio,* il modello successivo per uno stile di Intestazione sarà quello del corpo del testo.

• la casella *Basato su* consente di scegliere uno stile come base per elaborare quello corrente.

Gli stili basati su altri stili costituiscono gli *Stili gerarchici*: una scala di ascendenti e discendenti. La modifica apportata a uno stile ascendente determina analoghe modifiche ai discendenti.

• la casella *Area* consente di assegnare gli stili ad un'area di tipo (*Modelli utente, di capitolo, di testo, etc*.). Tale assegnazione non è possibile per gli *Stili predefiniti*: in questo caso la casella risulta non accessibile.

Le altre schede della finestra di dialogo per la modifica dello stile di paragrafo impostano gli attributi del paragrafo e del carattere, nonché degli elenchi puntati e numerati.

La scheda *Condizione* riguarda gli *stili condizionali*. La definizione di uno stile come condizionale può essere effettuata solo al momento della sua creazione. (Vedi pag. [112\)](#page-111-0)

NOTA*: Se, dopo aver apportato una modifica la si vuole annullare si deve premere il pulsante Ripristina. Premendo il pulsante Standard si riportano le impostazioni della scheda a quelle del modello standard di OpenOffice.org, non alla condizione precedente alle modifiche apportate.*

### **7.4.5 Creare un nuovo stile**

Dal momento che gli stili disponibili in *OpenOffice Writer* sono modificabili e adattabili alle varie esigenze, è raro aver bisogno di crearne uno *ex novo.*

Tuttavia se serve un nuovo stile, ci sono due possibilità:

- 1. creare un esempio e da quello impostare uno stile:
	- applicare gli attributi desiderati ad un oggetto (paragrafo, cornice, elenco, etc.),
	- selezionare l'oggetto
	- nello *Stilista* selezionare *Nuovo modello dalla selezione* dal menù che si apre cliccando sul pulsante
	- attribuire un nome allo *Stile,* che viene aggiunto nello *Stilista.*
- 2. nello *Stilista* cliccare con il pulsante destro del mouse, e scegliere *Nuovo* dal menù contestuale. Si apre una finestra di dialogo a schede uguale a quella vista per la modifica dello stile.
	- attribuire un *Nome*,
	- scegliere lo stile *successivo*;
	- se si vuole che lo stile sia in rapporto gerarchico con uno esistente, scegliere lo stile di derivazione, altrimenti scegliere ''*Senza***'',**
	- scegliere l'area cui si vuole assegnarlo (serve per organizzare i modelli).

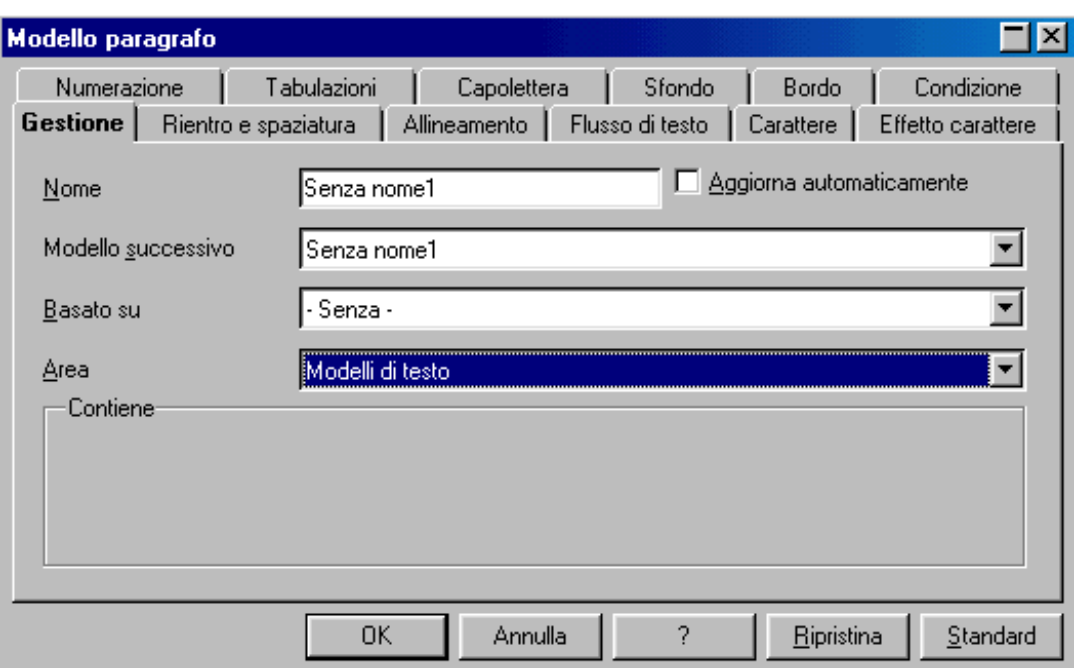

NOTA*: La prima è probabilmente la maniera migliore, soprattutto se si vogliono impostare particolari tabulatori.*

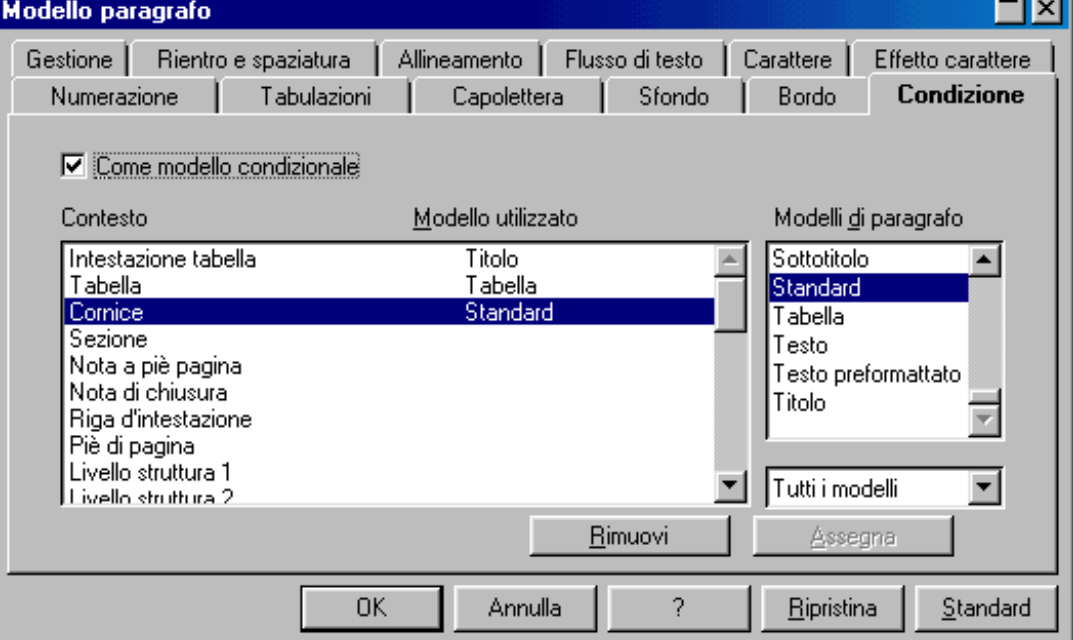

<span id="page-111-0"></span>Come già anticipato, la scheda *Condizione* consente di gestire gli *Stili condizionali.*

Uno *Stile* è condizionale se tiene conto del contesto in cui è applicato.

Se non si è in presenza di nessuno dei contesti previsti (o se ai contesti non è stato assegnato alcuno stile) si applicano gli attributi definiti dallo stile che si sta creando.

Se, invece, si è in presenza di un contesto a cui è stato assegnato uno stile particolare, la formattazione avviene secondo gli attributi dello stile assegnato al contesto, e non con quelli dello stile che si sta creando.

Per creare uno *Stile condizionale*:

- si spunta la casella *Come modello condizionale*;
- si evidenzia un *Contesto* tra quelli in lista;
- si seleziona uno stile dalla lista *Modelli di paragrafo*;
- infine si clicca sul pulsante *Assegna*.

Le operazioni vanno ripetute per tutte le condizioni di contesto che si vogliono gestire (eventualmente rimuovendo uno stile assegnato con il pulsante *Rimuovi*) e, infine, si conferma la creazione del nuovo stile con il pulsante *OK*.

### **7.4.6 Eliminare uno stile**

È possibile eliminare soltanto gli stili creati dagli utenti. Quelli proposti da *OpenOffice.org* (*modello Standard*) sono blindati: si possono modificare, ma non eliminare.

Per eliminare uno *Stile utente* si deve evidenziare lo stile nello *Stilista*, cliccare con il pulsante destro del mouse e scegliere *Annulla.*

# **8 Funzioni di automazione**

*OpenOffice.org* dispone di svariate funzioni di automazione, di alcune si è già parlato: *Sillabazione, Correttore ortografico, Elenchi con numerazione automatica, Gestione della numerazione e delle Note*.

Forse avrete già notato che in alcuni casi, appena s'inizia a digitare una parola, a destra del cursore appare il completamento ad una parola di senso compiuto: anche questa è una delle funzioni automatiche offerte da *OpenOffice.org.*

NOTA*: Tutte le funzioni automatiche sono attivabili e disattivabili.*

### **8.1 Correzione e automatica**

La funzione di correzione automatica si imposta con:

• *Menù Strumenti* ⇒ *Correzione automatica...*

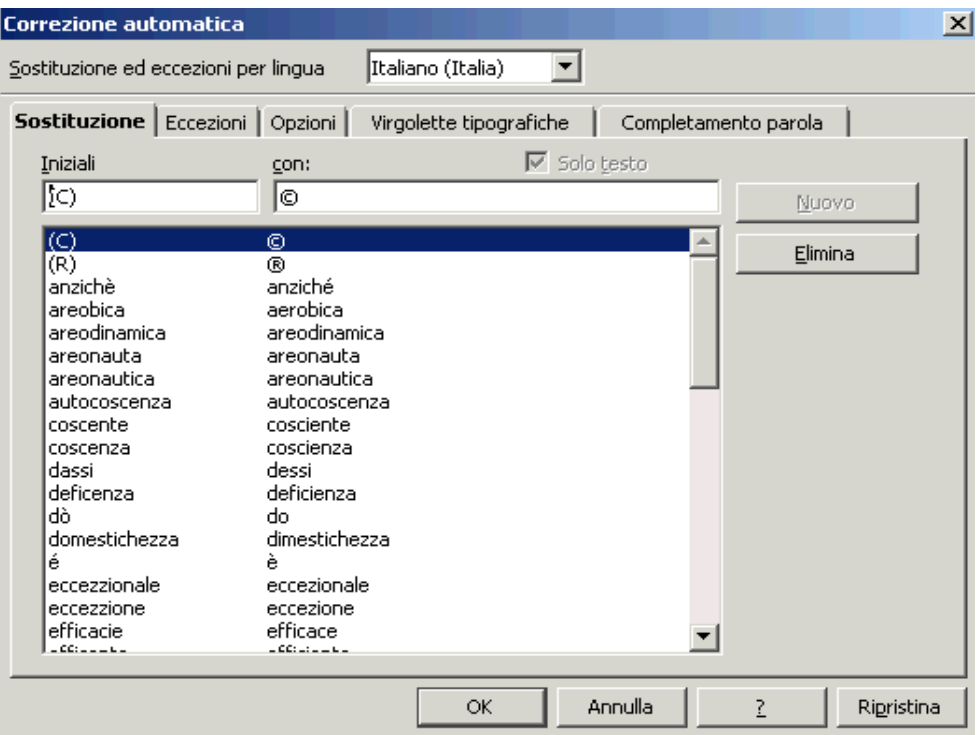

La finestra di dialogo che si apre contiene cinque schede.

• La scheda *Sostituzione* contiene le parole o le combinazioni di caratteri che vengono sostituite con quelle specificate a lato.

*Ad esempio* la lettera C scritta tra parentesi tonde viene automaticamente sostituita con il carattere **©** (Copyright).

Per modificare la sostituzione prevista, si deve evidenziare la riga che contiene entrambe le parole, che vengono riportate nelle caselle in alto, dove si possono effettuare le modifiche.

Per aggiungere nuove regole di sostituzione, di deve scrivere direttamente nelle caselle in alto la parola da sostituire e quella da usare in sostituzione, in questo caso il pulsante *Nuovo* si attiva.

NOTA: *Per la lingua italiana, alcune delle sostituzioni proposte sono errate o non sono vere sostituzioni: già nell'elenco che compare in figura si può notare che la sostituzione proposta per '*areodinamica' *è ancora '*areodinamica' *(invece che '*aerodinamica'*), per* 'autocoscenza' *è ancora '*autocoscenza' *(invece di '*autocoscienza'*). Anche per* 'areonauta' *e* 'areonautica' *le sostituzioni sono uguali agli originali.*

• La scheda *Opzioni* permette di attivare e disattivare le opzioni di *Correzione* e *Formattazione automatica* sia per la Formattazione automatica durante la modifica (colonna [M]) che per la Formattazione automatica/Correzione automatica durante la digitazione (colonna [D]).

Di seguito sono elencate le spiegazioni di alcune opzioni che potrebbero risultare non immediatamente comprensibili:

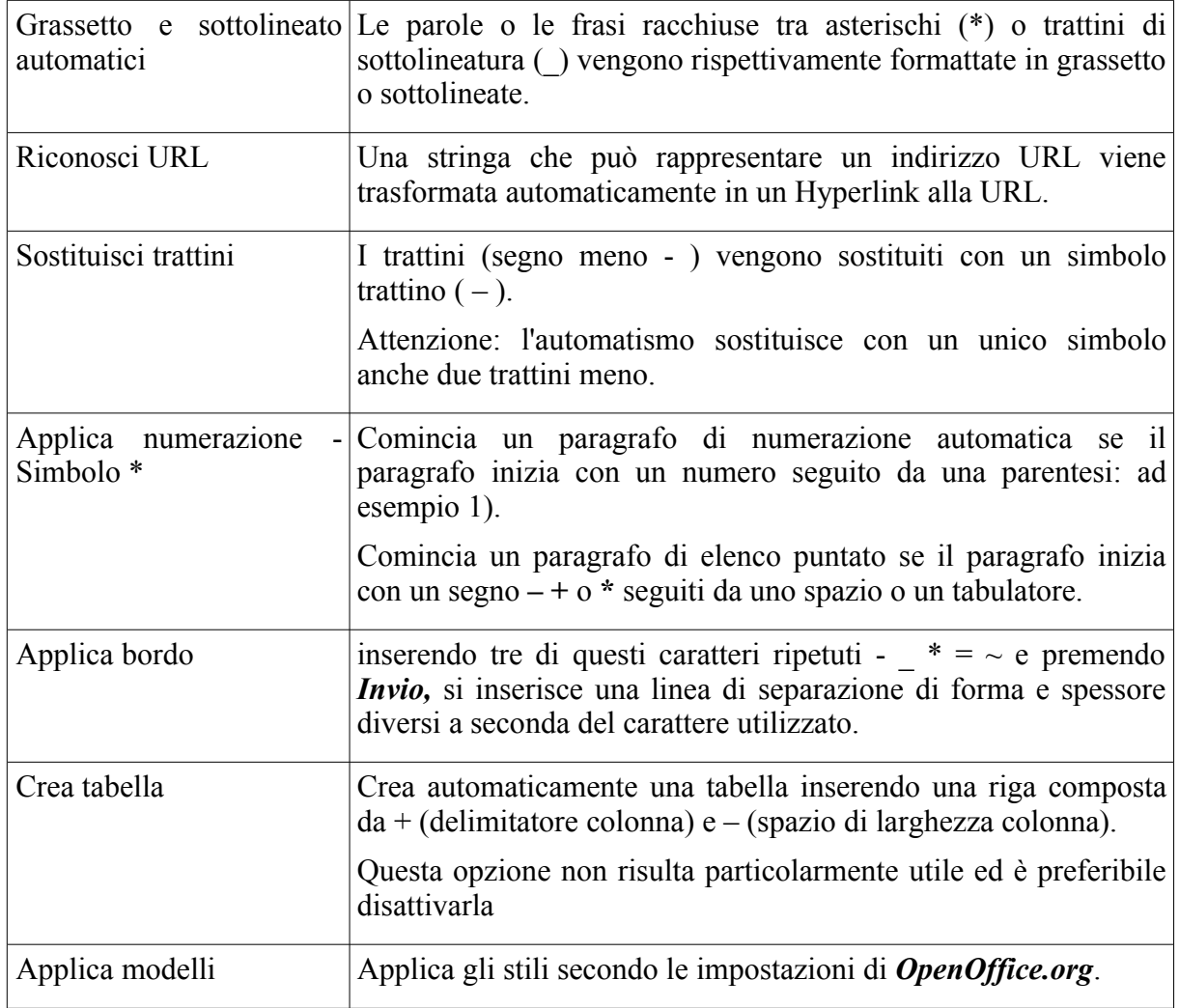

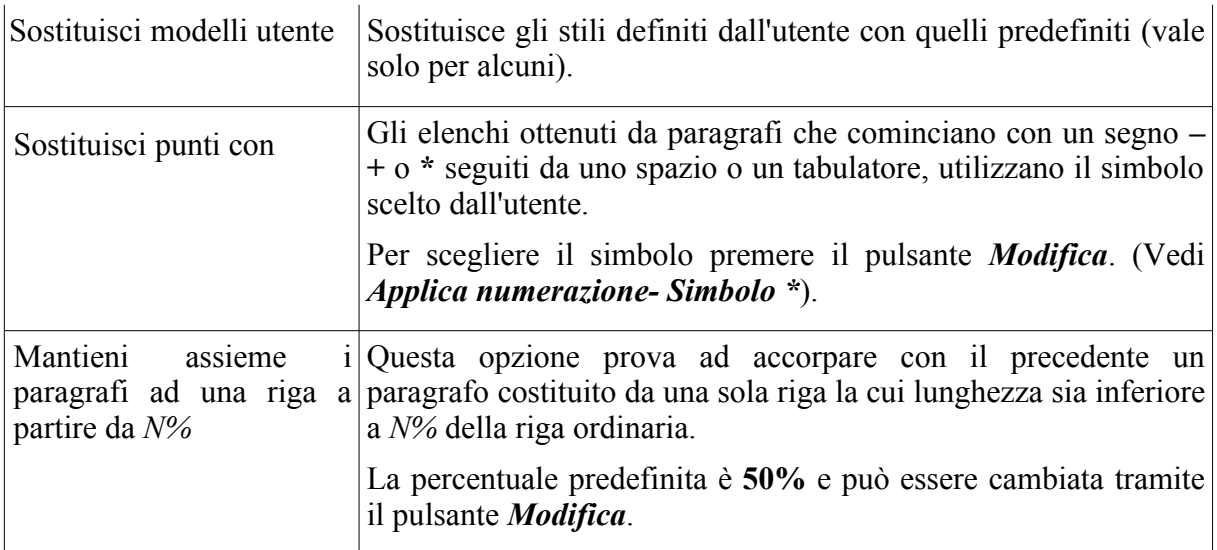

• La scheda *Eccezioni* contiene l'elenco delle parole puntate dopo le quali non va applicata la regola che la parola dopo il punto inizi in maiuscolo; inoltre contiene l'elenco delle parole che possono iniziare con una doppia maiuscola (secondo la regola di correzione automatica sarebbe un errore e la seconda maiuscola verrebbe cambiata in minuscola).

### **8.2 Completamento automatico**

Come già accennato all'inizio del capitolo, appena si inizia a scrivere alcune parole, a destra del cursore appare il completamento ad un termine di senso compiuto.

La scheda *Completamento parola* della finestra di gestione della *Correzione automatica* riguarda tale funzione:

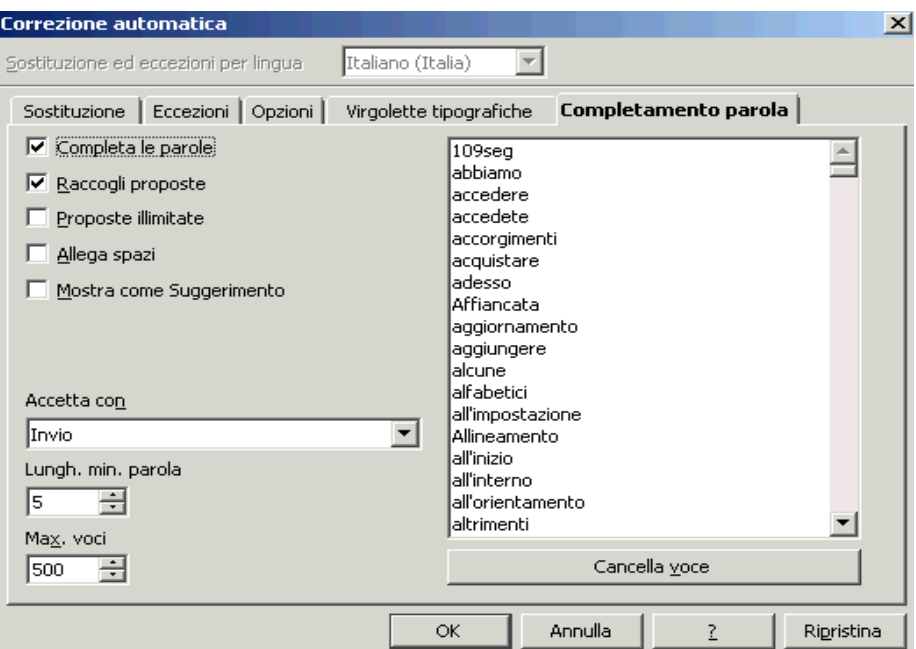

- *Completa le parole* attiva o disattiva questo automatismo.
- *Raccogli le proposte* consente di inserire in memoria le parole man mano che vengono scritte e che appaiono nella lista della scheda: qualunque parola scritta fino a quel momento viene utilizzata come suggerimento. Nella casella *Max Voci* si definisce il numero massimo di voci inseribili nella lista.
- *Proposte illimitate* consente di scegliere tra le voci presenti in lista, muovendosi avanti e indietro con le combinazione di tasti *CTRL+Tabulatore* o *CTRL+SHIFT+Tabulatore* quando viene proposto un completamento.
- *Allega spazi* determina l'inserimento di uno spazio dopo la parola completata automaticamente.
- *Mostra come suggerimento* anziché mostrare il completamento sulla stessa riga del paragrafo, di seguito al cursore, mostra il termine suggerito in un riquadro di suggerimento che appare sopra il testo digitato.

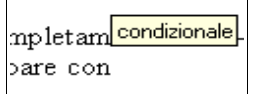

• *Accetta con* consente di scegliere il tasto che determina l'accettazione del completamento automatico proposto. Il tasto predefinito è *Invio.*

### **8.2.1 Applicazione della formattazione automatica**

Per utilizzare la *Formattazione automatica* in fase di digitazione selezionare *Menù Formato* ⇒ *Formattazione automatica* ⇒ *Durante la digitazione.*

Per sottoporre il documento a *Formattazione automatica*, si utilizza:

• *Menù Formato* ⇒ *Formattazione automatica* ⇒ *Applica*

oppure

• *Menù Formato* ⇒ *Formattazione automatica* ⇒ *Applica e modifica cambiamenti*

La differenza tra le due procedure è che la prima applica le regole di formattazione automatica *tout court*, mentre la seconda consente, dopo aver apportato le modifiche, di accettarle tutte o solo alcune con l'opzione *Modifica cambiamenti.* Questa opzione consente di gestire anche un filtro per applicare le modifiche solo alle condizioni specificate (scelte tramite una finestra di dialogo).

## **8.3 Testo automatico**

Un'altra funzione di automazione è il *Testo automatico,* che dà la possibilità di definire un testo ricorrente (una formula standard o un indirizzo ricorrente, le vostre generalità o i vostri dati fiscali, etc.), da inserire più volte nel documento con poche operazioni.

Il contenuto del *Testo automatico* può essere un testo consistere di poche righe non formattato, quanto un rilevante documento con oggetti incorporati (tabelle, immagini, etc.)

Per gestire il testo automatico si usa la voce *Menù Modifica* ⇒ *Testo automatico* (o la combinazione di tasti *CTRL+F3*) che apre la finestra di dialogo *Testo automatico* (figura seguente).

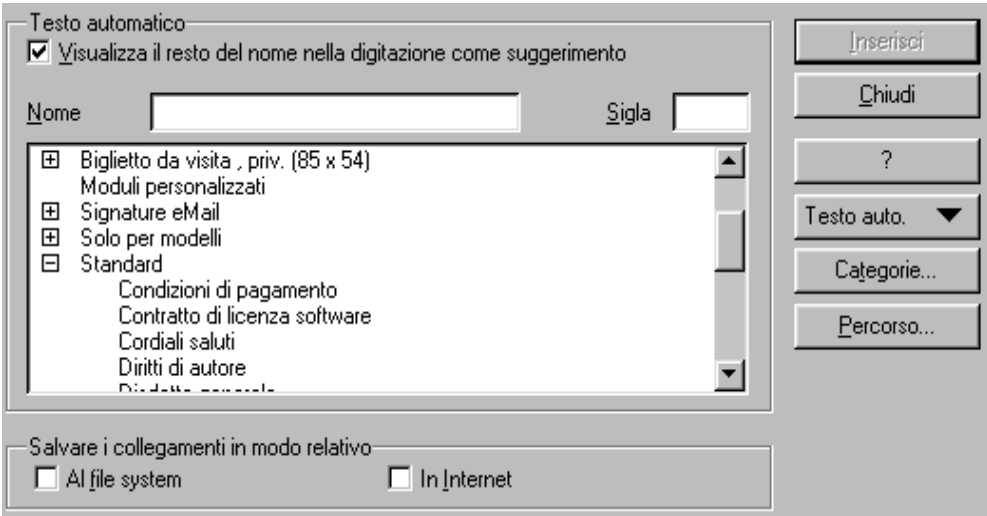

Nella figura non è riportata la parte di finestra riservata a visualizzare l'anteprima del contenuto del testo automatico quando la casella *Mostra Anteprima* è spuntata.

NOTA*: I testi automatici sono organizzati in Categorie.*

### **8.3.1 Inserire un testo automatico**

Una volta aperta la finestra di dialogo *Testo automatico,* per accedere ai testi

- cliccare sulla categoria (vengono visualizzati i nomi dei testi automatici ad essa appartenenti);
- evidenziare il nome attribuito al testo desiderato;
- cliccare sul pulsante *Inserisci* (o fare doppio clic sul nome).

Un modo più agevole per inserire un testo automatico è individuarlo tramite una sigla, che va definita nella casella *Sigla*, presente nella finestra di dialogo in alto a fianco della casella *Nome.*

Digitando la sigla assegnata ad un testo automatico e premendo il tasto funzione **F3**, il testo viene inserito (al posto della sigla digitata).

Non è necessario ricordare tutte le sigle e neppure accedere alla finestra di gestione per utilizzare le facilitazioni offerte dal testo automatico: cliccando sulla freccia a fianco del pulsante della *Barra dei simboli/Inserisci* o tendolo premuto a lungo si apre un menù con l'elenco delle categorie, selezionandone una appaiono i nomi e le sigle dei testi della categoria, cliccando su uno di essi il *Testo automatico* viene inserito nel documento.

Se nella finestra di gestione si attiva l'opzione *Visualizza il resto del nome nella digitazione come suggerimento*, la digitazione delle prime tre lettere di un nome di testo automatico in elenco propone come suggerimento il nome del testo automatico corrispondente. Per accettarlo premere *Invio*, così il *Testo automatico* sostituisce le tre lettere digitate.

Se si utilizza l'opzione di *Completamento parola* è di solito opportuno disattivare l'opzione descritta sopra, per evitare di inserire un *Testo automatico* al posto della parola che si intende completare.

### **8.3.2 Creare e gestire la Categorie di testi automatici**

I testi sono strettamente ordinati per *Categorie*. Non è possibile creare un *Testo automatico* che non sia incluso in una categoria.

Si accede alla finestra di dialogo *Modifica categorie* con il pulsante *Categorie...* della finestra di dialogo *Testo automatico*.

Da qui si può eliminare la categoria selezionata e inoltre modificare l'impostazione della cartella nella quale memorizzare i *Testi automatici* che appartengono alla categoria.

Per creare una nuova categoria occorre prima scrivere il nome nella casella *Sezione*, scegliere nella casella *Percorso* la cartella dove memorizzare i testi.

La categoria viene creata quando si preme il pulsante *Nuovo.* Inizialmente è vuota.

### **8.3.3 Creare un nuovo testo automatico**

Per creare un nuovo testo automatico occorre per prima cosa digitarlo.

*Ad esempio:* si vuole memorizzare come testo automatico un indirizzo che si prevede di usare spesso, con relative formattazioni e rientri di margine:

- aprire un documento contenente l'indirizzo;
- selezionare l'indirizzo;
- aprire la finestra di gestione *Testo automatico*;
- selezionare la categoria in cui inserirlo (se ne serve una personale, bisogna prima crearla);
- dare un nome al testo e assegnargli una sigla;
- premere il pulsante *Testo auto.* e selezionare *Nuovo.*

Se si vuole inserire il testo senza le formattazioni anziché *Nuovo***,** selezionare *Nuovo solo testo.*

### **8.3.4 Modificare un testo automatico**

Per modificare un *Testo automatico* occorre selezionarne il nome nella finestra di gestione e premere il pulsante *Testo auto*.: si apre un menù con diverse possibilità di modifica.

- Se si è selezionato un testo ne documento, affinché sostituisca il *Testo automatico* collegato al *Nome* evidenziato nella finestra di gestione occorre selezionare la voce *Sostituisci*.
- per apportare modifiche al *Testo automatico* memorizzato occorre selezionare la voce *Modifica*.

Si apre una nuova finestra di documento *OpenOffice.org* contenente il testo da modificare. Dopo aver effettuato i cambiamenti necessari (comprese le formattazioni), salvare il documento e chiudere la finestra. Le modifiche diventano così effettive.

- Per modificare il nome o la sigla attribuiti al testo automatico occorre selezionare la voce *Rinomina*.
- Selezionando la voce *Elimina* il testo viene cancellato.

## **8.4 Ordinamento**

*OpenOffice.org* consente di ordinare una sequenza di nominativi o parole selezionati.

La serie da ordinare dev'essere formata da elementi disposti su righe diverse, e può essere costituita

- da una semplice elencazione,
- da una serie di righe tabellari,
- da una vera e propria tabella.

Nelle righe tabellari gli elementi sono separati con un tabulatore o con un carattere convenzionale (ad esempio punto e virgola, trattino, etc.).

Per ordinare una serie, dopo averla selezionata, si sceglie la voce *Menù Strumenti*<sup>⇒</sup> *Ordina...*.

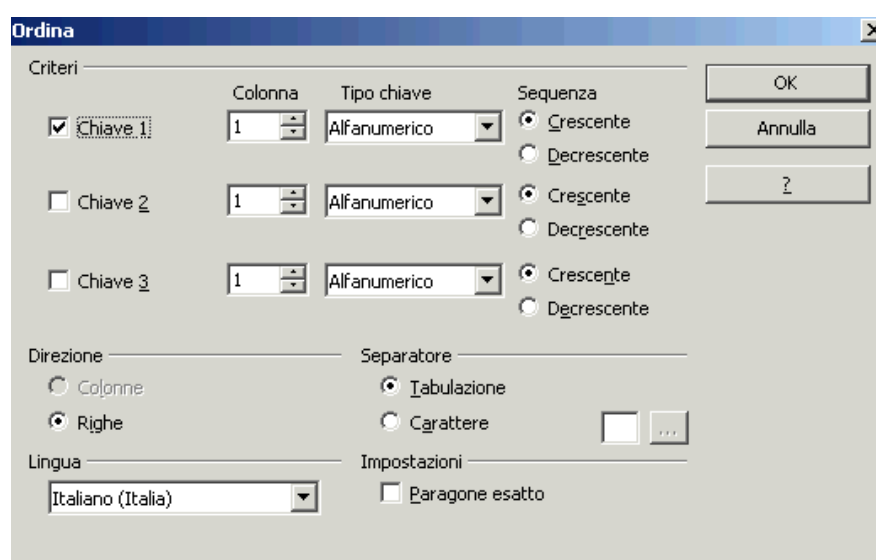

Si apre una finestra di dialogo nella quale si possono impostare:

- la scala gerarchica delle chiavi (o criteri) di ordinamento;
- il tipo di ciascuna chiave (alfanumerico, numerico);
- la sequenza di ciascuna chiave (crescente/decrescente);
- il tipo di separatore (se il testo è formato da in righe tabellari).

È necessario che si specifichi almeno la prima chiave di ordinamento, mentre le successive sono opzionali.

Per scala gerarchica si intende che il primo criterio (la prima chiave) prevale sul secondo che a sua volta prevale sul terzo; l'ordinamento avviene prima in base alla colonna associata alla prima chiave e poi in base alle colonne associate alle chiavi successive (se ne sono state selezionate).

Per ordinare in base a più di tre criteri si procede ordinando prima la serie in base ai criteri meno significativi, quindi effettuando un nuovo ordinamento in base ai criteri più significativi.

*Ad esempio* per ordinare in base a *Nome*, *Qualifica*, *Città*, *Data di nascita* occorre prima ordinare la serie in base a *Qualifica*, *Città* e *Data di nascita*, quindi riordinarla in base a *Nome*, *Qualifica* e *Città*.

# **9 Indici e sommari**

*OpenOffice.org Writer* consente di generare automaticamente (o quasi) indici e sommari di vario tipo (*indice generale, indice analitico, indice delle illustrazioni, indice delle tabelle, indice personalizzato, indice degli oggetti* e *bibliografia*)

La realizzazione di un *indice generale* o delle *tabelle* o delle *illustrazioni* è piuttosto facile ed automatica. La realizzazione di un *indice analitico*, invece, richiede molto più lavoro; è quindi bene conoscere le funzionalità di *OpenOffice.org* preposte a questo.

Analizziamo di seguito le particolarità di ciascun tipo di indice (§§ [9.1](#page-121-0) - [9.5\)](#page-130-1); le procedure di modifica degli indici hanno aspetti simili e pertanto vengono trattate unitariamente (§ [9.6\)](#page-130-0).

## <span id="page-121-0"></span>**9.1 Indici analitici**

Prima di realizzare un *indice analitico* occorre progettare la sua struttura:

- può essere una semplice elencazione di voci con indicazione della pagina;
- può essere organizzato in voci e sotto-voci. In tal caso è opportuno decidere le voci principali ed eventualmente quelle secondarie (*OpenOffice.org* dà la possibilità di organizzare l'indice analitico in tre livelli di voci/sotto-voci).

Programmare bene la struttura dell'indice analitico è importante perché in caso di "ripensamenti", si deve scorrere nuovamente tutto il documento modificando i contrassegni di voce. È opportuno impostare l'indice analitico a lavoro finito, per evitare di dover inserire nuove ricorrenze di voci.

Per realizzare un indice analitico si inizia definendo le *Voci* dell'indice, e localizzandole:

Scorrendo il documento dall'inizio, quando si individua la prima ricorrenza di una parola chiave da inserire, si deve selezionarla (o puntarla con il cursore) e scegliere *Menù Inserisci*  $\Rightarrow$ *Indici*  $\Rightarrow$  *Voce....* 

Si apre la finestra di dialogo di gestione delle voci. Se è stata selezionata, la parola compare nella casella *Voce*, altrimenti è possibile scrivervela.

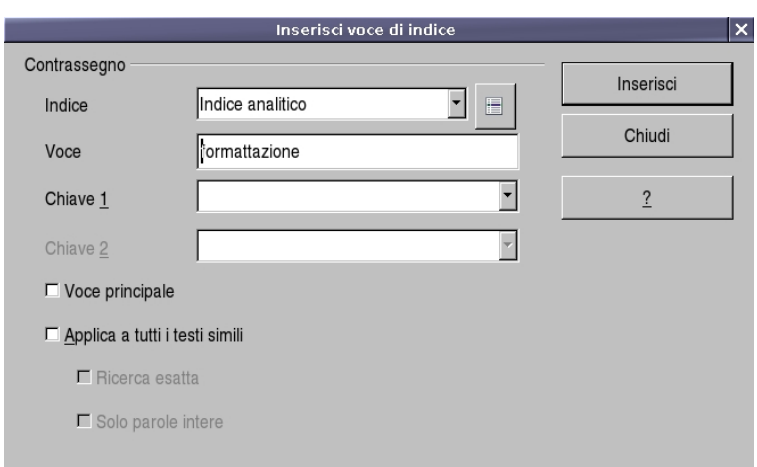

Questa operazione può essere effettuata più velocemente usando il pulsante *Voce* presente nella *Barra dei simboli/Inserisci*.

Il testo inserito nella casella *Voce* è quello che appare come voce nell'indice analitico, e può essere diverso dal testo della parola (o della frase) selezionata che verrà contrassegnata come appartenente alla *Voce.*

Se la *Voce* è una sotto-voce si deve indicare la *Chiave 1* (voce principale) ed eventualmente, la *Chiave 2* (prima sotto-voce). Al primo inserimento le chiavi vanno digitate, successivamente possono essere scelte nell'elenco a discesa.

- L'opzione *Voce principale* fa sì che, fra tutti i rinvii a pagina, quello dell'elemento selezionato come *Voce principale* appaia in un diverso formato di numero.
- L'opzione *Applica a tutti i testi simili* contrassegna nel documento come ricorrenza di voce tutte le ricorrenze di parole simili alla voce che si sta inserendo.
	- Con l'opzione *Ricerca esatta* vengono contrassegnate solo le ricorrenze che corrispondono esattamente (comprese maiuscole e minuscole) alla scrittura del testo inserito.
	- Con l'opzione *Solo parole intere* si evita che venga contrassegnata come ricorrenza di voce una sequenza di lettere contenuta in una parola (ad esempio: nota/annotare).

Una volta contrassegnate, le ricorrenze di voce appaiono nel documento su sfondo grigio. Se la parola è utilizzata come voce di indice lo sfondo è posto sull'intera parola (o frase), se il testo inserito nella casella *Voce* è diverso lo sfondo grigio viene applicato solo allo spazio prima della parola, e quindi si vede solo una barra grigia.

Per effettuare modifiche alle impostazioni della ricorrenza di voce o per eliminarla come ricorrenza, occorre portare il cursore sopra la parte in sfondo grigio, aprire il menù contestuale (cliccando con il tasto destro del mouse) e scegliere *Voce di indice*.

Un altro modo per definire le voci dell'indice analitico è il *File di concordanza*. Questo file contiene gli stessi elementi della finestra di dialogo *Inserisci voce di indice* (Testo da cercare nel documento, Voce corrispondente nell'indice, 1° e 2° livello di voci gerarchicamente superiori, Commento e opzioni di Ricerca esatta e Parola intera).

Se si sceglie di generare l'indice da un file di concordanza, questo file viene esaminato e vengono contrassegnate per ciascuna voce tutte le occorrenze del testo da cercare.

Per usare questa procedura:

- aprire la finestra di dialogo *Inserisci indice* (*Menù Inserisci* ⇒ *Indici* ⇒ *Indici...*);
- selezionare il tipo *Indice analitico*;
- spuntare l'opzione *File di concordanza*;
- premere il pulsante *File*;
- selezionare *Apri* o *Nuovo* rispettivamente per utilizzare un file di concordanza esistente o per crearne uno.

Per generare l'indice occorre posizionare il cursore nel punto del documento in cui lo si vuole inserire e selezionare la voce *Menù Inserisci* ⇒ *Indici* ⇒ *Indici...*

Si apre la finestra di dialogo *Inserisci indice* relativa a tutte le tipologie di indice, occorre pertanto selezionare *Indice analitico* dal menù *Tipo*. Gli elementi della scheda *Indice* cambiano a seconda del tipo selezionato.

Vediamo in dettaglio le opzioni presenti nelle schede.

Scheda *Indice*

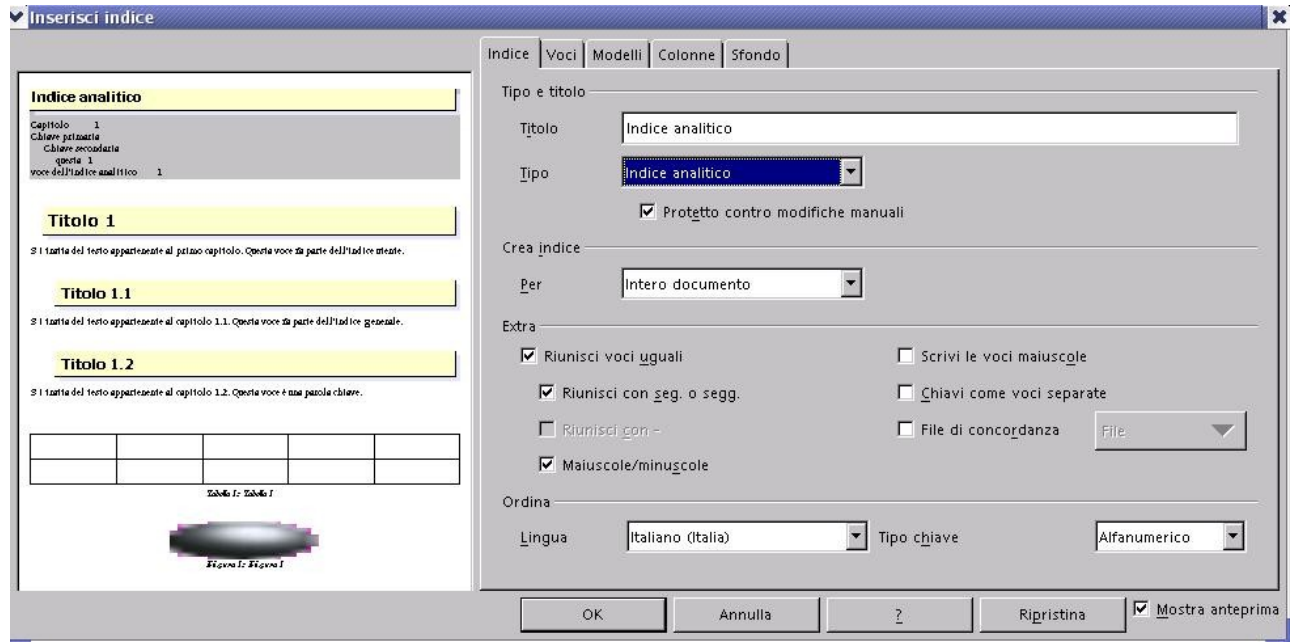

- *Mostra anteprima* (in basso a destra) apre una finestra con l'anteprima dell'applicazione delle varie opzioni.
- *Protetto contro le modifiche manuali* (sotto la casella *Tipo*) impedisce che l'indice inserito sia modificabile manualmente
- *→ Titolo* è la casella dove inserire la denominazione scelta per l'indice.
- Il menù a discesa *Crea indice Per* consente di scegliere se l'indice creato è relativo a

tutto il documento o solo al capitolo in cui è posizionato il cursore.

- Nella sezione *Extra*
	- *Riunisci voci uguali* fa sì che ogni voce venga inserita una sola volta seguita dai numeri di pagina in cui si trovano le occorrenze separati da virgole (altrimenti verrebbe inserita una riga per ogni occorrenza).
	- *Riunisci con seg. o segg.* fa sì che se vi sono occorrenze in pagine consecutive, venga inserito solo il numero della prima pagina contenente la ricorrenza seguito da s. o ss.
	- **Riunisci con-** riunisce i numeri di pagina sequenzialmente contigui indicando il primo e l'ultimo separati da un trattino (ad esempio 1, 4, 15-18, 21).
	- *Scrivi le voci maiuscole* mette in maiuscolo la prima lettera di ciascuna voce.
	- *Chiavi come voci separate* fa sì che le chiavi (primo e secondo livello di voce) appaiano nell'indice analitico allo stesso livello delle voci e con l'indicazione dei numeri di pagina in cui si trovano le voci cui sono abbinate. Se non si seleziona l'opzione, le chiavi appaiono gerarchicamente impostate e soltanto la voce è seguita dalle indicazioni di pagina.
	- *File di concordanza* vedi sopra.
- scheda *Voci*

questa scheda gestisce la presentazione delle voci nell'indice, e consente di costruire per ciascun livello la struttura della riga di indice.

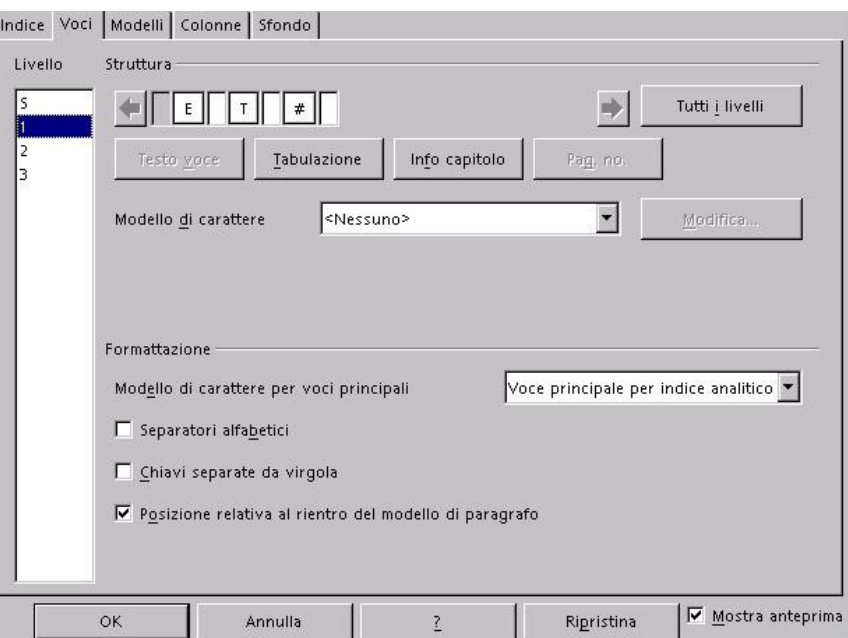

- la struttura della presentazione è relativa al *Livello* selezionato nella colonna a sinistra (S indica il separatore alfabetico delle voci).
- *Struttura* contiene gli elementi della riga di ciascuna voce del livello.
	- **E** = Testo voce; **T** = Tabulatore;  $#$  = numero di pagina.
- Per eliminare un elemento occorre evidenziarlo cliccandovi sopra e premete il tasto *CANC*. Per inserirne uno occorre usate i pulsanti sottostanti dopo aver selezionato con un clic la casella di inserimento.
- Inserendo un campo *Info capitolo* e evidenziandolo, appare una casella *Voce di capitolo* che consente di scegliere se del capitolo bisogna indicare il numero, la descrizione o entrambi.
- Nella casella *Modello di carattere* si seleziona lo stile di carattere per l'elemento selezionato, ed eventualmente lo si modifica usando il pulsante *Modifica.*
- La sezione *Formattazione* riguarda tutto l'indice.
	- *Modello di carattere per voci principali* è relativo alle voci contrassegnate come *Voce principale.*
	- L'opzione *Separatori alfabetici* inserisce come separatore al cambio di lettera iniziale delle voci la lettera alfabetica iniziale delle voci successive.
	- **■** L'opzione *Chiavi separate da virgole* fa sì che le voci primarie e secondarie appaiano di seguito separate da virgole, anziché essere poste ciascuna su una riga.
- Scheda *Modelli*

questa scheda consente di abbinare a ciascun elemento o livello dell'indice un particolare stile. Per farlo occorre selezionare prima l'elemento, poi lo stile e quindi premere il pulsante *Assegna.*

Scheda *Colonne*

questa scheda consente di organizzare l'indice in formato colonnare*.*

Scheda *Sfondo* 

consente di selezionare lo sfondo.

Alla conferma con il pulsante *OK* l'indice viene generato e inserito nel documento.

## **9.2 Sommari**

Scegliere le voci di un sommario è più semplice, e quasi automatico.

Anche se è prevista la possibilità di inserire ogni voce del sommario con la procedura *Menù Inserisci* <sup>⇒</sup> *Indici* <sup>⇒</sup> *Voce...* (come per l'indice analitico), è più agevole e pratico utilizzare la strutturazione delle intitolazioni e dei livelli di capitolo; con questa procedura, inoltre, si evitano problemi di revisione.

Per generare l'indice la procedura è analoga a quella vista nel § [9.1:](#page-121-0) occorre posizionare il cursore nel punto del documento in cui lo si vuole inserire e selezionare la voce *Menù Inserisci* ⇒ *Indici* ⇒ *Indici...*.Si apre la finestra di dialogo *Inserisci indice* e occorre selezionare *Indice generale* dal menù *Tipo*.

Vediamo in dettaglio le opzioni presenti nelle schede.

Scheda *Indice*

### Indici e sommari

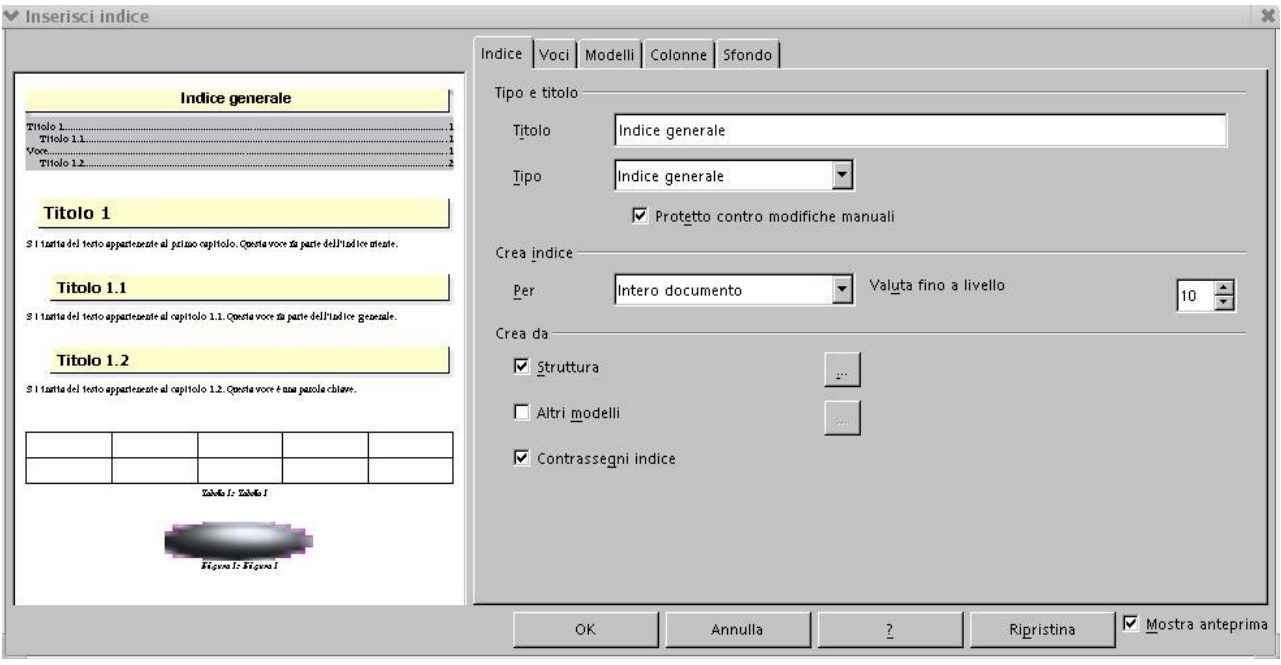

- Per *Mostra anteprima*, *Protetto contro le modifiche manuali*, *Titolo* e *Crea indice per* si veda § [9.1.](#page-121-0)
- In *Valuta fino a livello* si seleziona il numero di livelli della struttura dei capitoli che vanno inseriti nelle voci del sommario. Ad esempio, se si struttura il documento in titoli, capitoli e sotto-capitoli (3 livelli), si può volere che il sommario non riporti i sottocapitoli: in tal caso *Valuta fino a livello* va impostato a 2.
- Nella sezione *Crea da*
	- *Struttura* consente di generare automaticamente l'indice a partire dalla strutturazione del documento in capitoli. Se non si è ancora strutturato il documento, premendo il pulsante **...** si apre la finestra di gestione della struttura dei capitoli che consente di farlo.
	- *Altri modelli* consente di utilizzare altri stili (oltre a quelli di Intestazione) per individuare le voci del sommario, senza usare la strutturazione del documento in capitoli. La filosofia è la stessa: tutti i paragrafi formattati con lo stile scelto vengono trattati come voci di sommario. Per scegliere gli stili da utilizzare occorre premere il pulsante accanto all'opzione. Si apre una finestra che elenca tutti gli stili usati nel documento ed in basso due pulsanti  $\ll$  e  $\gg$  . Per utilizzare uno stile si deve prima estrarlo dalla lista con >> , poi si deve organizzare la gerarchia tra le voci e gli stili scelti con i pulsanti  $\langle \langle e | \rangle \rangle$
	- **Contrassegni indice** fa sì che nell'indice generale compaiano anche le voci inserite con la finestra di gestione voci (vedi § [122\)](#page-121-0).
- scheda *Voci*

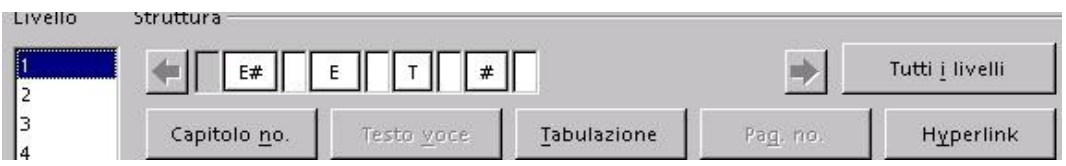

È simile all'analoga scheda per l'indice analitico: anche in questo caso le opzioni di struttura si applicano al livello selezionato, inoltre è possibile utilizzare il pulsante *Tutti i livelli* per applicare a tutti la stessa conformazione di struttura.

In questa struttura sono presenti gli elementi Hyperlink*.* Il pulsante *Hyperlink* consente di inserire un **TAG di inizio** (**LS** *link start*) e un **TAG di fine** (**LE** *link End*) rispettivamente a sinistra e a destra della posizione del cursore (fra l'inserimento dei due *tag* il cursore può essere spostato). Gli elementi contenuti fra questi *tag* nel sommario vengono trattati come link. Cliccando sui link è possibile spostarsi al punto del documento in cui è posizionata la voce del sommario.

NOTA**:** La funzione di link è disponibile solo se la modalità *Hyperlink* è attivata (vedi *Barra di stato*).

Le altre schede hanno un funzionamento analogo alle quelle dell'*Indice analitico*.

## **9.3 Indici di tabelle e illustrazioni**

Anche la generazione di un indice delle tabelle o di un indice delle illustrazioni può essere facile. Affinché l'indice sia intelligibile, tuttavia, occorre che le tabelle e le immagini siano identificate e identificabili.

Abbiamo visto (rif. ???) che a *Tabelle* e *Cornici* è possibile assegnare un *Nome* ed una *Dicitura* (didascalia).

Per le voci degli indici di tabelle e illustrazioni vengono usati i nomi o le diciture assegnati.

Per generare l'indice la procedura è analoga a quella vista nei paragrafi precedenti: occorre posizionare il cursore nel punto del documento in cui lo si vuole inserire e selezionare la voce *Menù Inserisci* ⇒ *Indici* ⇒ *Indici...*.Si apre la finestra di dialogo *Inserisci indice* e occorre selezionare *Indice delle illustrazioni* o *Indice delle tabelle* dal menù *Tipo*.

Vediamo in dettaglio le opzioni specifiche di questi tipi di indice.

scheda *Indice*

Nella sezione *Crea da* è possibile scegliere se creare l'indice dal *Nome* che si è attribuito agli oggetti oppure dalle *Diciture.*

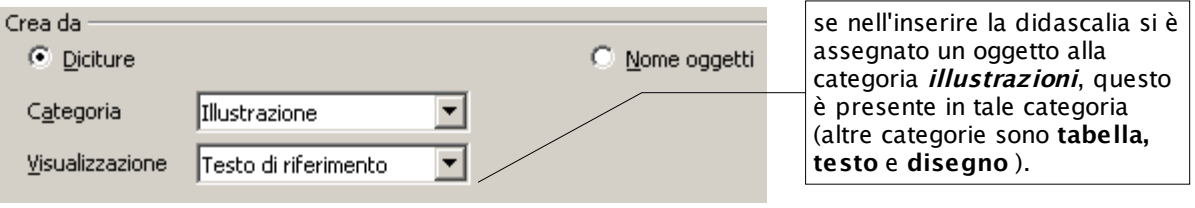

Scegliendo *Nome oggetti* il tipo di indice è strettamente correlato al tipo di oggetto.

- Scegliendo *Diciture* è possibile trattare insieme oggetti diversi (illustrazioni, tabelle, cornici di testo) le cui didascalie sono state assegnate ad una stessa categoria.
- La casella *Visualizzazione* consente di scegliere se inserire nella voce dell'indice il numero e tipo dell'oggetto della categoria, o l'etichetta o entrambi i parametri.

### **9.4 Indici bibliografici**

Un indice bibliografico consente di inserire nel documento una bibliografia, alla quale rinviano contrassegni posizionati nel documento.

Per inserire una voce bibliografica si utilizza *Menù Inserisci* ⇒ *Indici* ⇒ *Voce bibliografica...*

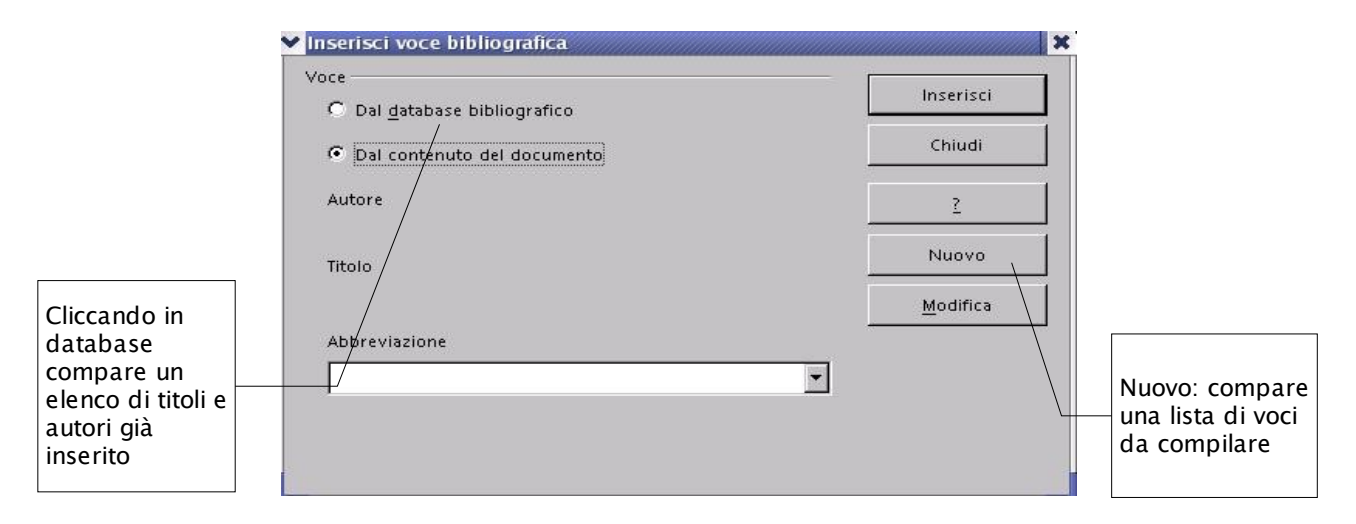

Nella finestra di dialogo *Inserisci voce bibliografica* occorre selezionare *Dal contenuto del documento* e inserire le voci della bibliografia con il pulsante *Nuovo* (apre una finestra in cui inserire i riferimenti bibliografici: *Abbreviazione, Autore, Tipo di pubblicazione* e *Titolo*).

Il pulsante *Inserisci* consente di inserire nel punto in cui si trova il cursore un riferimento alla voce bibliografica la cui abbreviazione è selezionata nella casella *Abbreviazione*.

Per generare l'indice la procedura è sempre la stessa: occorre posizionare il cursore nel punto del documento in cui si vuole inserire la bibliografia e selezionare la voce *Menù Inserisci*<sup>⇒</sup> *Indici* ⇒ *Indici...*.Si apre la finestra di dialogo *Inserisci indice* e occorre selezionare *Bibliografia* dal menù *Tipo*.

Vediamo in dettaglio le opzioni specifiche di questo tipo di indice.

### Indici e sommari

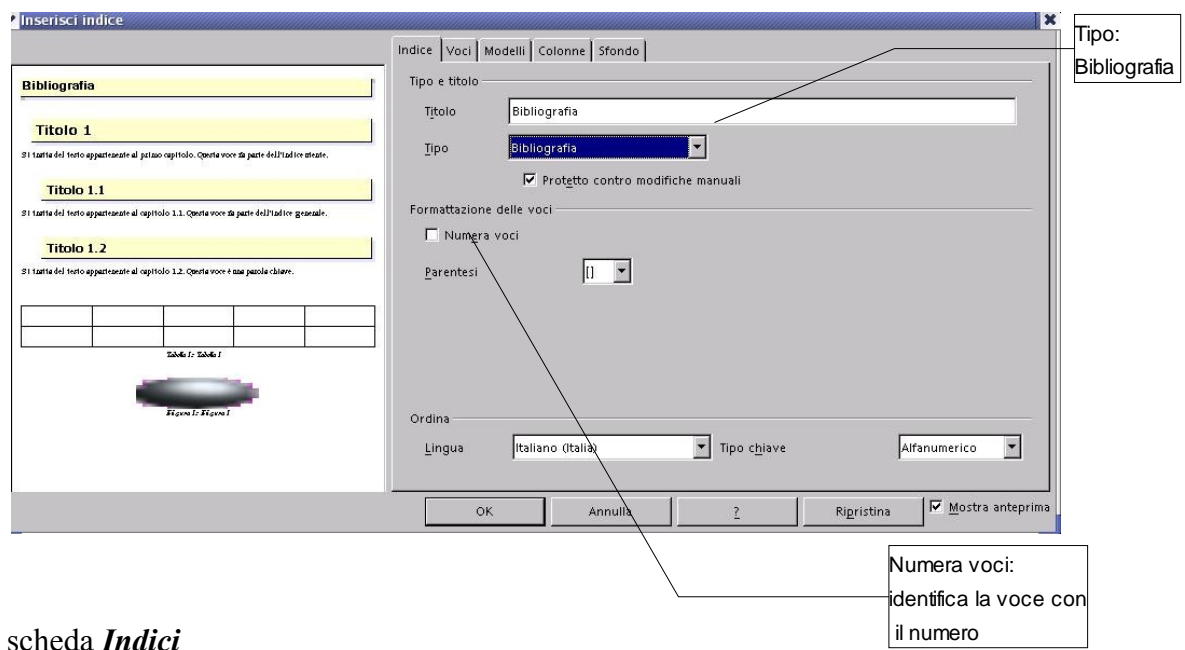

- scheda *Indici*
	- *Numera voci* la sigla per l'identificazione della voce bibliografica è numerica. Nel testo del documento il rinvio alla voce è costituito dal numero identificativo o dall'abbreviazione collegati alla voce, a seconda che questa opzione sia selezionata o meno.
	- *Parentesi* consente di scegliere il tipo di parentesi da utilizzare per delimitare l'identificativo.
- scheda *Voci*

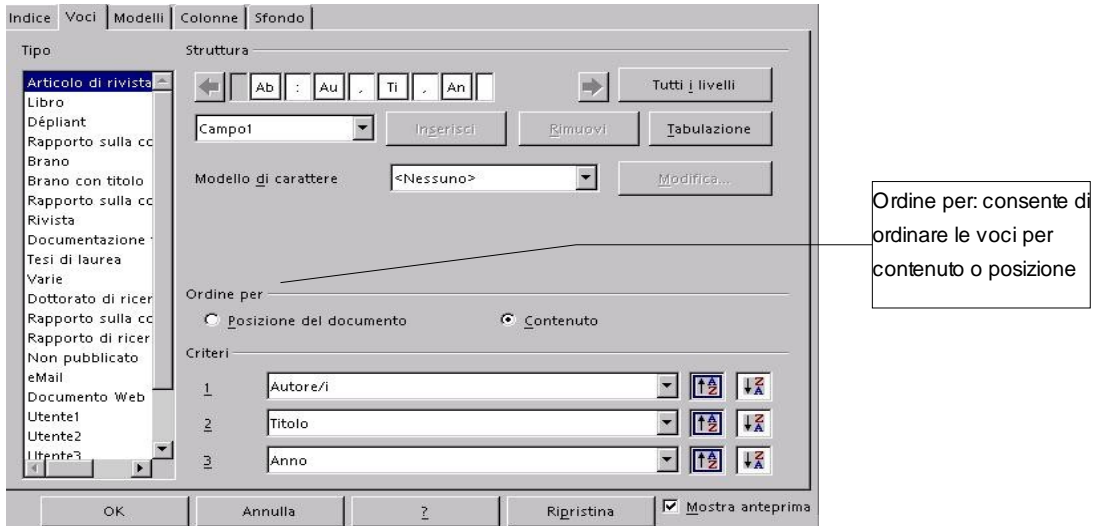

questa scheda consente di costruire la struttura di visualizzazione delle righe di voci bibliografiche per ciascun tipo di riferimento bibliografico:

- si seleziona Bibliografia dalla colonna *Tipo* e si definisce la struttura in modo analogo a quello visto per indice analitico e sommario*.*
- *Ordine per* consente di ordinare le voci bibliografiche per *Posizione nel documento* o

<span id="page-130-1"></span>per *Contenuto* (ordine alfabetico); in quest'ultimo caso occorre scegliere i *Criteri* di ordinamento.

## **9.5 Indici personalizzati**

Gli indici personalizzati sono una combinazione degli indici fin qui esaminati, e consentono di unificare sommari e indici degli oggetti (immagini, tabelle, cornici, oggetti OLE), ma senza tutte le particolarità d'impostazione presenti nei singoli tipi di indice.

Anche l'indice personalizzato si inserisce tramite *Menù Inserisci* ⇒ *Indici* ⇒ *Indici...* scegliendo *Indice personalizzato* come *Tipo* nella finestra di gestione*.*

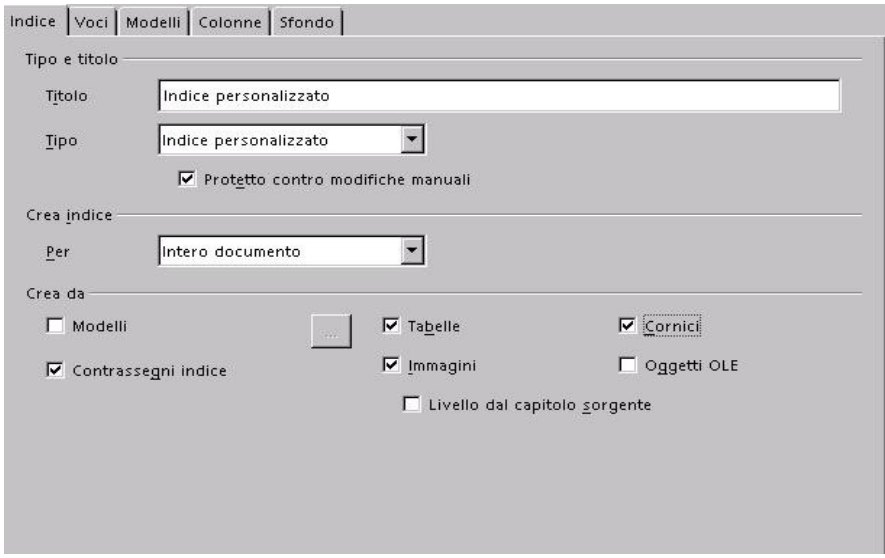

È possibile scegliere gli elementi costitutivi dell'indice spuntando le opzioni desiderate.

Per le voci del sommario, infatti, non può essere utilizzata la strutturazione in capitoli, ma occorre servirsi dell'opzione *Modelli*, vista per i *Sommari*, mentre per gli altri oggetti non può essere utilizzata come voce di sommario la *Dicitura*, ma solo il nome attribuito ai vari oggetti.

## <span id="page-130-0"></span>**9.6 Modifica ed aggiornamento degli indici**

Una volta inserito nel documento, l'indice appare in una sezione con sfondo grigio.

Se si è selezionata l'opzione *Protezione contro modifiche manuali*, il testo della sezione non è modificabile manualmente.

Per adeguare l'indice al mutato contenuto del documento, si usa la funzione *Aggiorna indice* (posto il cursore in un punto dell'indice, cliccare con il pulsante destro del mouse e scegliere , dal menù contestuale la voce *Aggiorna indice/tabella*).

Per eliminare l'indice usare la funzione *Rimuovi indice*, selezionando *Rimuovi indice/tabella*

dal menù contestuale.

Per modificare qualche impostazione dell'indice o della sua struttura si seleziona

• *Modifica indice/tabella* dal menù contestuale;

oppure

• *Menù Inserisci* ⇒ *Indici* ⇒ *Indici...*.

Se si vogliono modificare solo le impostazioni degli stili di paragrafo (e le impostazioni di carattere), è possibile modificare lo stile dei vari livelli di indice e dell'intestazione tramite lo *Stilista*, oppure con la voce *Modifica modello paragrafo* selezionata dal menù contestuale (cliccare con il tasto destro del mouse quando il cursore è posizionato sul paragrafo con lo stile da modificare).

## **9.7 I riferimenti incrociati**

Gli indici servono a raggruppare i riferimenti a capitoli o a singoli argomenti rilevanti in unico contesto.

I *riferimenti incrociati* (vedi anche § 6.2 Comandi di campo – scheda Riferimenti incrociati) consentono di inserire nel corpo del documento un rinvio a un'altra parte del documento.

*Ad esempio*, se si desidera rinviare all'argomento *Indici analitici* si scrive **cfr.** *indici analitici,* **pag. N.**. Questo numero di pagina è un tipico campo di riferimento incrociato.

Se si inseriscono altre parti di testo prima della pagina a cui si rinvia, o si formatta il documento con altri stili, è facile che il numero della pagina cambi.

Affinché il numero sia aggiornato automaticamente occorre che all'inizio della sezione relativa agli indici analitici venga impostato un riferimento (in figura il nome assegnato è *Indici analitici*).

Occorre poi posizionare il cursore nel punto dove si menziona il numero di pagina, e li inserire il riferimento selezionando il *Indici analitici* dalla colonna *Selezione*, e *Pagina* nella colonna *Formato*.

NOTA*: Si può assegnare un qualsiasi nome, è consigliabile che sia significativo perché serve per sapere a che argomento punta il riferimento.*

Per impostare il riferimento:

- *Menù Inserisci* ⇒ *Riferimento incrociato;*
- si apre la finestra di dialogo dei *Comandi di campo;*
- selezionare la scheda *Riferimenti;*
- in *Tipo di campo* selezionare *Imposta riferimento*, attribuire un *Nome* al riferimento stesso nella casella in basso a destra;
- con il pulsante *Inserisci* si completa l'impostazione del riferimento nel documento.

Per inserire, poi, il rinvio ad un riferimento,

- aprire la stessa scheda dopo aver posizionato il cursore nel punto in cui inserire la citazione del riferimento;
- in *Tipo di campo* selezionare *Inserisci riferimento*;
- nella colonna *Selezione* specificare il nome del riferimento cui rinviare;
- premere *Inserisci* per completare l'operazione.

## **10 Public Documentation License, Version 1.0**

#### 1.0 DEFINITIONS.

1.1. "Commercial Use" means distribution or otherwise making the Documentation available to a third party.

1.2. "Contributor" means a person or entity who creates or contributes to the creation of Modifications.

1.3. "Documentation" means the Original Documentation or Modifications or the combination of the Original Documentation and Modifications, in each case including portions thereof.

1.4. "Electronic Distribution Mechanism" means a mechanism generally accepted for the electronic transfer of data.

1.5. "Initial Writer" means the individual or entity identified as the Initial Writer in the notice required by the Appendix.

1.6. "Larger Work" means a work which combines Documentation or portions thereof with documentation or other writings not governed by the terms of this License.

1.7. "License" means this document.

1.8. "Modifications" means any addition to or deletion from the substance or structure of either the Original Documentation or any previous Modifications, such as a translation, abridgment, condensation, or any other form in which the Original Documentation or previous Modifications may be recast, transformed or adapted. A work consisting of editorial revisions, annotations, elaborations, and other modifications which, as a whole represent an original work of authorship, is a Modification. For example, when Documentation is released as a series of documents, a Modification is:

A. Any addition to or deletion from the contents of the Original Documentation or previous Modifications.

B. Any new documentation that contains any part of the Original Documentation or previous Modifications.

1.9. "Original Documentation" means documentation described as Original Documentation in the notice required by the Appendix, and which, at the time of its release under this License is not already Documentation governed by this License.

1.10. "Editable Form" means the preferred form of the Documentation for making Modifications to it. The Documentation can be in an electronic, compressed or archival form, provided the appropriate decompression or de-archiving software is widely available for no charge.

1.11. "You" (or "Your") means an individual or a legal entity exercising rights under, and complying with all of the terms of this License or a future version of this License issued under Section 5.0 ("Versions of the License"). For legal entities, "You" includes any entity which controls, is controlled by, or is under common control with You. For purposes of this definition, "control" means (a) the power, direct or indirect, to cause the direction or management of such entity, whether by contract or otherwise, or (b) ownership of more than fifty percent (50%) of the outstanding shares or beneficial ownership of such entity.

#### 2.0 LICENSE GRANTS.

2.1 Initial Writer Grant.

The Initial Writer hereby grants You a world-wide, royalty-free, nonexclusive license to use, reproduce, prepare Modifications of, compile, publicly perform, publicly display, demonstrate, market, disclose and distribute the Documentation in any form, on any media or via any Electronic Distribution Mechanism or other method now known or later discovered, and to sublicense the foregoing rights to third parties through multiple tiers of sublicensees in accordance with the terms of

#### this License.

The license rights granted in this Section 2.1 ("Initial Writer Grant") are effective on the date Initial Writer first distributes Original Documentation under the terms of this License.

#### 2.2. Contributor Grant.

Each Contributor hereby grants You a world-wide, royalty-free, nonexclusive license to use, reproduce, prepare Modifications of, compile, publicly perform, publicly display, demonstrate, market, disclose and distribute the Documentation in any form, on any media or via any Electronic Distribution Mechanism or other method now known or later discovered, and to sublicense the foregoing rights to third parties through multiple tiers of sublicensees in accordance with the terms of this License.

The license rights granted in this Section 2.2 ("Contributor Grant") are effective on the date Contributor first makes Commercial Use of the Documentation.

#### 3.0 DISTRIBUTION OBLIGATIONS.

#### 3.1. Application of License.

The Modifications which You create or to which You contribute are governed by the terms of this License, including without limitation Section 2.2 ("Contributor Grant"). The Documentation may be distributed only under the terms of this License or a future version of this License released in accordance with Section 5.0 ("Versions of the License"), and You must include a copy of this License with every copy of the Documentation You distribute. You may not offer or impose any terms that alter or restrict the applicable version of this License or the recipients' rights hereunder. However, You may include an additional document offering the additional rights described in Section 3.5 ("Required Notices").

#### 3.2. Availability of Documentation.

Any Modification which You create or to which You contribute must be made available publicly in Editable Form under the terms of this License via a fixed medium or an accepted Electronic Distribution Mechanism.

#### 3.3. Description of Modifications.

All Documentation to which You contribute must identify the changes You made to create that Documentation and the date of any change. You must include a prominent statement that the Modification is derived, directly or indirectly, from Original Documentation provided by the Initial Writer and include the name of the Initial Writer in the Documentation or via an electronic link that describes the origin or ownership of the Documentation. The foregoing change documentation may be created by using an electronic program that automatically tracks changes to the Documentation, and such changes must be available publicly for at least five years following release of the changed Documentation.

#### 3.4. Intellectual Property Matters.

Contributor represents that Contributor believes that Contributor's Modifications are Contributor's original creation(s) and/or Contributor has sufficient rights to grant the rights conveyed by this License.

#### 3.5. Required Notices.

You must duplicate the notice in the Appendix in each file of the Documentation. If it is not possible to put such notice in a particular Documentation file due to its structure, then You must include such notice in a location (such as a relevant directory) where a reader would be likely to look for such a notice, for example, via a hyperlink in each file of the Documentation that takes the reader to a page that describes the origin and ownership of the Documentation. If You created one or

more Modification(s) You may add your name as a Contributor to the notice described in the Appendix.

You must also duplicate this License in any Documentation file (or with a hyperlink in each file of the Documentation) where You describe recipients' rights or ownership rights.

You may choose to offer, and to charge a fee for, warranty, support, indemnity or liability obligations to one or more recipients of Documentation. However, You may do so only on Your own behalf, and not on behalf of the Initial Writer or any Contributor. You must make it absolutely clear than any such warranty, support, indemnity or liability obligation is offered by You alone, and You hereby agree to indemnify the Initial Writer and every Contributor for any liability incurred by the Initial Writer or such Contributor as a result of warranty, support, indemnity or liability terms You offer.

#### 3.6. Larger Works.

You may create a Larger Work by combining Documentation with other documents not governed by the terms of this License and distribute the Larger Work as a single product. In such a case, You must make sure the requirements of this License are fulfilled for the Documentation.

#### 4.0 APPLICATION OF THIS LICENSE.

This License applies to Documentation to which the Initial Writer has attached this License and the notice in the Appendix.

5.0 VERSIONS OF THE LICENSE.

#### 5.1. New Versions.

Initial Writer may publish revised and/or new versions of the License from time to time. Each version will be given a distinguishing version number.

#### 5.2. Effect of New Versions.

Once Documentation has been published under a particular version of the License, You may always continue to use it under the terms of that version. You may also choose to use such Documentation under the terms of any subsequent version of the License published by\_\_\_\_\_\_\_\_\_\_\_\_\_\_\_\_\_\_\_\_\_\_ [Insert name of the foundation, company, Initial Writer, or whoever may modify this License]. No one other than \_\_\_\_\_\_\_\_\_\_\_\_\_\_\_\_\_\_\_\_\_\_\_\_[Insert name of the foundation, company, Initial Writer, or whoever may modify this License] has the right to modify the terms of this License. Filling in the name of the Initial Writer, Original Documentation or Contributor in the notice described in

the Appendix shall not be deemed to be Modifications of this License.

#### 6.0 DISCLAIMER OF WARRANTY.

DOCUMENTATION IS PROVIDED UNDER THIS LICENSE ON AN "AS IS'' BASIS, WITHOUT WARRANTY OF ANY KIND, EITHER EXPRESSED OR IMPLIED, INCLUDING, WITHOUT LIMITATION, WARRANTIES THAT THE DOCUMENTATION IS FREE OF DEFECTS, MERCHANTABLE, FIT FOR A PARTICULAR PURPOSE OR NON-INFRINGING. THE ENTIRE RISK AS TO THE QUALITY, ACCURACY, AND PERFORMANCE OF THE DOCUMENTATION IS WITH YOU. SHOULD ANY DOCUMENTATION PROVE DEFECTIVE IN ANY RESPECT, YOU (NOT THE INITIAL WRITER OR ANY OTHER CONTRIBUTOR) ASSUME THE COST OF ANY NECESSARY SERVICING, REPAIR OR CORRECTION. THIS DISCLAIMER OF WARRANTY CONSTITUTES AN ESSENTIAL PART OF THIS LICENSE. NO USE OF ANY DOCUMENTATION IS AUTHORIZED HEREUNDER EXCEPT UNDER THIS DISCLAIMER.

#### 7.0 TERMINATION.

This License and the rights granted hereunder will terminate automatically if You fail to comply with terms herein and fail to cure such breach within 30 days of becoming aware of the breach. All

sublicenses to the Documentation which are properly granted shall survive any termination of this License. Provisions which, by their nature, must remain in effect beyond the termination of this License shall survive.

#### 8.0 LIMITATION OF LIABILITY.

UNDER NO CIRCUMSTANCES AND UNDER NO LEGAL THEORY, WHETHER IN TORT (INCLUDING NEGLIGENCE), CONTRACT, OR OTHERWISE, SHALL THE INITIAL WRITER, ANY OTHER CONTRIBUTOR, OR ANY DISTRIBUTOR OF DOCUMENTATION, OR ANY SUPPLIER OF ANY OF SUCH PARTIES, BE LIABLE TO ANY PERSON FOR ANY DIRECT, INDIRECT, SPECIAL, INCIDENTAL, OR CONSEQUENTIAL DAMAGES OF ANY CHARACTER INCLUDING, WITHOUT LIMITATION, DAMAGES FOR LOSS OF GOODWILL, WORK STOPPAGE, COMPUTER FAILURE OR MALFUNCTION, OR ANY AND ALL OTHER DAMAGES OR LOSSES ARISING OUT OF OR RELATING TO THE USE OF THE DOCUMENTATION, EVEN IF SUCH PARTY SHALL HAVE BEEN INFORMED OF THE POSSIBILITY OF SUCH DAMAGES.

#### 9.0 U.S. GOVERNMENT END USERS.

If Documentation is being acquired by or on behalf of the U.S. Government or by a U.S. Government prime contractor or subcontractor (at any tier), then the Government's rights in Documentation will be only as set forth in this Agreement; this is in accordance with 48 CFR 227.7201 through 227.7202-4 (for Department of Defense (DOD) acquisitions) and with 48 CFR 2.101 and 12.212 (for non-DOD acquisitions).

#### 10.0 MISCELLANEOUS.

This License represents the complete agreement concerning the subject matter hereof. If any provision of this License is held to be unenforceable, such provision shall be reformed only to the extent necessary to make it enforceable. This License shall be governed by California law, excluding its conflict-of-law provisions. With respect to disputes or any litigation relating to this License, the losing party is responsible for costs, including without limitation, court costs and reasonable attorneys' fees and expenses. The application of the United Nations Convention on Contracts for the International Sale of Goods is expressly excluded. Any law or regulation which provides that the language of a contract shall be construed against the drafter shall not apply to this License.

#### Appendix

#### Public Documentation License Notice

The contents of this Documentation are subject to the Public Documentation License Version 1.0 (the "License"); you may only use this Documentation if you comply with the terms of this License. A copy of the License is available at http://www.openoffice.org/licenses/PDL.rtf.

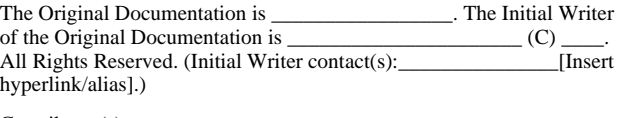

 $Contribution(s):$ 

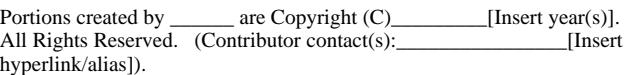

**Note**: The text of this Appendix may differ slightly from the text of the notices in the files of the Original Documentation. You should use the text of this Appendix rather than the text found in the Original Documentation for Your Modifications.